### **I CORE ИНТЕЛЛЕКТУАЛЬНЫЙ ► МОДЕЛЬНЫЙ ► ИНТУИТИВНЫЙ** Voltar.<br>Com. ua de la provincia de la provincia del provincia del provincia del provincia del provincia del provincia<br>Com. un provincia del provincia del provincia del provincia del provincia del provincia del provincia de voltar.com.ua voltar.com.ua

 $v_0$ 

 $\gamma_{\rm O}$ 

■ **Модульное расширение: базовый 6-ти зонный контроллер с возможностью расширения до 42 зон при помощи модулей ICM-600**

com.u

Com.ua

- **4 полностью независимые программы для индивидуальных потребностей графика полива**
- **Diagnostic Dashboard™ выполняет диагностику и предоставляет информацию о состоянии в режиме реального времени** Bosmo<br>
30H npi<br>
4 nonH<br>
mporpa<br>
morped<br>
Diagno<br>
MoHAT<br>
MOHAT<br>
MOHAT<br>
Deanb ью расширения до 42<br>
ощи модулей ICM-600<br>
мезависимые<br>для индивидуальных<br>
й графика полива<br>
ashboard™ выполняет<br>
и предоставляет<br>
о о состоянии в режиме<br>ремени<br>∙ потока в режиме<br>кремени
	- **Мониторинг потока в режиме реального времени**
	- **Дистанционное управление, полностью готовое к использованию при помощи установленного SmartPort**
- **Сезонное регулирование независимо по программе: может быть задана глобально, по месяцу, или через Solar Sync** Valence Ceson иио при помощи<br>гулирование<br>по программе: может<br>глобально, по месяцу,<br>plar Sync<br>w Manager™: функция определен<br>е™ : сохранение в памяти параме<br>сплей для легкого программиров

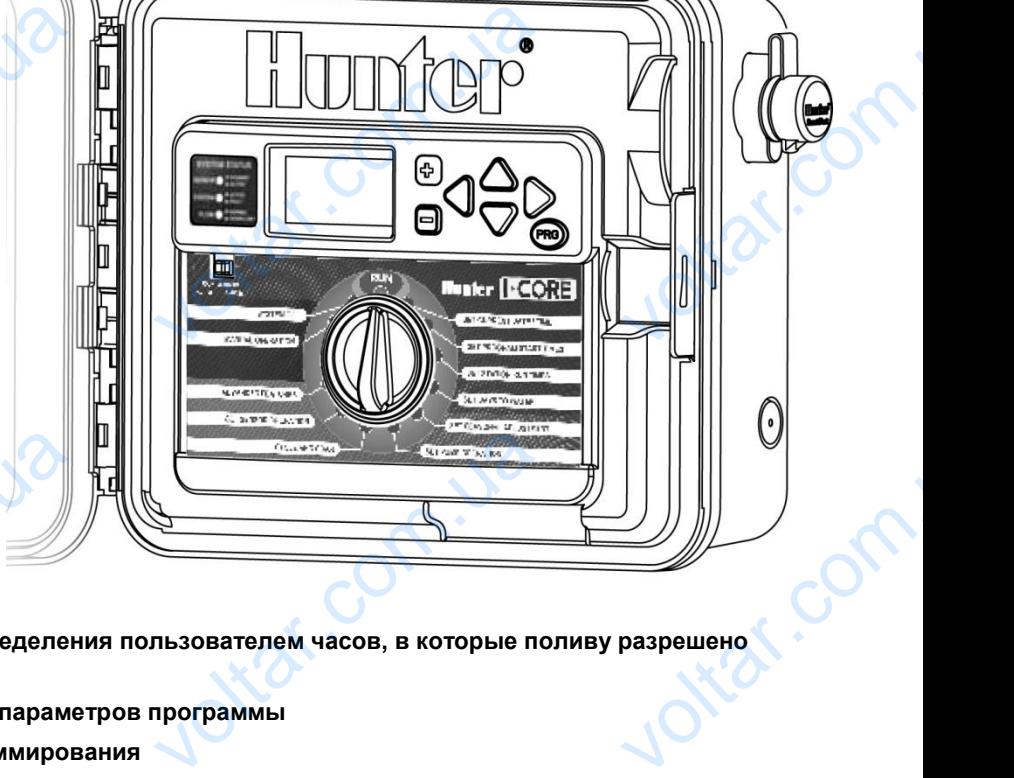

- **Water Window Manager™: функция определения пользователем часов, в которые поливу разрешено состояться**
- **Easy Retrieve™ : сохранение в памяти параметров программы**

ottat.com.ua

 $v_0$ 

■ **Большой дисплей для легкого программирования**

#### **Руководство пользователя и инструкция по монтажу**

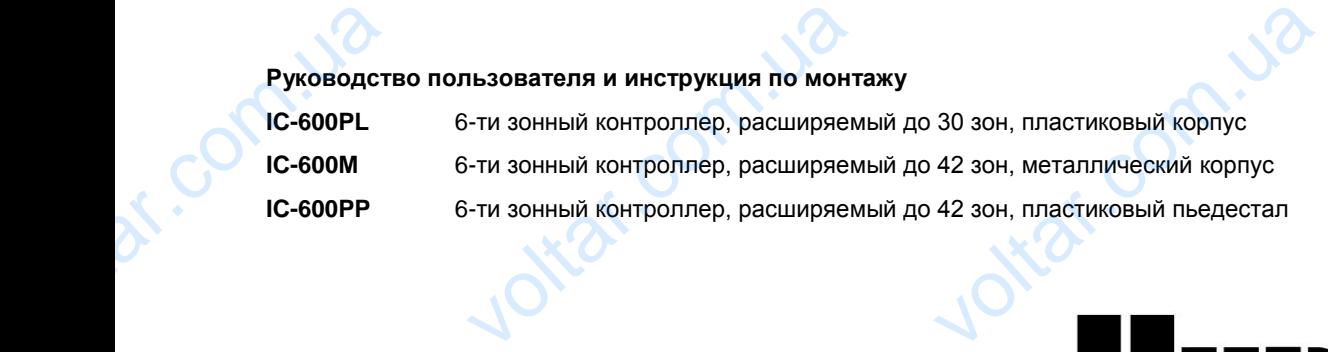

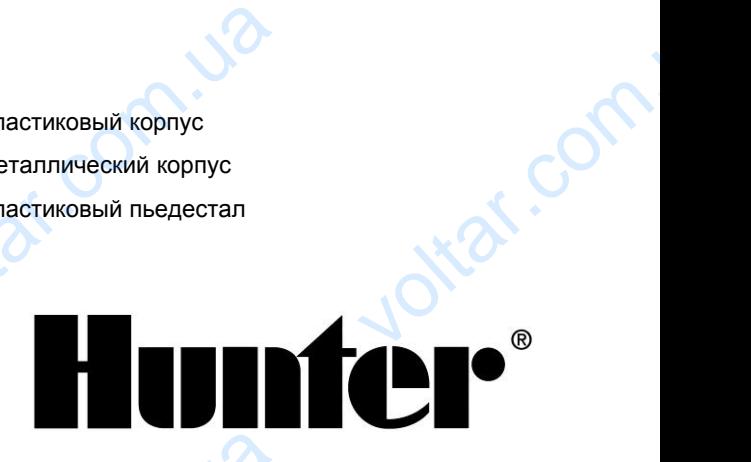

otraf.com

Jitat.co

#### Оглавление

70.

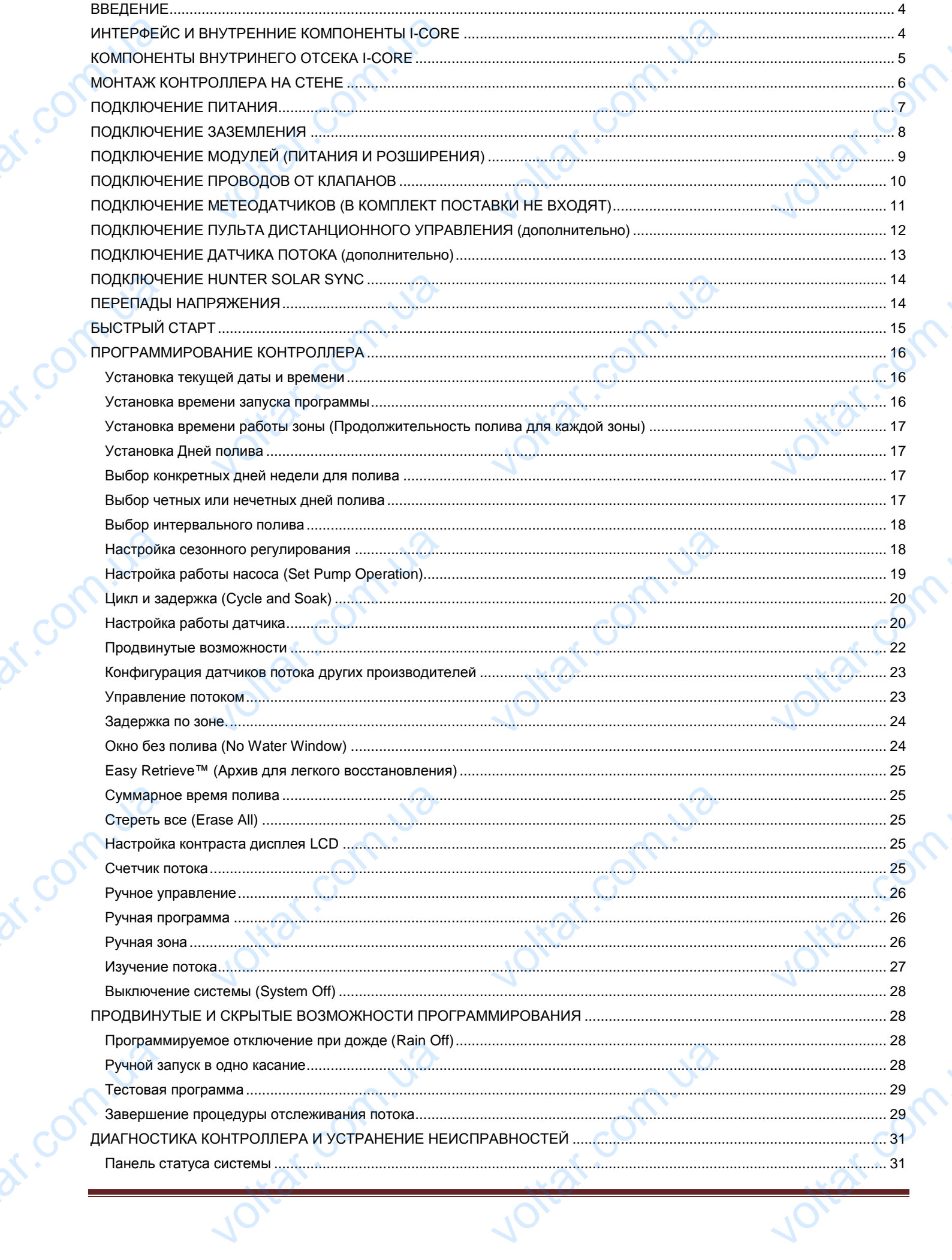

 $70.$ 

 $70.$ 

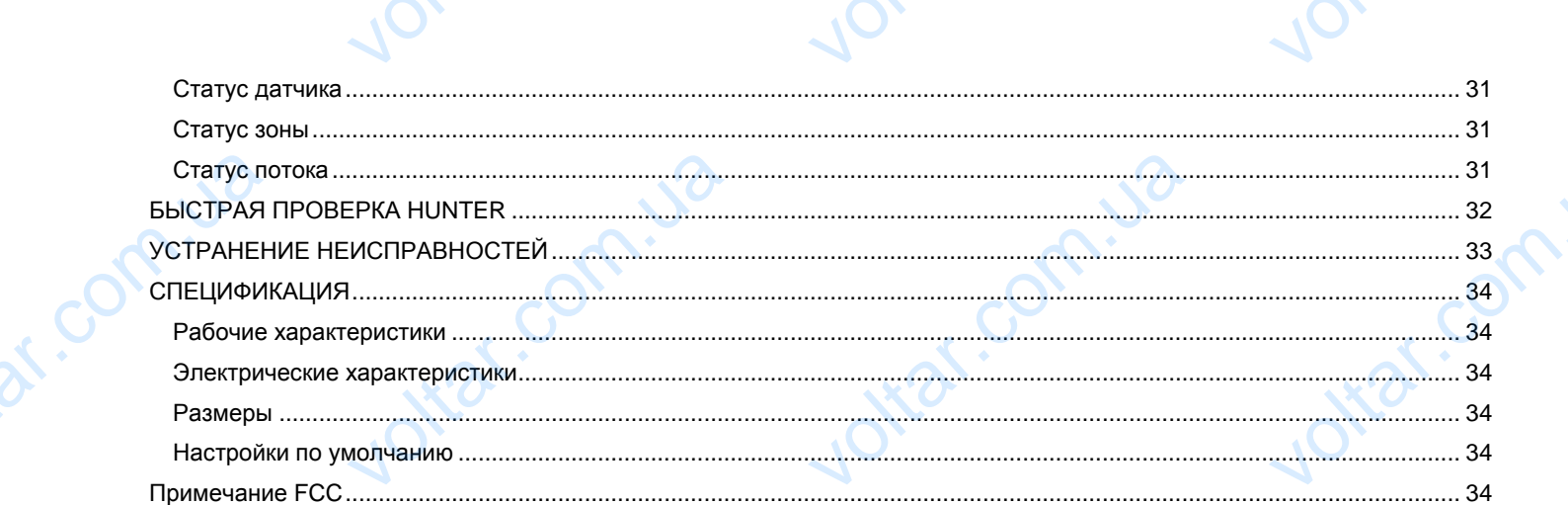

Jottat.com.ua

Jottat.com.ua

Jottat.com.ua

Joint. Com. Le

Jottat.com.ua

Jottat.com.ua

Jottat.com.ua

John Com. 12

dr. Com. us

dr. Com. Us

df.Com.i.va

dr. Com. Ja

 $\gamma_{\rm O}$ 

Joitar com

Joitat.com

Joitat.com

Jotal Com

#### <span id="page-3-0"></span>**ВВЕДЕНИЕ**

Контроллер Hunter I-CORE - это полноценный контроллер для коммерческого и частного использования. Благодаря возможности расширения он является одним из самых производительных контроллеров.

#### **Возможности I-CORE:**

- Модульный дизайн расширения от 6 до 30 зон (пластиковый корпус) и от 6 до 42 зон (металлический корпус) BO3MOXHOCT<br>
BO3MOXHOCT<br>
COMOXHOCT<br>
COMOXHOCT<br>
COMOXHOCT<br>
COMOXHOCT<br>
COMOXHOCT<br>
COMOXHOCT<br>
COMOXHOCT<br>
COMOXHOCT<br>
COMOXHOCT<br>
COMOXHOCT<br>
COMOXHOCT<br>
COMOXHOCT<br>
COMOXHOCT<br>
COMOXHOCT
	- 4 полностью независимые программы
- Diagnostic Dashboard™ отслеживает работу системы и предоставляет информацию о состоянии датчика и контроллера в режиме реального времени ширения он является одним из самы<br> **ORE:**<br>
зайн расширения от 6 до 30 зон<br>
корпус) и от 6 до 42 зон<br>
<sup>ий корпус)<br>
езависимые программы<br>
hboard™ отслеживает работу систе<br>
ет информацию о состоянии датчи<br>
режиме реального </sup>

 $v_0$ 

- Отслеживание потока в режиме реального времени
- Пульт дистанционного управления, готовый к работе (встроенный SmartPort®)
- Сезонное регулирование независимо по программе: может быть задано глобально, по месяцу, или через Solar Sync martPort®)<br>лирование независимо по програми<br>дано глобально, по месяцу, или че¦<br>Маnager™: пользователь сам<br>сы, в которые поливу разрешено<br>становления Easy Retrieve™:<br>тройки выбранной программы в пам<br>н с подсветкой для лег
- Water Window Manager™: пользователь сам определяет часы, в которые поливу разрешено состояться (BCTPOel<br>
• CesoHHC<br>
MOXET 6<br>
Solar Sy<br>
• Water W<br>
onpegen<br>
• Apxus д<br>
сохраня<br>
• Большої програм
	- Архив для восстановления Easy Retrieve™: сохраняет настройки выбранной программы в памяти
	- Большой экран с подсветкой для легкости программирования
	- Возможность программирования на нескольких языках
	- Автоматическая защита от короткого замыкания

#### <span id="page-3-1"></span>**ИНТЕРФЕЙС И ВНУТРЕННИЕ КОМПОНЕНТЫ I-CORE**

- **1. LCD экран** –с подсветкой и регулировкой контрастности VIHTEPOE
	- **2. Кнопка +** увеличивает выбранное значение в зависимости от функции
	- **3. Кнопка -** уменьшает выбранное значение в зависимости от функции
- 4. **▲ ▼** (кнопки в виде стрелок вверх и вниз) используются для перемещения вверх и вниз по настраиваемым функциям в различных диалоговых окнах, и служит для изменения поля выбора ительные отверсиоте сынывании<br>ПОДСВЕТКОЙ и регулировкой<br>Еличивает выбранное значение в<br>Т функции<br>Эньшает выбранное значение в<br>Т функции<br>В виде стрелок вверх и вниз) –<br>Для перемещения вверх и вниз) –
- **5.** (кнопки в виде стрелок вправо и влево) используются для перемещения влево и вправо в различных диалоговых окнах, и служит для изменения важных значений таких, как зоны, время запуска и дни полива S. The KHC<br>
MCRODIB3<br>
различни изменен<br>
маменен запуска<br>
запуска<br>
6. PRG (кним автоматичестовой<br>
тестовой<br>
7. Тумбле<br>
получен функция<br>
задаютс виде стрелок вправо и влево) –<br>для перемещения влево и вправо в<br>ллоговых окнах, и служит для<br>кных значений таких, как зоны, врем<br>полива<br>"rogram) – выбор одной из<br>х программы<br>раммы<br>раммирования – используется дл.<br>тупа ко в
	- **6. PRG** (кнопка Program) выбор одной из автоматических программ (A-D), а также запуск тестовой программы
	- **7. Тумблер программирования**  используется для получения доступа ко всем программируемым функциям I-CORE. Основные параметры полива задаются в первых 4х положениях тумблера
	- **8. Переключатель обхода датчика дождя**  дает возможность пользователю выполнить обход информации от датчика дождя, если он присутствует в системе
- **9. Панель состояние системы**  светодиоды LED предоставляют информацию о состоянии системы согласно информации, полученной от датчика, работы клапанов и отслеживания потока B CHOTEN<br>
9. Marien яние системы – светодиоды LED<br>T информацию о состоянии систем<br>ppмации, полученной от датчика,<br>нов и отслеживания потока<br>евая панель - лицевую панель I-С<br>ля выполнения удаленного<br>ания
	- **10. Съемная лицевая панель**  лицевую панель I-CORE можно снять для выполнения удаленного программирования

#### **Примечание:**

 $v_0$ 

**-** Этот прибор не должен быть использован в целях, не описанных в данном руководстве. ользован в целях, не

 $\gamma_{\rm O}$ 

- **-** Прибор должен обслуживаться только квалифицированным персоналом.
- **-** Прибор создан для дальнейшего наружного использования до 2000 m над уровнем моря при температуре от 5˚ C до 40˚ C. изводительных контроллеров.<br>
Примечание:<br>
- Этот прибор не должен бытописанных в данном руково<br>
- Прибор должен обслуживат<br>
квалифицированным персо<br>
- Прибор создан для дальней<br>
использования до 2000 m н
	- **-** Прибор создан для дальнейшего наружного использования при относительной влажности 80% при температуре до 31˚ C.
	- **-** Прибор соответствует норме IP44.
- **-** Контроллер не рассчитан на использование маленькими детьми или людьми преклонного возраста без присмотра; необходимо следить за тем, чтобы дети не играли с прибором. использования при относит<br>при температуре до 31°C.<br>- Прибор соответствует норм<br>- Контроллер не рассчитан н<br>маленькими детьми или лю<br>возраста без присмотра; не<br>чтобы дети не играли с при EXPRESSIONS A BRIAKHOCTM 80%

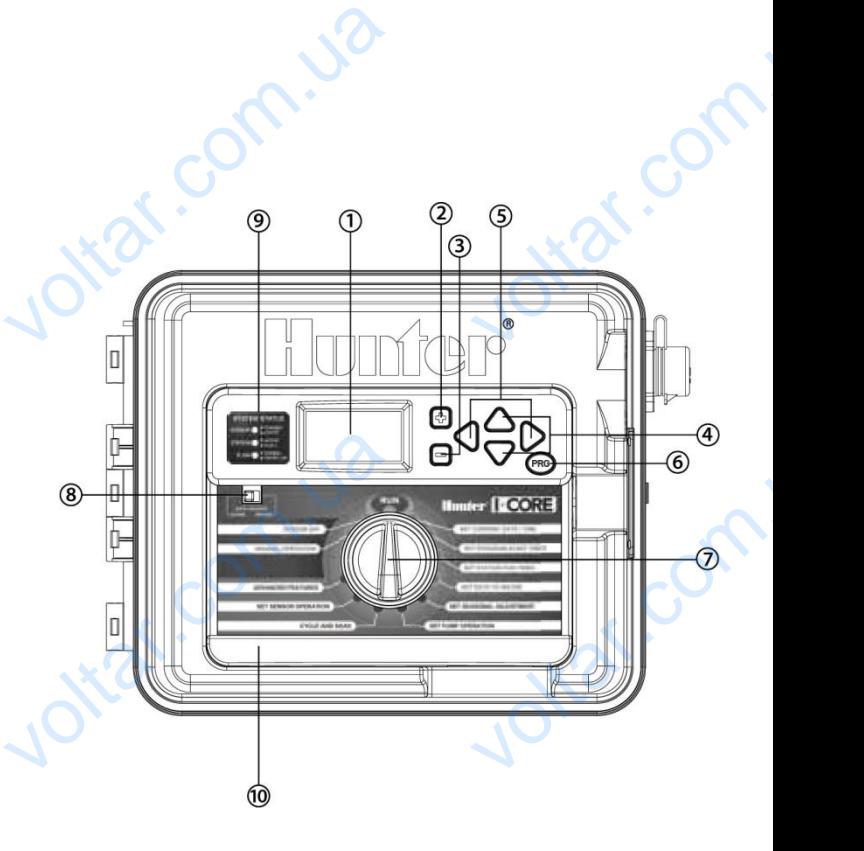

voltar.com

voltar.ua

# **КОМПОНЕНТЫ ВНУТРИНЕГО ОТСЕКА I-CORE**  $v_0$

<span id="page-4-0"></span>1. **Батарея** (9-вольтовая щелочная батарея) – щелочная батарея (в комплект не включена) обеспечивает сохранение информации о времени в случае перепадов напряжения. Пользователь так же имеет возможность программировать контроллер без подачи напряжения.

 $v_0$ 

 $\gamma_{\rm O}$ 

- 2. **Аккумулятор** (CR2032 3-вольтовая литиевая) литиевая батарея обеспечивает сохранность информации о текущем времени, если 9-вольтовая батарея не установлена (расположен сзади лицевой панели).
- 3. **Защелка лицевой панели**  потяните за защелку, и лицевую панель можно будет с легкостью извлечь из держащей ее рамки.
- 4. **Шлейф**  кабель, обеспечивающий обмен информацией между лицевой панелью и внутренней частью контроллера.
- 5. **Крепления для модулей расширения**  установка крепления выполняет функцию переключателя напряжения. Позволяет устанавливать дополнительные или уменьшать количество существующих модулей выхода и закрепляет их в положении включенной подачи напряжения. Coxpare<br>
mporpa<br>
mporpa<br>
2. AKKyM<br>
Tekyщe<br>
3. 3 amuer<br>
4. Шлейконтро<br>
6. Крепл<br>
Позвол информации о времени в случае пе<br>ивать контроллер без подачи напря<br>**p** (CR2032 3-вольтовая литиевая)<br>мени, если 9-вольтовая батарея не<br>**цевой панели** – потяните за защел<br>э рамки.<br>бель, обеспечивающий обмен инфо<br>-<br>танавлив ов напряжения. Пользователь так »<br>.<br>евая батарея обеспечивает сохран<br>овлена (расположен сзади лицевой<br>ицевую панель можно будет с легк<br>ней между лицевой панелью и внут|<br>репления выполняет функцию пере<br>.................... et возможность<br>информации о<br>и).<br>извлечь из<br>1 частью<br>теля напряжения.<br>выхода и
	- 6. **Модуль питания (Power Module)**  Этот модуль совершает подачу напряжения на контроллер. Данный модуль должен находиться на своем месте для работы контроллера.
- 7. **Модули зон (Station Module(s)**  возможность установки дополнительных 6ти модулей позволяет расширить Ваш I-CORE от 6 до 30 зон (для пластикового корпуса) и от 6 до 42 зон (металлический корпус и пластиковый пьедестал). Каждый модуль расширения соответствует шести винтовым клеммам. T. Modyr<br>
T. Modyr<br>
I-CORI<br>
I-CORI<br>
I-CORI<br>
B. Knema<br>
Appyri<br>
9. Knema<br>
6ygyt a<br>
10. Порт и<br>
дальне (Station Module(s) – возможность<br>до 30 зон (для пластикового корпус<br>Хаждый модуль расширения соотве<br>дачи напряжения и аксессуаров –<br>олнительных соединений.<br>I – соединения для проводов зон; тыми и распознаваться контролле и дополнительных 6ти модулей г<br>и б до 42 зон (металлический корпу<br>и шести винтовым клеммам.<br>инения для подачи питания, датчик<br>клеммы с соответствующими модул<br>чение к коммуникациям центрально<br>мение к коммуникациям централь яет расширить Ваш<br>астиковый<br>соса/мастер клапана<br>ыхода на зоны<br>троллера для
	- 8. **Клеммы подачи напряжения и аксессуаров**  соединения для подачи питания, датчиков, насоса/мастер клапана и других дополнительных соединений.
	- 9. **Клеммы зон**  соединения для проводов зон; только клеммы с соответствующими модулями выхода на зоны будут активными и распознаваться контроллером.
	- 10. **Порт коммуникации (Communication Port)**  подключение к коммуникациям центрального контроллера для дальнейшего использования.
	- 11. **Точка подключения заземления**  для подключения медного заземляющего провода (только для защиты от перепадов напряжения). Не подключайте общие клапаны на входящий провод заземления.
	- 12. **Трансформатор**  трансформатор устанавливается на контроллер для подачи напряжения 24В переменного тока. Трансформатор также рассчитан на подключение 120В переменного тока или 230В переменного тока соединений.
	- 13. **Отдел проводки переменного тока** (соединительный колодец) для подключения напряжения 120/230В переменного тока.
	- 14. **Отверстие кабелепровода** от 1 до 1 ½" (от 25 мм до 38 мм) для прокладки проводки внутрь контроллера.
	- 15. **SmartPort®** комплексный соединитель для ресивера ICR/SRR/ROAM (со стороны корпуса).

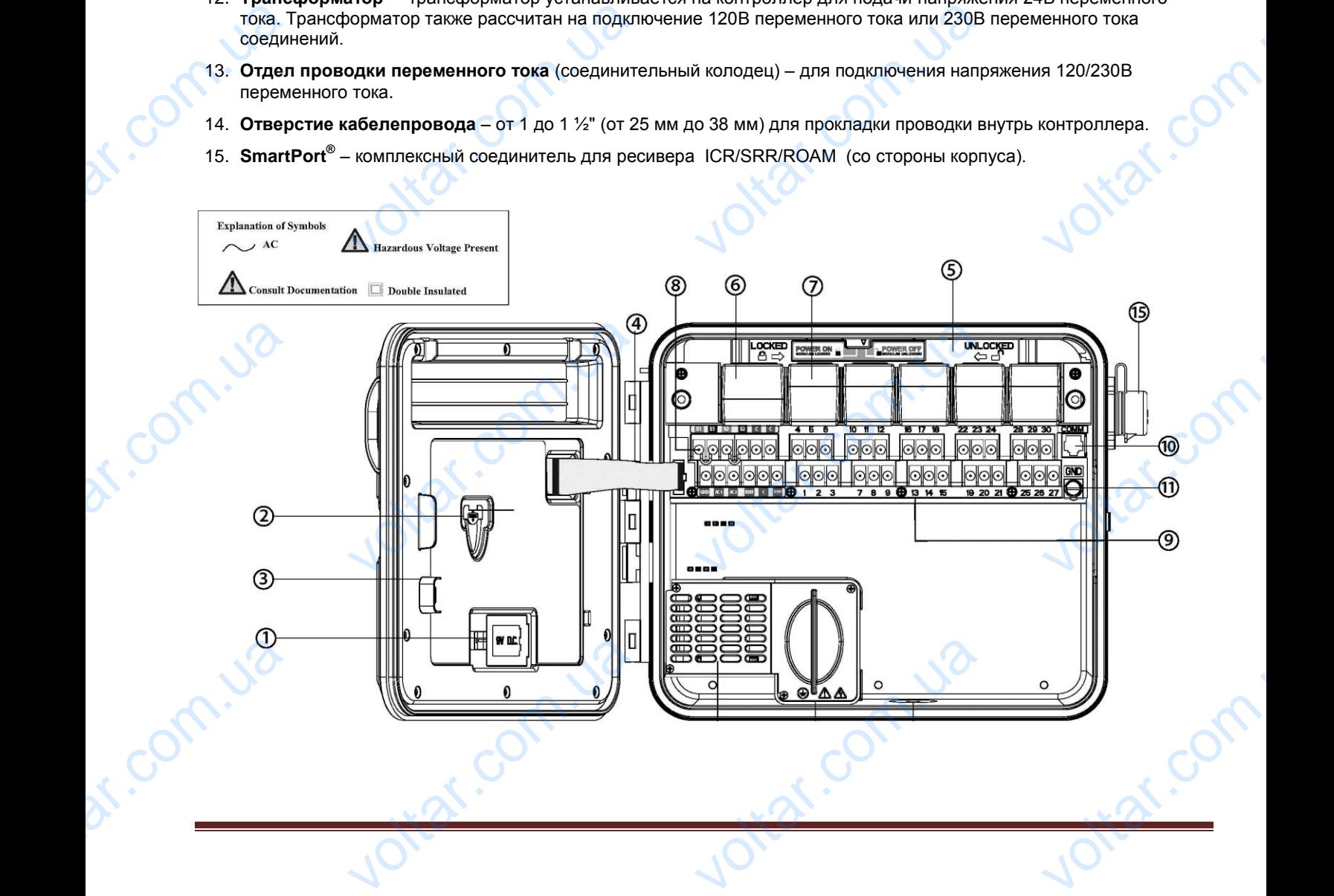

#### <span id="page-5-0"></span>**МОНТАЖ КОНТРОЛЛЕРА НА СТЕНЕ**

#### **Рекомендации по монтажу для пластикового и металлического корпуса**

Все необходимые для монтажа материалы включены в комплектацию к Вашему контроллеру Merannuve<br>Bce необхо,<br>комплектац<br>Вам потреб<br>Вам потреб<br>Вам потреб<br>Рам потреб<br>Пиаме<br>Отвер<br>— реко<br>Инстру **корпуса**<br>• для монтажа материалы включень<br>ашему контроллеру<br>• следующие инструменты:<br>ль со сверлом соответствующего<br>• lips для использования с удлините<br>• ется магнитная<br>для снятия изоляции с проводов

 $v_0$ 

Вам потребуются следующие инструменты:

- Ударная дрель со сверлом соответствующего диаметра
- Отвертка Philips для использования с удлинителем – рекомендуется магнитная
- Инструмент для снятия изоляции с проводов

**ПРИМЕЧАНИЕ: Этот контроллер должен быть установлен в соответствии с местными электротехническими правилами и нормами.**

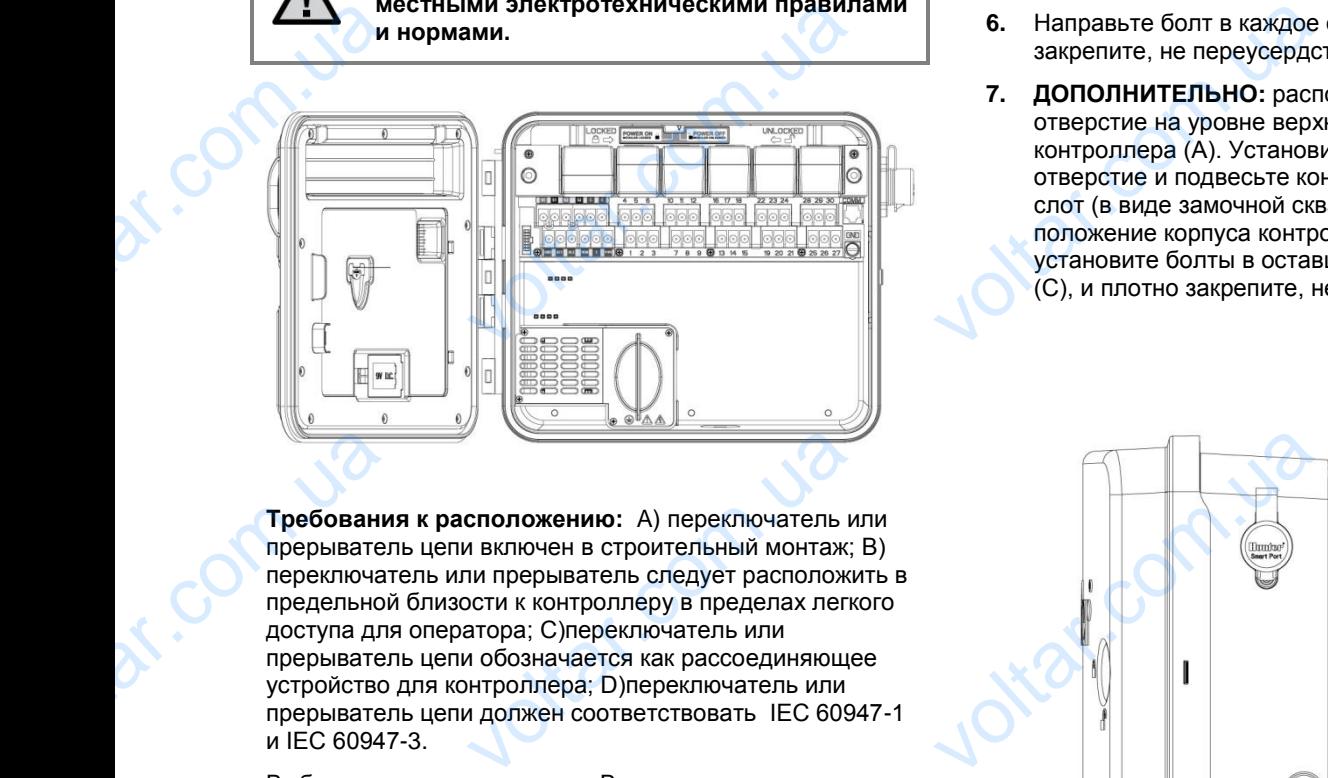

**Требования к расположению:** A) переключатель или прерыватель цепи включен в строительный монтаж; B) переключатель или прерыватель следует расположить в предельной близости к контроллеру в пределах легкого доступа для оператора; C)переключатель или прерыватель цепи обозначается как рассоединяющее устройство для контроллера; D)переключатель или прерыватель цепи должен соответствовать IEC 60947-1 и IEC 60947-3. Tребовани<br>прерывател<br>переключат<br>переключат<br>доступа для<br>прерывател<br>устройство<br>прерывател<br>и IEC 60947 **CHANGIST CONSTRANT CONSTRANT CONSTRANT CONSTRANT CONSTRANT CONSTRANT CONSTRANT CONSTRANT CONSTRANT CONSTRANT CONSTRANT CONSTRANT CONSTRANT CONSTRANT CONSTRANT CONSTRANT CONSTRANT CONSTRANT CONSTRANT CONSTRANT CONSTRANT C** 

Выберите расположение для Вашего контроллера в пределах легкой досягаемости, стена с ровной поверхностью и непосредственной близостью источника питания в 120VAC(10A) или 230/240VAC(5A).

При наружной установке, избегайте попадания брызг воды от дождевателей на устройство. Предпочтительнее установка в зоне тени или полутени, нежели под прямыми солнечными лучами. питания в 1<br>При наружн<br>воды от дох<br>установка в<br>прямыми сс C(10A) или 230/240VAC(5A).<br>Сановке, избегайте попадания брызгелей на устройство. Предпочтител<br>тени или полутени, нежели под<br>ыми лучами.

voltar.ua

Corn.ua

**1.** При использовании включенной в комплект подставки для монтажа, нанесите на стену обозначения для расположения креплений. Наиболее приемлемо расположение на уровне глаз.

 $\gamma_{\rm O}$ 

voltar.com

Itat.co

voltar.com

**2.** Просверлите 6мм отверстие на каждой отметке.

 $v_0$ 

- **3.** Установите винтовые болты в отверстия при монтаже контроллера на стену сухой кладки, каменной кладки или гипсовую стену.
- **4.** Откройте контроллер и внутреннюю дверцу. Внутренняя дверца откидывается в сторону, что обеспечивает полный доступ к монтажным отверстиям контроллера. подставки для монтажа, нобозначения для располо:<br>Наиболее приемлемо расі<br>2. Просверлите 6мм отверст<br>3. Установите винтовые бол:<br>монтаже контроллера на с<br>каменной кладки или гипс<br>4. Откройте контроллер и вн<br>Внутренняя двер те на стену<br>креплений.<br>ение на уровне глаз.<br>«аждой отметке.<br>гверстия при<br>ухой кладки,<br>тену.<br>я в сторону, что<br>онтажным
	- **5.** Удерживая корпус контроллера, выровняйте отверстия в корпусе и болты в стене.
	- **6.** Направьте болт в каждое отверстие и плотно закрепите, не переусердствуйте.
- **7. ДОПОЛНИТЕЛЬНО:** расположите закрепляющее отверстие на уровне верхней центральной части контроллера (A). Установите один болт (B) в это отверстие и подвесьте контроллер за специальный слот (в виде замочной скважины). Выровняйте положение корпуса контроллера. Расположите и установите болты в оставшиеся намеченные места (C), и плотно закрепите, не переусердствуйте. **6.** Направьте болт в каждое<br>закрепите, не переусердст<br>**7. ДОПОЛНИТЕЛЬНО:** распи<br>отверстие на уровне верхи<br>контроллера (А). Установи<br>отверстие и подвесьте кон<br>слот (в виде замочной скв<br>положение корпуса контро<br>установите стие и плотно<br>
re закрепляющее<br>
нтральной части<br>
нн болт (В) в это<br>
ер за специальный<br>
). Выровняйте<br>
. Расположите и<br>
намеченные места<br>усердствуйте.

voltar.com.sa

voltar.ua

#### <span id="page-6-0"></span>**ПОДКЛЮЧЕНИЕ ПИТАНИЯ**

**ПРИМЕЧАНИЕ: Выполнение следующих шагов рекомендуется доверить квалифицированному электрику.**

I-CORE может работать от источника питания в 120V или 230V переменного тока. Кабели подачи напряжения следует использовать  $1,5$ м<sup>2</sup> или больше. Example 1. OTKING ЧАНИЕ: Выполнение следующих<br>ику.<br><sup>О</sup>ботать от источника питания в 120V<br><sup>2</sup> или больше.<br>одачу питания переменного тока и<br>шку с распределительной коробки<br>й изоляции примерно 13 мм с конци<br>ровода через отверстие кабелепро з рекомендуется доверить квали<br>30V переменного тока. Кабели под:<br>верьтесь, что она отключена<br>ьный ящик).<br>дого провода переменного тока.<br>нутрь распределительной коробки. VOLTON

- **1.** Отключите подачу питания переменного тока и удостоверьтесь, что она отключена
- **2.** Снимите крышку с распределительной коробки (кабельный ящик).

 $v_0$ 

- **3.** Снимите слой изоляции примерно 13 мм с концов каждого провода переменного тока.
- **4.** Проложите провода через отверстие кабелепровода внутрь распределительной коробки.

Не подключайте основное питание переменного тока 120/230В к контакту заземления.

om.ua

#### **Для работы на 120V**

Corn.ua

- **1.** Подключите входящий черный провод подачи питания (под напряжением) к черному проводу, выходящему от трансформатора. **Для работь<br>
1. Подклю**<br>
питания<br>
выходяц<br>
выходяц<br>
к голубо<br>
к голубо<br>
3. Подклю<br>
к зеленс<br>
4. Заизоли<br>
от транс 20V<br>ходящий черный провод подачи<br>иапряжением) к черному проводу,<br>т трансформатора.<br>ходящий белый провод (нейтральн<br>воду от трансформатора.<br>кодящий зеленый провод (заземлегистному проводу от трансформатор<br>неиспользованный
	- **2.** Подключите входящий белый провод (нейтральный) к голубому проводу от трансформатора.
	- **3.** Подключите входящий зеленый провод (заземление) к зеленому и желтому проводу от трансформатора.
	- **4.** Заизолируйте неиспользованный коричневый провод от трансформатора. Установите крышку распределительной коробки на место и закрепите болтами.

Коробка соединения без клеммника (120 Вольт)

#### **Для работы на 230V**

strat.com

 $v_0$ 

**1.** Подключите входящий коричневый провод (под напряжением) к коричневому проводу, выходящему от трансформатора. Для работы на 230V<br>
1. Подключите входящий кори<br>
напряжением) к коричневом<br>
от трансформатора.<br>
2. Подключите входящий голу<br>
к голубому проводу от транс<br>
3. Подключите входящий зеле<br>
с зеленым и желтым провод<br>
4. Заизолир й провод (под<br>оду, выходящему<br>овод (нейтральный)<br>атора.<br>овод (заземление)<br>з трансформатора.<br>черный провод от<br>шку

 $\gamma_{\rm O}$ 

- **2.** Подключите входящий голубой провод (нейтральный) к голубому проводу от трансформатора.
- **3.** Подключите входящий зеленый провод (заземление) с зеленым и желтым проводами из трансформатора.
- **4.** Заизолируйте неиспользованный черный провод от трансформатора. Установите крышку распределительной коробки на место и закрепите болтами.

#### Коробка соединения с клеммником (230 Вольт)

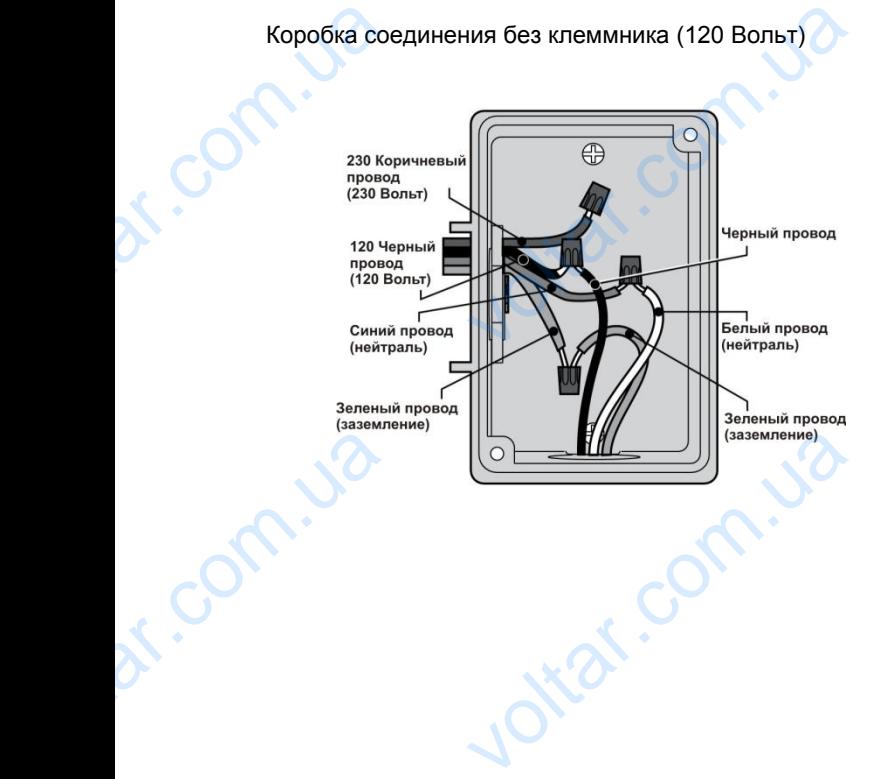

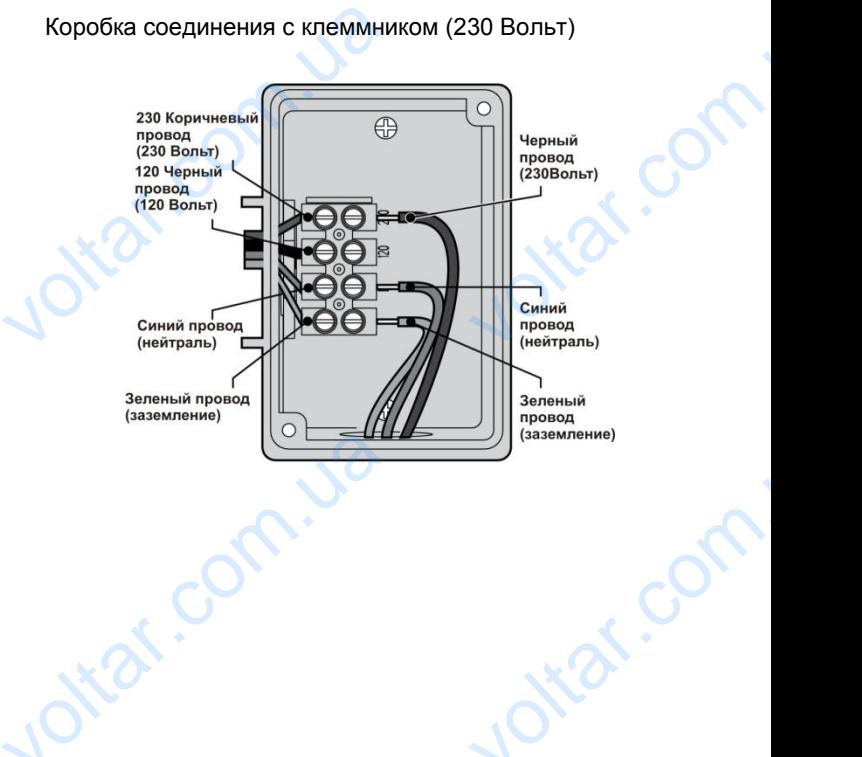

om.ua

voltar.com

# **ПОДКЛЮЧЕНИЕ ЗАЗЕМЛЕНИЯ**  $v_0$

dr. Com.ua

dr. Com. ua

dr. Com.ua

<span id="page-7-0"></span>I-CORE оснащен выступом для подключения заземления, который изолирован от первичной подачи напряжения, и используется для заземления входящих перепадов напряжения от коммуникаций и выходящих из клапанов проводов.

 $v_0$ 

ottat.com.ua

otiat.com.ua

ar.com.ua

Не подключайте провод заземления с проводом подачи переменного тока 120/230В. Необходимо использовать отдельное заземление.

- **1.** Используйте 6 мм или 10 мм неизолированный провод для подключения контроллера к штырю заземления. Проведите провод заземления в отдел проводки через 1 ½" отверстие кабелепровода на дне корпуса контроллера. Не проводите заземляющий провод через тот кабелепровод, по которому проходит первичная подача питания переменного тока. voltariationship of the non-theorem<br>
values are distributed to the matrix<br>
originals of the model<br>
values of the motor<br>
values of the motor<br>
values of the motor<br>
2 CHAMA заземления входящих перепадов н<br>провод заземления с проводом пода<br>120/230В. Необходимо использова<br>пение.<br>6 мм или 10 мм неизолированный<br>в контроллера к штырю заземления<br>ровод заземления в отдел проводк<br>е заземляющий прово
	- **2.** Снимите винт бобышки заземления; разместите заземляющий провод на бобышке и затяните болт для закрепления заземляющего провода. Не затягивайте слишком туго.

Допустимое заземление состоит из 8' (2.5 м) покрытого медью штыря или круга, или 4" x 96" (100 мм x 240 см) медной тарелки, либо же и одного, и другого, размещенных в земле как минимум в 8' (2.5м) от контроллера, заземляющий провод должен располагаться под прямым углом к коммуникациям и проводам клапанов, по возможности. Идеальное сопротивление для CHALLING<br>
CHALLING<br>
MOTORE MARK<br>
THE B 8' (2.5M)<br>
B 8' (2.5M)<br>
B 8' (2.5M)<br>
PACCOL PACCOLLING<br>
MOTOREM CONSTRUCTED<br>
MOTOREM CONSTRUCTED<br>
MOTOREM CONSTRUCTED<br>
MOTOREM CONSTRUCTED о.<br>Иление состоит из 8' (2.5 м) покрытс<br>Или 4" x 96" (100 мм x 240 см) медн<br>и другого, размещенных в земле ка<br>роллера, заземляющий провод дог<br>д прямым углом к коммуникациям и<br>ножности. Идеальное сопротивления<br>вляет 10 Ом

Ottat.com.u.

otiat.com.ua

ar. com.ua

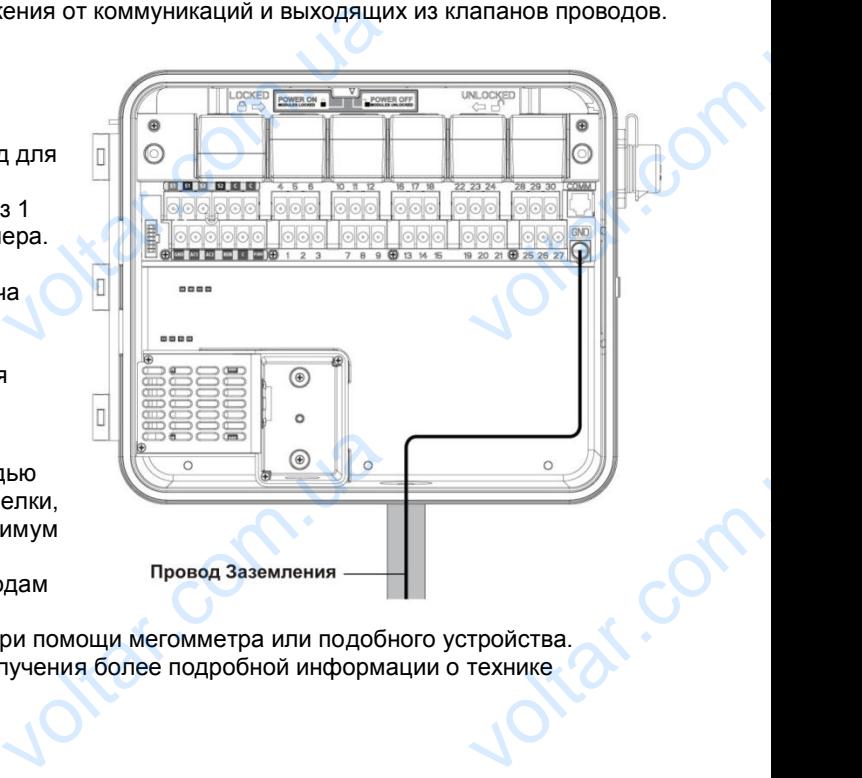

 $\gamma_{\rm O}$ 

lottar.com

ottar.com

af.com

заземления составляет 10 Ом или меньше, и измеряется при помощи мегомметра или подобного устройства. Пожалуйста, ознакомьтесь с рекомендациями ASIC для получения более подробной информации о технике подключения заземления.

## **ПОДКЛЮЧЕНИЕ МОДУЛЕЙ (ПИТАНИЯ И РОЗШИРЕНИЯ)**  $v_0$  $v_0$

<span id="page-8-0"></span>Контроллер I-CORE укомплектован установленный на производстве модулем питания и одним модулем расширения на 6 зон. Дополнительные модули расширения могут быть установлены с увеличением по 6 зон для расширения количества зон на контроллере. Модификация I-CORE в пластиковом корпусе может быть расширена до 30 зон, в металлическом корпусе - до  $42$  зон. mpousso.com<br>
pacширения<br>
расширения<br>
зон для рас<br>
Модификац<br>
быть расши<br>
42 зон. и и одним модулем<br>вон. Дополнительные модули<br>от быть установлены с увеличением<br>ия количества зон на контроллере.<br>ОRE в пластиковом корпусе может<br>по 30 зон, в металлическом корпусе<br>во 30 зон, в металлическом корпусе

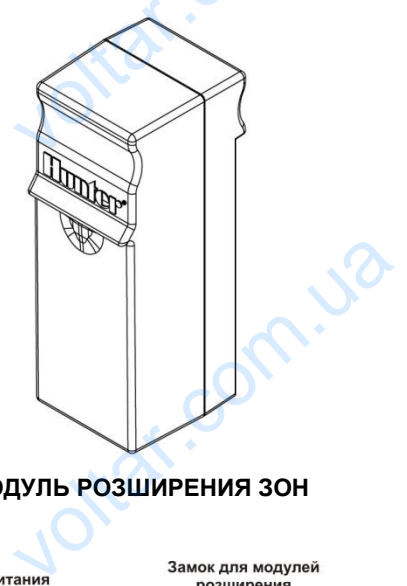

**МОДУЛЬ РОЗШИРЕНИЯ ЗОН**

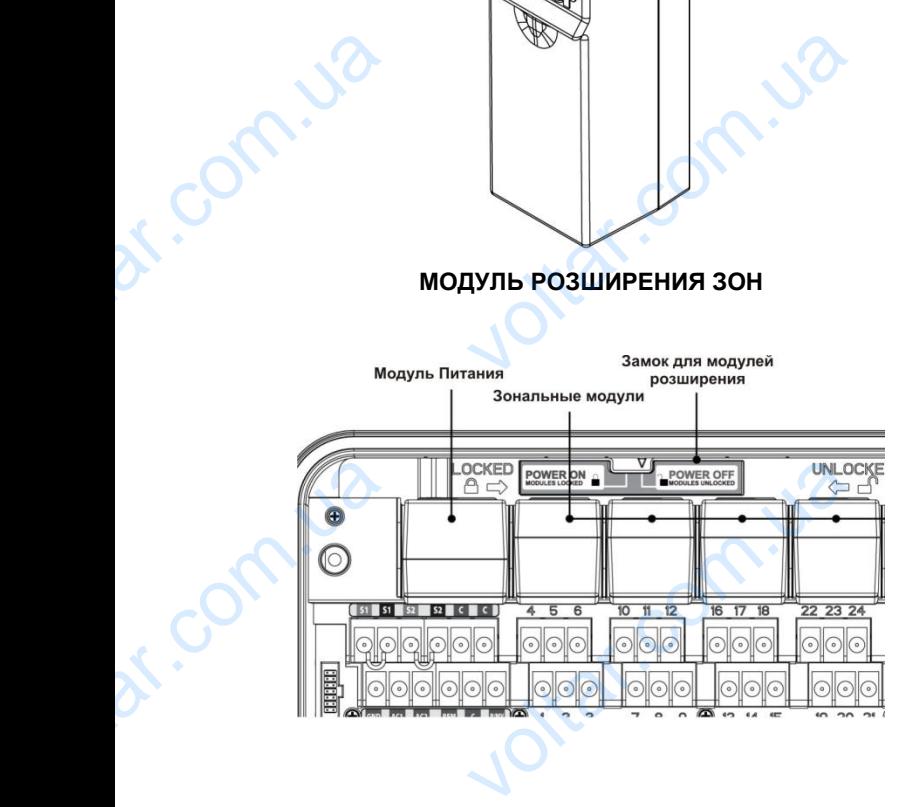

otrat.com.ua

ar. com.ua

com.ua

dr. Com.ua

#### **Установка модулей расширения**

**1.** Откройте внутреннюю лицевую панель и переместите ползунок защелки в положение "Power Off" (Выключено).

 $\gamma_{\rm O}$ 

- **2.** Модуль следует устанавливать в первый свободный слот для модуля слева или следующий свободный с обратной стороны контроллера. Не пропускайте слоты, оставляя их свободными. 1. Откройте внутреннюю лиц<br>переместите ползунок заш<br>Off" (Выключено).<br>2. Модуль следует устанавлислот для модуля слева ил<br>обратной стороны контрол<br>слоты, оставляя их свобод<br>3. Вставьте модуль золотым<br>модуль станет на свое танель и<br>в положение "Power<br>в первый свободный<br>ующий свободный с<br>Не пропускайте<br>ом вверх. Когда<br>лжен прозвучать<br>в Power ON.<br>тифицирует любые
	- **3.** Вставьте модуль золотым ярлыком вверх. Когда модуль станет на свое место, должен прозвучать характерный щелчок.
	- **4.** Передвиньте замок в положение Power ON.
	- **5.** Контроллер автоматически идентифицирует любые новые модули, которые были добавлены. Вы можете повернуть диск в положение SET STATION RUN TIMES и просмотреть, что контроллер идентифицировал все зоны.

#### **Установка модуля питания**

itar.

otiat.com.ua

at. com.ua

Модуль питания I-CORE снабжает питанием лицевую панель и вспомогательные терминалы. Как правило, его не придется извлекать, но его можно снять для обслуживания. идентифицировал все зон<br> **Установка модуля питания**<br>
Модуль питания I-CORE снабж<br>
панель и вспомогательные тер<br>
не придется извлекать, но его и<br>
обслуживания.<br>
1. Откройте внутреннюю лиц<br>
переместите ползунок зац<br>
Off"<br>
2 Taнием лицевую<br>
ы. Как правило, его<br>СНЯТЬ ДЛЯ<br>З положение "Power<br>
ный слот слева<br>иодуль станет на

- **1.** Откройте внутреннюю лицевую панель и переместите ползунок защелки в положение "Power Off"
- **2.** Вставьте модуль питания в первый слот слева золотым ярлыком вверх. Когда модуль станет на свое место, должен прозвучать характерный щелчок.
- **3.** Переместите замок в положение "Power On".
- **4.** Модуль питания должен находиться на своем месте для работы контроллера. otrar.com

otraf.com

voltar.com

#### <span id="page-9-0"></span>**ПОДКЛЮЧЕНИЕ ПРОВОДОВ ОТ КЛАПАНОВ**

#### **Подключение проводов от клапанов на зонах**

Каждый установленный модуль оснащен группой из шести винтовых клемм, соответственно слотам расширения. Как только модуль зоны будет установлен в слот, винтовые клеммы этого модуля, которые расположены непосредственно под ним, становятся активными. Kaxдый уст<br>
шести винто<br>
расширения<br>
слот, винто<br>
слот, винто<br>
расположен<br>
активными.<br>
Кахдый вы:<br>
на достаточ<br>
двух солени<br>
1. Проло енный модуль оснащен группой из<br>лемм, соответственно слотам<br>голько модуль зоны будет установлеммы этого модуля, которые<br>осредственно под ним, становятся<br>зону рассчитан максимум на 0.56А<br>злу рассчитан максимум на 0.56А<br>пер

 $v_0$ 

Каждый выход на зону рассчитан максимум на 0.56A, или на достаточное напряжение для одновременной работы двух соленоидов переменного тока Hunter.

- **1.** Проложите провода клапанов между управляющим клапаном и контроллером.
- **2.** Подключите общий провод к любому из проводов соленоида на всех клапанах. Как правило, это белый провод. Подключите отдельный управляющий провод к оставшемуся проводу каждого клапана. Все соединения должны быть выполнены с помощью водонепроницаемых соединителей. Vipaar<br>
Vipaar<br>
Vipaar<br>
Kaxkgor<br>
Balnon<br>
Coegut<br>
3. Orkpoi<br>
Montyus<br>
3. Orkpoi<br>
Montyus<br>
Coegut<br>
Montyus<br>
Kabene<br>
Kabene<br>
Kabene<br>
Kapenyus<br>
Coegut<br>
Coegut<br>
Coegut<br>
Coegut<br>
Coegut<br>
Coegut<br>
Coegut<br>
Coegut<br>
Coegut<br>
Coegut<br>
Co и провод к оставшемуся проводу<br>i провод к оставшемуся проводу<br>aна. Все соединения должны быть<br>i помощью водонепроницаемых<br>i.<br>девую панель на контроллере для<br>оступа к пронумерованным клемма<br>ровода от клапанов через<br>д и под
	- **3.** Откройте лицевую панель на контроллере для получения доступа к пронумерованным клеммам зон.
	- **4.** Проложите провода от клапанов через кабелепровод и подключите кабелепровод к контроллеру через 1 ½" (37.5 mm) отверстие на дне корпуса.
	- **5.** Снимите примерно 13 мм изоляции с концов всех проводов. Закрепите общий провод клапана на одной из двух дополнительных C (Common - общих) клемм, расположенных в верхнем ряду клемм подачи напряжения и аксессуаров. Обе общие клеммы активны, так что общий провод клапана может быть подключен к любую из них. Закрепите все отдельные управляющие провода клапанов на соответствующие клеммы зон.

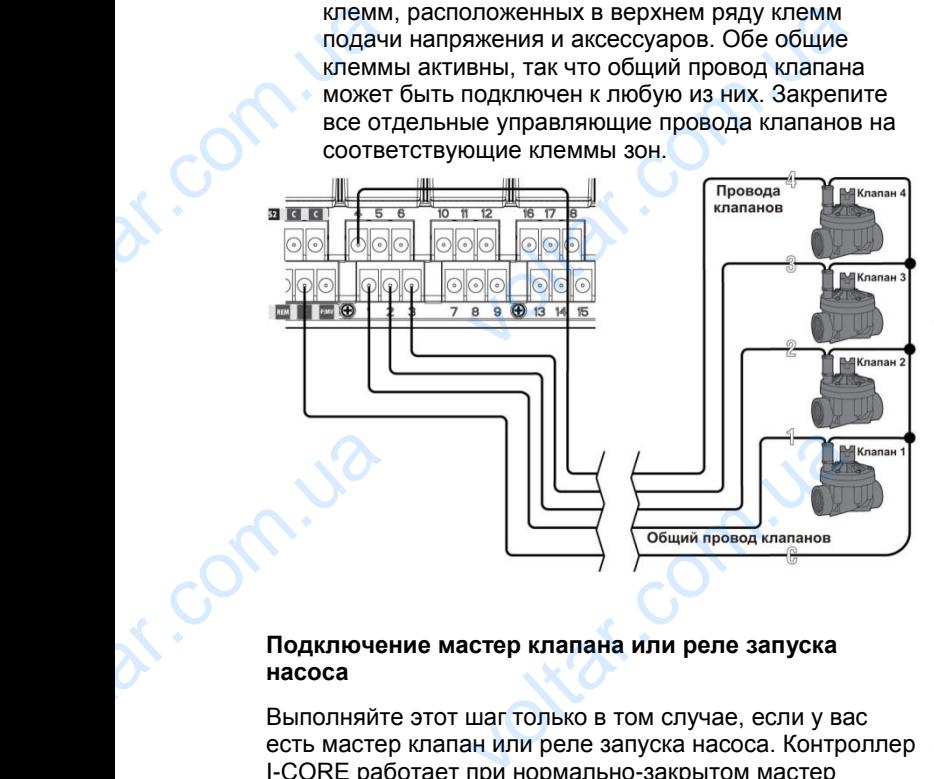

#### **Подключение мастер клапана или реле запуска насоса**

Выполняйте этот шаг только в том случае, если у вас есть мастер клапан или реле запуска насоса. Контроллер I-CORE работает при нормально-закрытом мастер клапане, который устанавливается, как правило, на точке подачи главной магистрали, которая открывается только тогда, когда автоматическая система полива Dr. Com. VOLTAL.COM

активируется. Реле запуска насоса – это электрический прибор, который используется контроллером для активизации насоса для подачи воды в Вашу систему.

 $\gamma_{\rm O}$ 

 $v_0$ 

Соединение мастер клапан или реле запуска насоса расположено внизу ряда клемм питания и аксессуаров, и обозначено P/MV. На этот терминал подается напряжение 24В переменного тока, 0.32A максимально для одного соленоида мастер клапана. Для реле запуска насоса реле текущего тока не должно превышать 0.28 Ампер. При использовании реле запуска насоса рекомендуется монтаж контроллера как минимум в 4,5 метрах от насоса и реле запуска. Если планируется подключение насоса к контроллеру, следует использовать реле запуска насоса. Не подключайте контроллер к насосу напрямую – это приведет к повреждению контроллера. прибор, который используется<br>активизации насоса для подачи<br>Соединение мастер клапан или<br>расположено внизу ряда клемм<br>обозначено P/MV. На этот терм<br>напряжение 24В переменного т<br>для одного соленоида мастер к<br>насоса реле тек ллером для<br>в Вашу систему.<br>запуска насоса<br>ия и аксессуаров, и<br>подается<br>32А максимально<br>а. Для реле запуска<br>превышать 0.28<br>ска насоса<br>как минимум в 4,5<br>и планируется<br>ледует

- **1.** Проложите провода между мастер клапаном или реле запуска насоса и контроллером.
- **2.** На мастер клапане подключите общий провод к любому проводу соленоида. Подключите отдельный контрольный провод к оставшемуся проводу соленоида. На реле запуска насоса, подключите любой провод к одному из желтых проводов от реле запуска насоса. Подключите оставшийся провод к другому желтому проводу от реле. Все соединения проводов следует выполнять при использовании водонепроницаемых соединителей. 1. Проложите провода межд<br>pene запуска насоса и кон<br>2. На мастер клапане подкли<br>пюбому проводу соленои<br>контрольный провод к ост<br>соленоида. На реле запус<br>пюбой провод к одному из<br>запуска насоса. Подключи<br>другому желтому пр ер клапаном или<br>эром.<br>общий провод к<br>цключите отдельный<br>уся проводу<br>оса, подключите<br>ых проводов от реле<br>авшийся провод к<br>не. Все соединения<br>и использовании<br>ней.<br>танель на
	- **3.** Откройте внутреннюю лицевую панель на контроллере.
	- **4.** Проложите провода от клапанов в контроллер через канал проводки.
- **5.** Подсоедините любой провод мастер клапана или реле запуска насоса к P/MV клемме, расположенной в нижнем ряду клемм подачи напряжения и аксессуаров. Подсоедините оставшийся провод к клемме C (Common - общий), расположенной слева от клеммы P/MV(насоса/мастер клапана). 5. Подсоедините любой пров реле запуска насоса к Р/М<br>в нижнем ряду клемм пода<br>аксессуаров. Подсоедини<br>клемме С (Common - общ<br>от клеммы Р/МV(насоса/м<br>Мастер клапан или реле запуск<br>активировано соответственно к<br>Конфигурация стер клапана или<br>име, расположенной<br>пряжения и<br>вшийся провод к<br>асположенной слева<br>клапана).<br>са может быть<br>ленной зоне.<br>клапана или реле<br>еленной зоне будет<br>боты Насоса.

Мастер клапан или реле запуска насоса может быть активировано соответственно определенной зоне. Конфигурация прописывания мастер клапана или реле запуска насоса соответственно определенной зоне будет рассмотрено в разделе Настройка Работы Насоса.

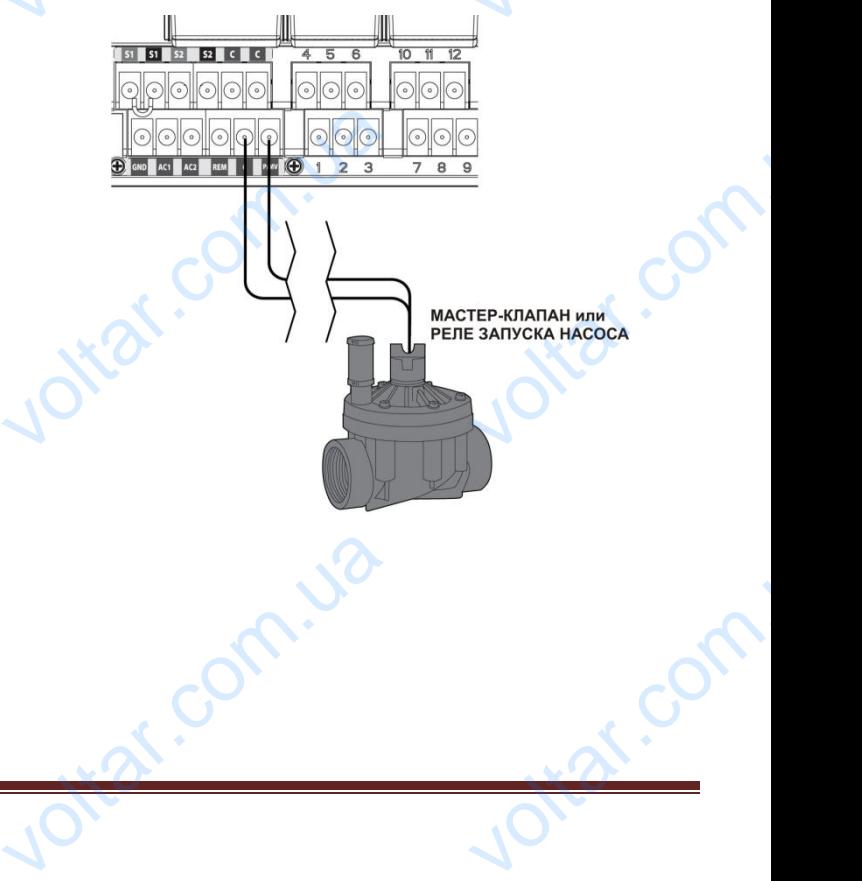

#### <span id="page-10-0"></span>**ПОДКЛЮЧЕНИЕ МЕТЕОДАТЧИКОВ**

Контроллер I-CORE имеет возможность подключения двух датчиков Hunter (для I-CORE в металлическом корпусе – трех датчиков):

 $v_0$ 

- Mini-Clik®
- Rain Clik™ (включая беспроводной Rain Clik, беспроводной Rain Freeze-Clik)
- Freeze-Clik®
- Wind-Clik<sup>®</sup>

com.u.

Mini-Weather Station / мини погодные станции(MWS)

При использовании с контроллером I-CORE, датчики типа Clik могут быть запрограммированы для отключения определенных зон, а не для отключения всего контроллера полностью. Для каждого датчика можно задать соответствующие настройки согласно каждой зоны. Датчики Hunter типа Clik, как правило, нормально закрыты и открываются по сигналу. Эти сигналы поступают на контроллер для отложения полива при естественных осадках, морозе или ветре. Датчик подключается напрямую к клеммам датчиков, что также позволяет Вам выполнить обход датчика при помощи переключателя обхода датчика на передней части контроллера. Neyx датчик<br>
корпусе – трессийский корпусе – трессийский сестросов – Freeze<br>
• Mini-Cl<br>
• Freeze<br>
• Wind-C<br>
• Mini-W<br>
При исполь типа Clik ми nter (для I-CORE в металлическом<br>иников):<br>иночая беспроводной Rain Clik,<br>ий Rain Freeze-Clik)<br>Station / мини погодные станции(М<br>ии с контроллером I-CORE, датчики<br>пъ запрограммированы для отключ **SOHI** JATH nter типа Clik, как правило, нормаль<br>аются по сигналу. Эти сигналы<br>гроллер для отложения полива при<br>дках, морозе или ветре. Датчик<br>прямую к клеммам датчиков, что тан<br>полнить обход датчика при помощ!<br>бхода датчика типа Cli

- **1.** Для подключения датчика типа Clik, найдите 2 пары клемм датчиков в отделе клемм подачи напряжения и аксессуаров, обозначенных как S1, S1 и S2, S2 (для конфигурации I-CORE в металлическом корпусе доступно S3).
- **2.** Проложите провода от датчика типа Clik через любое доступное отверстие в корпусе контроллера.
- **3.** Подсоединение датчиков выполняется на специально выделенные пары клемм. Снимите перемычку с одной пары клемм S1 или S2. Подсоедините один провод датчика к каждой из двух клемм S1 или S2.
- **4.** Для подключения беспроводного Rain Clik или беспроводного Rain Freeze Clik, голубой и белый провода подключаются к соответствующим клеммам датчика, как описано выше: один к первой клемме S1 и второй ко второй клемме S1. Подсоедините один из желтых проводов к клемме AC1 и другой желтый провод к клемме AC2. 3. Подсо<br>
cneuws<br>
перем<br>
подсо<br>
двух ки<br>
4. Для пс<br>
беспро<br>
провод<br>
клемм<br>
клемм<br>
подсо<br>
АС1 и ние датчиков выполняется на<br>выделенные пары клемм. Снимите<br>одной пары клемм S1 или S2.<br>ге один провод датчика к каждой из<br>51 или S2.<br>ения беспроводного Rain Clik или<br>иго Rain Freeze Clik, голубой и белы<br>ключаются к соотве

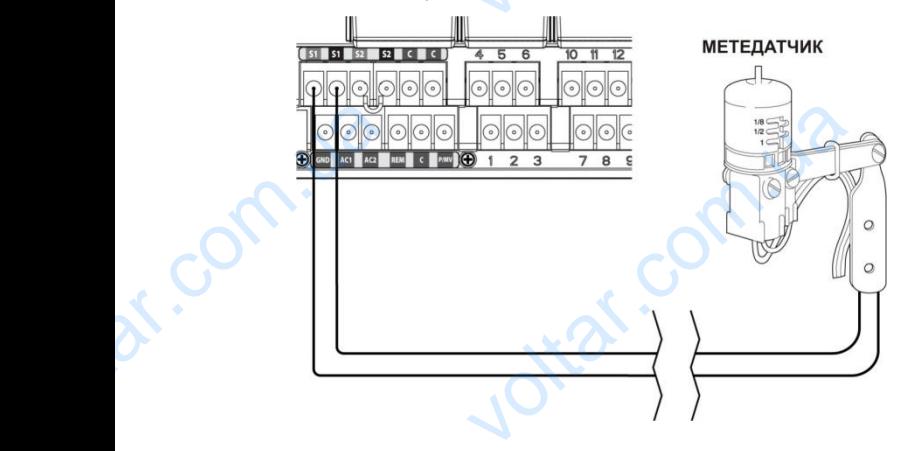

voltar.ua

#### **Обход датчика (ов)**

 $v_0$ 

Если датчик дождя находится в режиме ACTIVE (активен) и требуется выполнить автоматическое или ручное управление, просто переместите переключатель обхода датчика в режим Bypass.

 $\gamma_{\rm O}$ 

Если переключатель датчика дождя находится в режиме ACTIVE (активен), но датчик не подключен и соединительная перемычка была снята, на дисплее I-CORE отобразится, что датчик находится в активном режиме. Это так же будет отображено на панели Статуса Системы (System Status) в левой части дисплея. Индикатор датчика будет подсвечен красным в режиме ACTIVE(активен), отображая разомкнутую цепь. В то время как датчик будет находиться в активном режиме, зонам, которым был задан активный режим датчика ACTIVE, не будет разрешен полив, и они будут переведены в режим Suspend (отложено). Если у Вас нет датчика, но Вы хотите устранить эту возможную проблему, просто оставьте переключатель датчика в режиме обхода (Bypass), или установите перемычку на клеммах датчика, если она была удалена. Если датчик дождя находится в<br>(активен) и требуется выполни<br>ручное управление, просто пер<br>обхода датчика в режим Bypas:<br>Если переключатель датчика д<br>АСТIVE (активен), но датчик не<br>соединительная перемычка бы<br>I-CORE отобра Me ACTIVE<br>
Matureckoe или<br>
ите переключатель<br>
находится в режиме<br>
ночен и<br>
па, на дисплее<br>
дится в активном<br>
расным в режиме<br>Фасным в режиме<br>
утую непь В то ACTIVE, не будет разрешен полереведены в режим Suspend (датчика, но Вы хотите устранит<br>проблему, просто оставьте пер<br>режиме обхода (Bypass), или уклеммах датчика, если она был<br>Программирование датчика де<br>разделе «Настройк они оудут<br>ено). Если у Вас нет<br>возможную<br>атель датчика в<br>иге перемычку на<br>ена.<br>» главы<br>» главы

Программирование датчика детально рассмотрено в разделе «Настройка работы датчика» главы «Программирование и работа».

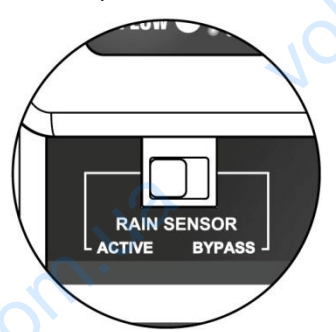

#### **Переключатель обхода датчика**

Этот переключатель также даст возможность отключить или включить датчик дождя или мороза, который подключен к контроллеру. Когда переключатель находиться в активном положении (Active), контроллер подстраивается под состояние датчика и отключит полив, если датчик будет находиться в открытом состоянии. Если датчик в закрытом состоянии, контроллер будет работать в нормальном режиме. Если датчик находится в открытом состоянии, но Вы хотите, чтобы полив функционировал в нормальном режиме, просто переместите переключатель обхода датчика в положение Bypass (обход датчика). Информация с датчика не будет принята во внимание, и контроллер будет выполнять заданную программу. Tepeknio variable active<br>Tepeknio variable of Xoda Aaruv<br>Tor переключатель также дас<br>или включить датчик дождя или<br>подключен к контроллеру. Когд<br>находиться в активном положе<br>подстраивается под состояние **SOFT**<br>ОЖНОСТЬ ОТКЛЮЧИТЬ<br>ЗА, КОТОРЫЙ<br>СКЛЮЧАТЕЛЮЧИТ<br>КА И ОТКЛЮЧИТ контрольср судет расткрытом с<br>датчик находится в открытом с<br>чтобы полив функционировал в<br>просто переместите переключа<br>положение Bypass (обход датчи<br>датчика не будет принята во вн<br>будет выполнять заданную про<br>Как только пе ии, но Вы хотите,<br>ии, но Вы хотите,<br>альном режиме,<br>бхода датчика в<br>нформация с<br>е, и контроллер<br>у.<br>у.<br>тчика будет<br>ен), панель<br>об активном<br>ся индикатор<br>тся в открытом<br>ка загорится

Как только переключатель обхода датчика будет перемещен в положение Active (активен), панель Статуса Системы будет уведомлена об активном положении переключателя, и загорится индикатор Статуса Датчика. Если датчик находится в открытом состоянии, индикатор Статуса Датчика загорится красным цветом. Если датчик находится в закрытом состоянии, индикатор загорится зеленым.

Если у Вас не установлен датчик, положение переключателя датчика дождя может находиться как в активном режиме, так и в режиме обхода. Это действует до тех пор, пока перемычка, соединяющая две клеммы датчика, остается на месте. Если перемычка удалена, понадобится перевести переключатель датчика в режим Bypass (обход), в противном случае автоматический полив не будет совершаться. Если у Вас не установлен датчи<br>переключателя датчика дождя<br>активном режиме, так и в режи<br>до тех пор, пока перемычка, со<br>датчика, остается на месте. Ес<br>понадобится перевести перекл<br>Вураss (обход), в противном сл<br>полив не б находиться как в<br>сода. Это действует<br>ощая две клеммы<br>емычка удалена,<br>пь датчика в режим<br>втоматический

#### <span id="page-11-0"></span>**ПОДКЛЮЧЕНИЕ ПУЛЬТА ДИСТАНЦИОННОГО УПРАВЛЕНИЯ**

 $v_0$ 

В контроллере I-CORE имеется уже установленный SmartPort®. Это дает возможность подключения пультов дистанционного управления Hunter ICR, ROAM, и SRR.

Для подключения пульта ДУ, снимите водонепроницаемый резиновый колпачок со SmartPort, расположите штыри ресивера на одном уровне с отверстиями коннектора и нажимайте на ресивер до тех пор, пока он полностью не станет на место. Для получения дополнительной информации по управлению пультом ДУ воспользуйтесь инструкцией к Вашему пульту. B контролли<br>
SmartPort®.<br>
дистанцион<br>
Для подклю.<br>
водонепрог<br>
расположит<br>
отверстиям<br>
пор, пока он<br>
получения ду<br>
пультом ДУ<br>
пульту. СОРЕ имеется уже установленный<br>ает возможность подключения пуль<br>правления Hunter ICR, ROAM, и SR<br>пульта ДУ, снимите<br>ный резиновый колпачок со SmartPc<br>ри ресивера на одном уровне с<br>ектора и нажимайте на ресивер до<br>остью не

I-CORE может выполнять команды пульта в режиме их наложения друг на друга, позволяя, таким образом, 5ти клапанам работать одновременно. Кроме того, при поступлении команды запуска зоны, в то время как другая зона находится в работе, ее работа не будет прекращена, обе зоны будут работать одновременно.

Если в работе уже находятся пять клапанов и поступает новая команда от пульта управления для запуска нового действия, то она будет проигнорирована. Ни одна из новых команд с пульта управления не будет принята до тех пор, пока не будет завершено одно из 5ти действий, находящихся в работе. I-CORE может запускать автоматические программы и ручные зоны одновременно. Каждая команда будет отображена на поступлени<br>другая зона<br>прекращена<br>Если в рабо<br>Если в рабо<br>новых кома<br>действия, т<br>новых кома<br>тех пор, пом<br>находящих<br>автоматиче<br>одновреме нды запуска зоны, в то время как<br>ится в работе, ее работа не будет<br>зоны будут работать одновременно<br>зоны будут работать одновременно<br>е находятся пять клапанов и поступ<br>пульта управления для запуска но<br>будет проигнорирован

Victor 18

Voltar.ua

voltar.ua

com.u

ko.u

Corn.ua

экране, показывая действие в работе в хронологическом порядке его начала.

 $\gamma_{\rm O}$ 

Maxax.com

Jiraf.com

voltar.com

 $v_0$ 

Команды с пульта управления так же могут быть заданы контроллеру, находящемуся в положении OFF. Если тумблер находится в положении OFF, контроллер будет отвечать на отдельную зону или программу командами, заданными вручную. В положении OFF, на дисплее не будет отображаться, что зона находится в работе; Вы увидите только индикатор зеленого цвета возле зоны на панели Статуса Системы, и это будет указывать на то, что зона находится в работе. Когда контроллер получает с пульта управления команду, запрограммированную вручную, он активирует зоны только в пределах этой программы. Если зона в рамках программы запрограммирована на активный датчик, эта конкретная зона не будет работать и будет переведена в отложенный режим. Контроллер будет производить отсчет времени работы зоны без фактического полива территории. экране, показывая действие в р<br>порядке его начала.<br>Команды с пульта управления<br>контроллеру, находящемуся в п<br>тумблер находится в положени<br>отвечать на отдельную зону ил<br>заданными вручную. В положен<br>будет отображаться, что в хронологическом<br>
могут быть заданы<br>
ении ОFF. Если<br>
, контроллер будет<br>
рамму командами,<br>
F, на дисплее не<br>
тся в работе; Вы<br>вета возле зоны на<br>
указывать на то,<br>
энтроллер получает<br>
раммированную

Если в рамках этой же программы есть последующие зоны, которые не запрограммированы на датчик, эти зоны будут работать, и контроллер будет отслеживать команды с пульта управления, а так же выполнять оставшиеся в программе задания. Программирование зон на датчик детально рассмотрено в разделе «Настройка работы датчика» данного руководства. запрограммирована на активны<br>зона не будет работать и будет<br>отложенный режим. Контролле<br>отсчет времени работы зоны бо<br>территории.<br>Если в рамках этой же программи<br>зоны, которые не запрограмми<br>зоны будут работать, и контрог иик, эта конкретная<br>едена в<br>т производить<br>тического полива<br>гь последующие<br>и на датчик, эти<br>дет отслеживать<br>ке выполнять<br>в разделе<br>в разделе<br>руководства.

Turrite

ROAM 

voltar.com.ua

No. OF REPEATH

voltar.ua

#### <span id="page-12-0"></span>**ПОДКЛЮЧЕНИЕ ДАТЧИКА ПОТОКА**

I-CORE предусмотрено использовать преимущественно с датчиками потока Hunter HFS Flow Sensors. Тем не менее, так же можно использовать некоторые датчики других производителей.

1.Для подключения датчика Hunter HFS Flow Sensor, проложите пару проводов 18 AWG (1 мм) от датчика вовнутрь корпуса (максимальное расстояние 300м.).

 $v_0$ 

- 2.Выберите пару клемм (красная и черная) S1 или S2 (S3 доступна для I-CORE Metal). Снимите перемычку с одной из пар клемм S1 или S2. Вы можете использовать любую из пар клемм S1 или S2 для датчика потока. Подключите красный провод от HFS на красную клемму, а черный провод от HFS на черную клемму. C ATHUNGANI<br>
MeHee, Tak<br>
Apyrux npov<br>
APYrux npov<br>
1. Ans r<br>
npo<br>
pac<br>
2. Bbi6e<br>
S2<br>
ner<br>
MO: ка Hunter HFS Flow Sensors. Тем не<br>кно использовать некоторые датчин<br>телей.<br>учения датчика Hunter HFS Flow Se<br>ге пару проводов 18 AWG (1 мм<br>вовнутрь корпуса (максимал<br>ие 300м.).<br>ару клемм (красная и черная) S1 и.<br>ступна д
	- 3. I-CORE позволяет Вам подключить 2 датчика потока одновременно. В этом случае один из датчиков потока следует подключить к красной и черной клемме S1, в то время, как второй датчик потока - к красной и черной клемме S2.

Настройка потока, изучение и конфигурация будет детально рассмотрена позже в руководстве в главе «Продвинутые возможности». Процедура отслеживания потока так же детально описана в главе «Продвинутые возможности программирования» и разделе «Скрытые возможности». voltaria<br>
дат<br>
чет<br>
чет<br>
потока так<br>
«Продвинут<br>
потока так<br>
возможност<br>
возможност<br>
возможност новременно. В этом случае один и<br>потока следует подключить к красныме S1, в то время, как второй да<br>к красной и черной клемме S2.<br>, изучение и конфигурация будет<br>рена позже в руководстве в главе<br>зможности». Процедура отсл

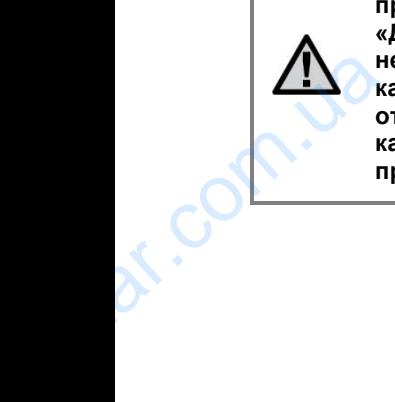

Com.ua

dr. Com.ua

**ПРИМЕЧАНИЕ: Перед тем как подключить датчик потока к контроллеру необходимо прочесть важную информацию в разделе «Диагностика контроллера и устранение неисправностей». Очень важно понимать, каким образом контроллер будет отслеживать поток в конкретных случаях, и в каких случаях при диагностике будут происходить оповещения.** авностей». Очень важно понимат<br>бразом контроллер будет<br>ивать поток в конкретных случая<br>пучаях при диагностике будут<br>одить оповещения.

Jirar.com.ua

ar. com.ua

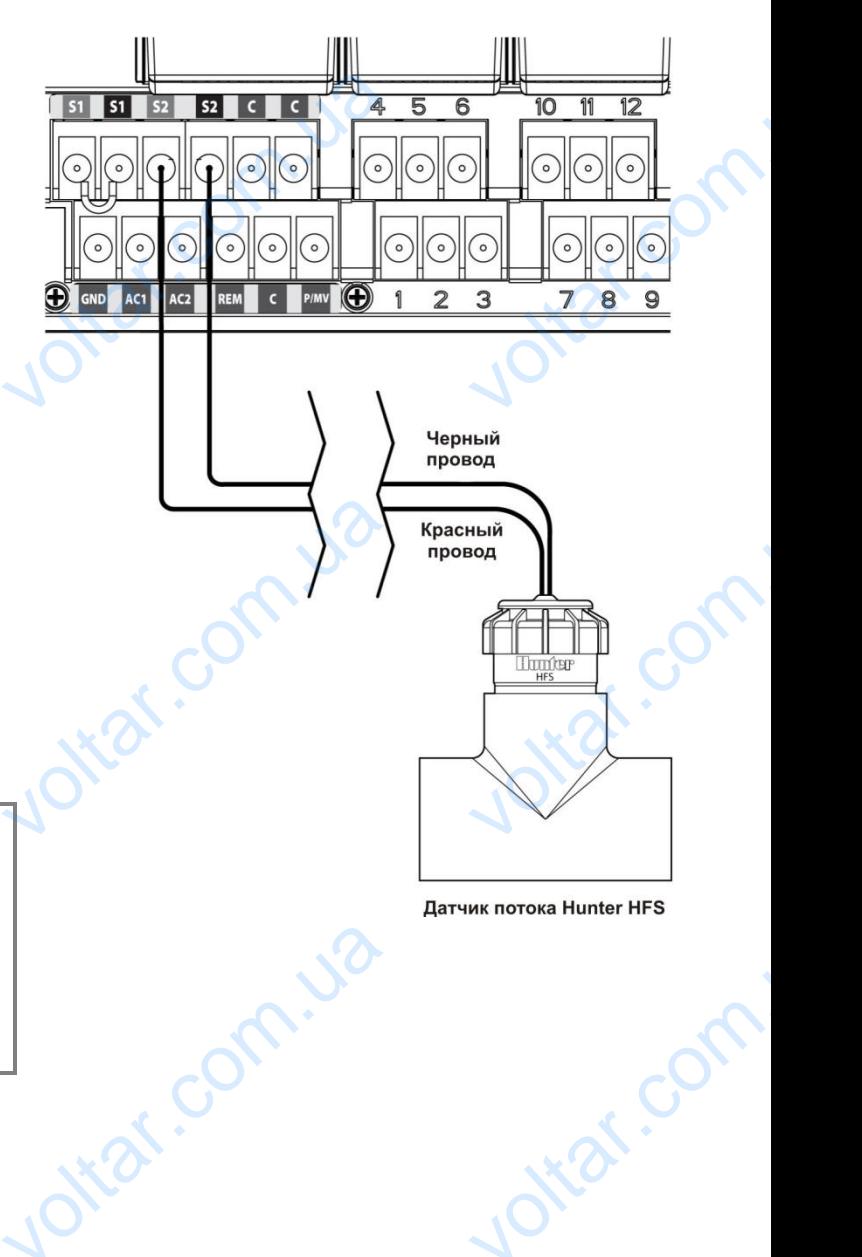

 $\gamma_{\rm O}$ 

otear.com

voltar.com

 $v_0$ 

Jitar.com.ua

ar.com.u2

#### <span id="page-13-0"></span>**ПОДКЛЮЧЕНИЕ HUNTER SOLAR SYNC**

Solar Sync – это «умная» система контроля, которая, при подключении к I-CORE, автоматически подстроит время работы зоны в Вашем контроллере в зависимости от изменений локальной климатической ситуации . Solar Sync - датчик солнечных излучений и температуры, который определяет уровень испарений, в дальнейшем ET. В Solar Sync так же присутствует Rain Clik и Freeze-Clik для отключения Вашей системы при возникновении соответствующих условий. Дополнительное программирование Solar Sync описано в соответствующем руководстве пользователя. подключени<br>работы зони<br>изменений.<br>Sync - дат<br>который опи<br>ET. B Solar<br>Clik для отк<br>соответству<br>программик<br>соответству<br>1. Для под CORE, автоматически подстроит врешем контроллере в зависимости от<br>ной климатической ситуации . Sola<br>лнечных излучений и температуры,<br>лет уровень испарений, в дальнейшак же присутствует Rain Clik и Free:<br>ия Вашей системы п

 $v_0$ 

- **1.** Для подключения Solar Sync,проведите 7-жильный провод с соответствующей цветовой кодировкой через отверстие в корпусе контроллера.
- **2.** Solar Sync подключается на клеммы подачи питания и аксессуаров. Начните с подключения красного провода на клемму AC1, белого – на AC2 , и голубого на клемму REM.
- **3.** Затем подключите желтый и оранжевый провода на любую пару клемм датчика. Не имеет значения, на какую пару клемм вы подключаете эти провода, но это должны быть пары S1 и S1 или S2 и S2. (S3 и S3 для ICORE Metal). Удостоверьтесь в том, что с используемой пары клемм снята перемычка. Francescore<br>
The Kineman of The Kineman of The Save Presence<br>
The Save Presence<br>
The Save Presence<br>
The Save Presence<br>
The Save Presence<br>
The Save Presence<br>
The Save Presence<br>
The Save Presence<br>
The Save Presence<br>
The Save That which dieparts to the AC2, и голу!<br>М.<br>инте желтый и оранжевый провода<br>емм датчика. Не имеет значения, ным вы подключаете эти провода, ны пары S1 и S1 или S2 и S2. (S3 и<br>но пары S1 и S1 или S2 и S2. (S3 и<br>tal). Удосто
	- **4.** Завершающим этапом является подключение зеленого и черного проводов к соответствующему зеленому и черному проводу от датчика Solar Sync.
	- **5.** Обратитесь к инструкции по Solar Sync для дальнейшего программирования и настройки. Для корректной работы Solar Sync, его нужно запрограммировать в соответствии с инструкцией.

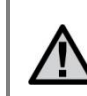

 $v_0$ 

**ПРИМЕЧАНИЕ: При настройке типа контроллера на модуле Solar Sync, установите его как Pro-C при подключении к контроллеру I-CORE.**

 $\gamma_{\rm O}$ 

**6.** Дальнейшие шаги программирования представлены в следующих разделах данного руководства: Продвинутые возможности, Конфигурация датчика, Настройка работы датчика и Сезонное регулирование. **MANU SET SET SUPPOSE CONSUMINGLY**<br> **VERTIFYIOR SET SUPPOSE CONSUMING SUPPOSE CONSUMING CONSUMISED SOMOWER CONSUMISED SOMOWER SUPPOSE SUPPOSE SUPPOSE SUPPOSE SUPPOSE SUPPOSE SUPPOSE SUPPOSE SUPPOSE SUPPOSE SUPPOSE SUPPOSE** olar Sync,<br>при подключении к<br>ния представлены в<br>оводства:<br>игурация датчика,<br>нное<br>ован для настройки<br>Для того, чтоб<br>вания Solar Sync

Solar Sync может быть запрограммирован для настройки времени работы зоны по программе. Для того, чтоб настроить I-CORE на режим регулирования Solar Sync нужно:

- **1.** Переместить тумблер в положение Set Seasonal Adjustment (настройка сезонного регулирования). Используйте кнопку PRG для выбора желаемой программы.
- **2.** Нажмите кнопку **+/-** для выбора режима регулирования Solar Sync. Повторите для других программ при необходимости.

Как только Solar Sync будет подключен и запрограммирован, время работы зоны будет подстроено согласно данным, полученным от Solar Sync. Solar Sync будет автоматически регулировать время работы зон и может быть запрограммирован независимо для каждой из четырех программ I-CORE. Датчики Rain Clik или Freeze-Clik в комбинации с Solar Sync могут быть запрограммированы по зоне. Эта опция будет рассмотрена в разделе «Настройка параметров работы датчика». Используйте кнопку PRG<br>программы.<br>2. Нажмите кнопку +/- для вь<br>регулирования Solar Sync.<br>программ при необходимс<br>Как только Solar Sync будет по,<br>запрограммирован, время раб<br>подстроено согласно данным, г<br>Solar Sync будет а ибора желаемой<br>режима<br>рите для других<br>ен и<br>ны будет<br>нным от Solar Sync.<br>пировать время<br>провать независимо<br>DRE. Датчики Rain<br>olar Sync могут быть

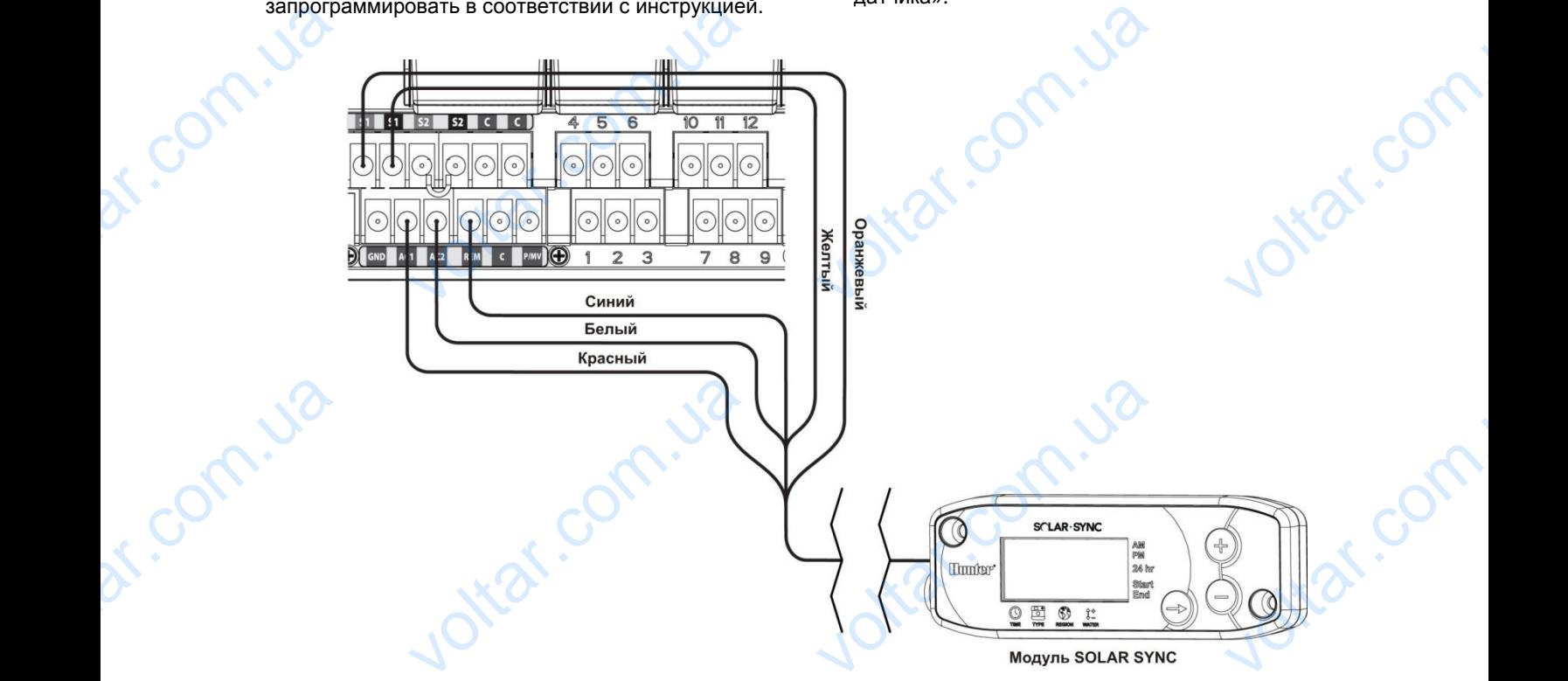

#### <span id="page-13-1"></span>**ПЕРЕПАДЫ НАПРЯЖЕНИЯ**

По причине возможного возникновения перепадов напряжения, в I-CORE существует опция энергонезависимой памяти для сохранения настроек выбранной программы. В условиях отсутствия электропитания для программирования контроллера необходима 9-вольтовая батарейка. 9-вольтовая батарейка, как и литиевая батарея (если 9-вольтовая не установлена), будет обеспечивать сохранность текущего времени и даты во время отсутствия напряжения. Если напряжение пропадает, на дисплее отобразится соответствующее оповещение No A/C Power (нет напряжения переменного тока). Ни одна из зон поливаться не будет, если на дисплее отображается сообщение No A/C Power, до тех пор, пока подача напряжения на контроллер не будет возобновлена. ENTRE CONSIDER KONTPONINER<br>
VOLTARIOBITEL<br>
MANDRO TEX NOP, NOR<br>
TEX NOP, NOR<br>
TEX NOP, NOR астроек выбранной программы. В у<br>Хходима 9-вольтовая батарейка. 9-<br>дет обеспечивать сохранность текуц<br>адает, на дисплее отобразится соот<br>). Ни одна из зон поливаться не буд<br>ача напряжения на контроллер не б FRA STRIP SURFACTION SURFACTS AND RESPONSIVED A SURFACTS OF SURFACTS SURFACTS SYNCHONOR SYNCHONOR SYNCHONOR SURFACTS COOP NOT CONSIDENCY COOPERATION CONTROLLED A COOPERATION COOPERATION COOPERATION COOPERATION COOPERATION MMUPOBAHUA<br>CCTU 9-BOTLETOBAS HE<br>IXCHUAS. ECTU<br>AITOS AVC POWET, AO

#### <span id="page-14-0"></span>**БЫСТРЫЙ СТАРТ**

Контроллер I-CORE предоставляет максимальную гибкость в создании расписания, имея возможность создания до 4х программ, с 8 запусками в день на каждую, что позволяет распределить полив растений с разными потребностями в поливе на разное время. Возможность задать несколько запусков, к примеру: утром, после обеда, и в вечернее время,- позволяет удовлетворить потребности в поливе, как молодого газона, так и многолетних цветов. Встроенный календарь на 365 дней отображает ограничение четных/нечетных дней без необходимости перепрограммирования целого месяца. Вы можете просто обозначить дни, в которые хотели бы избежать полива, или выбрать дни для интервального полива. Все это будет более детально описано в разделе «Программирование и управление». Легкость в программировании и продвинутые возможности I-CORE выдвигают его на несколько шагов вперед среди других контроллеров. rибкость в с<br>
создания де<br>
каждую, чтс<br>
разными по<br>
Возможнос<br>
Утром, посл<br>
удовлетвор<br>
газона, так<br>
на 365 дней<br>
дней без не<br>
месяца. Вы<br>
хотели бы и<br> ии расписания, имея возможность<br>ограмм, с 8 запусками в день на<br>оляет распределить полив растений<br>остями в поливе на разное время.<br>ать несколько запусков, к примеру:<br>ца, и в вечернее время,- позволяет<br>требности в поливе,

 $v_0$ 

Ниже приведены основные инструкции для первоначального программирования Вашего I-CORE. Если потребуется дополнительное комплексное программирование, обратитесь к разделу «Программирование контроллера». BOSWOARDCT<br>
BIEPPEA CPPE<br>
PEPBOHAHAD<br>
ECIM NOTPEL<br>
MOTPEL<br>
MOTPORMMIC<br>
COLORED PEPEAR<br>
PEPEAR<br>
PEPEAR<br>
PEPEAR<br>
PEPEAR<br>
PEPEAR<br>
PEPEAR<br>
PEPEAR<br>
PEPEAR<br>
PEPEAR<br>
PEPEAR<br>
PEPEAR<br>
PEPEAR<br>
PEPEAR<br>
PEPEAR<br>
PEPEAR<br>
PEPEAR<br>
PEPEAR<br> THE ВЫДВИГАЮТ ЕГО НА НЕСКОЛЬКО ШЕ<br>ПИХ КОНТРОЛЛЕРОВ.<br>ПОСТОВНЫЕ ИНСТРУКЦИИ ДЛЯ<br>ПРОГРАММИРОВАНИЯ ВАШЕГО I-CORE<br>ДОПОЛНИТЕЛЬНОЕ КОМПЛЕКСНОЕ<br>Е. Обратитесь к разделу<br>Nate/Time (Установка текущей дат<br>КНОПКИ + / - для изменения зн

- **1. Set Current Date/Time (Установка текущей даты и**  времени): Используйте кнопки **4** и **ремени**): навигации и кнопки **+ / -** для изменения значения времени или даты.
- **2. Set Program Start Times (Установка времени запусков программы):** Для каждой автоматической программы можно задать до 8 запусков. Используйте кнопки ◄ и ► для навигации по различному времени запуска и кнопки **+ / -** для изменения времени. Время меняется с шагом увеличения в 15 минут, если нажать и удерживать кнопки **+ / -,** время будет изменяться значительно быстрее. Используйте кнопку PRG для выбора индивидуальной программы. Venon pasnar<br>
Pasnar<br>
VBERIN<br>
VBERIN<br>
VBERIN<br>
VBERIN<br>
CONTRACT RESERVED PRESERVED PRESERVED PRESERVED PRESERVED PRESERVED PRESERVED PRESERVED PRESERVED PRESERVED PRESERVED PRESERVED PRESERVED PRESERVED PRESERVED PRESERVED кнопки < и ► для навигации по<br>времени запуска и кнопки + / - для<br>ремени. Время меняется с шагом<br>в 15 минут, если нажать и удержива<br>время будет изменяться значитель<br>пользуйте кнопку PRG для выбора<br>ной программы.<br>ЧАНИЕ: На

**ПРИМЕЧАНИЕ: На дисплее не отображается номер зоны, а отображается время запуска на конкретную программу.**

**3. Set Station Run Times (Установка времени работы зоны):** это положение тумблера позволяет Вам задать время работы зоны в конкретной программе. Если Вам необходимо внести изменения в программу, Вы задаете время работы зоны, просто используя кнопку PRG. Используйте кнопки < и > для навигации по номерам зон и Bam as<br>
nporpa<br>
usment<br>
30Hbl, I<br>
KHONKM<br>
EDEME<br>
4. Set Da<br>
MCROM Kypcop<br>
BOCROM время работы зоны в конкретной<br>Если Вам необходимо внести<br>программу, Вы задаете время рабо<br>используя кнопку PRG. Используй<br>для навигации по номерам зон и<br>для изменения продолжительности<br>оты в формате чч:мм.<br>**Water (Устан** 

кнопки **+ / -** для изменения продолжительности времени работы в формате чч:мм.

**4. Set Days to Water (Установка дней полива):**  используйте кнопку PRG для выбора программы. Используйте кнопки ▲ или ▼ для перемещения курсора ► к следующему дню, затем воспользуйтесь кнопками **+ / -** для указания дня с поливом или без. При использовании расписания по дням недели, день с поливом будет обозначен « $\checkmark$ », а день без полива « \_». Кнопки в виде стрелок ◄ и ► позволят изменить тип расписания: дни недели, четные/ нечетные дни, а так же интервальный полив. Exposite the Moon of Meridians and Meridian VOLTAIRE

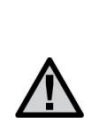

 $v_0$ 

**ПРИМЕЧАНИЕ: Для расписания по дням недели, галочка указывает на день с поливом, без галочки отображаются дни без полива. При программировании четных/нечетных дней и расписания интервального полива, «X» возле дня, означает, что этот день пройдет без полива, дни без «X» будут доступными для программирования полива в зависимости от программируемого расписания.** недели, галочка ука:<br>поливом, без галочка<br>без полива. При про<br>четных/нечетных днитервального поли<br>означает, что этот д<br>дни без «X» будут до<br>программирования<br>от программирования<br>от программируемо<br>боты насоса (дополни т на день с<br>бражаются дни<br>ировании<br>иасписания<br>(» возле дня,<br>ойдет без полива,<br>ными для<br>а в зависимости<br>писания.<br>Задать параметры<br>(о): выход на

 $\gamma_{\rm O}$ 

- **5. Set Pump Operation (optional) (Задать параметры работы насоса (дополнительно):** выход на насос/мастер клапан можно задать по зоне. Если насос /мастер клапан используются, необходимо удостовериться, что для зон задано состояние "ON." Кнопки ◄ и ► позволяют выполнять перемещение между зонами, а кнопки **+ / -** переключают состояние зоны на "ON" или "OFF."
- **6. Return the Dial to the Run Position (Возврат тумблера в положение Run):** действие необходимо для выполнения основных операций. Контроллер I-CORE будет выполнять полив автоматически при любом положении тумблера, за исключением "OFF," при условии выполнения ранее упомянутых этапов программирования. Удостовернизом, на этого Кнопки < и > позволяют<br>
Кнопки < и > позволяют<br>
состояние зоны на "ON" и<br>
6. Return the Dial to the Run<br>
тумблера в положение F<br>
необходимо для выполнен<br>
Контроллер I-CORE будет<br>
автоматически при die cooloning ON:<br>
нять перемещение<br>
реключают<br>
F."<br> **con. (Возврат**<br>
ействие<br>
нять полив<br>
кении тумблера, за<br>
и выполнения ранее<br>
рвания.<br> **мма):** Тестовая<br>
мма): Тестовая
- **7. Test Program (Тестовая программа):** Тестовая программа выполняет последовательно запуск каждой зоны в порядке их нумерации на определенное количество времени. Переместите тумблер в положение RUN. Удерживайте кнопку PRG на протяжении 3х секунд. Изображение на экране изменится автоматически и отобразится зона 1 и мигающее время работы 0:00. Введите желаемое время работы в формате чч:мм при помощи кнопок **+ / -**. В течении 5 секунд будет запущена тестовая программа. Эта программа запускает зоны в хронологическом порядке. Tymonep в положение RUN<br>
PRG на протяжении 3x се<br>
экране изменится автомат<br>
зона 1 и мигающее время<br>
желаемое время работы в<br>
помощи кнопок +/-. В те<br>
запущена тестовая програ<br>
запускает зоны в хронолого<br>
8. Manual Start румивайте кнопку<br>130бражение на<br>1 и отобразится<br>ы 0:00. Введите<br>ате чч:мм при<br>5 секунд будет<br>Эта программа<br>эм порядке.<br>уществует способ<br>гда тумблер<br>жмите и<br>кение на дисплее
- **8. Manual Start (Ручной запуск):** существует способ быстро запустить программу, когда тумблер находится в положении RUN. Нажмите и удерживайте кнопку ►. Изображение на дисплее изменится и отобразится зона 1, а также заданное время работы по программе A. Если Вы желаете изменить программу для ручного запуска, отпустите кнопку ► и нажмите кнопку PRG для изменения выбранной программы. Ручная программа запустится в течении нескольких секунд. ENDRE DE LA PROPERTE DE LA PROPERTE DE LA PROPERTE DE LA PROPERTE DE LA PROPERTE DE LA PROPERTE DE LA PROPERTE DE LA PROPERTE DE LA PROPERTE DE LA PROPERTE DE LA PROPERTE DE LA PROPERTE DE LA PROPERTE DE LA PROPERTE DE LA

voltar.ua

itat.co

voltar.com

### ПРОГРАММИРОВАНИЕ КОНТРОЛЛЕРА voltar.com.ua voltar.com  $v_0$

#### <span id="page-15-1"></span><span id="page-15-0"></span>**Установка текущей даты и времени**

Положение тумблера SET CURRENT DATE AND TIME позволяет Вам задать текущую дату и время в Вашем контроллере I-CORE.

- 1. Переместите тумблер в положение SET CURRENT DATE/TIME (Установка текущей даты/времени).
- 2. На экране будет мигать значение года. Используйте кнопки **+ / -** для изменения года. Нажмите кнопку ► для продолжения. Положение<br>
позволяет В<br>
контроллер<br>
1. Переме<br>
DATE/TI<br>
2. На экрании<br>
кнопки<br>
для прод<br>
3. Будет м ера SET CURRENT DATE AND TIM<br>дать текущую дату и время в Ваше<br>RE.<br>Умблер в положение SET CURREN<br>становка текущей даты/времени).<br>ет мигать значение года. Используй<br>ля изменения года. Нажмите кнопку<br>ния.<br>начение, отображающ
	- 3. Будет мигать значение, отображающее месяц. Используйте кнопки **+ / -** для корректировки месяца. Нажмите кнопку ► для продолжения.
	- 4. Далее будет мигать значение, отображающее день. Используйте кнопки **+ / -** для изменения значения дня. Нажмите кнопку ► для продолжения и задайте время.
	- 5. Используйте кнопки **+ / -** для выбора AM (до полудня), PM (после полудня), или 24 HR (24 часа). Нажмите кнопку ►.
- 6. Используйте кнопки **+ / -** для того, чтобы задать часы. Нажмите кнопку ► для того, чтобы задать минуты. Используйте кнопки **+ / -** для изменения значения минут. Процесс установки даты и времени завершен. Всегда возвращайте тумблер в положение RUN по окончанию программирования. дня. Наувемя.<br>5. Использ<br>полудня<br>Нажмите<br>Нажмите<br>Нажмите<br>часы. Науверше<br>минуты.<br>значени заверше<br>RUN по кнопку  $\triangleright$  для продолжения и задай<br>нопки +  $\prime$  - для выбора AM (до<br>(после полудня), или 24 HR (24 часа)<br>ку  $\triangleright$ .<br>нопки +  $\prime$  - для того, чтобы задать<br>в кнопку  $\triangleright$  для того, чтобы задать<br>взуйте кнопки +  $\prime$  - д

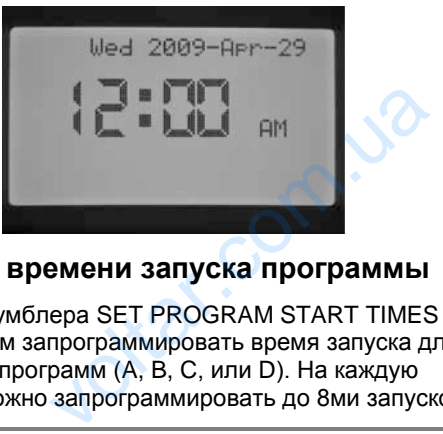

#### <span id="page-15-2"></span>**Установка времени запуска программы**

Положение тумблера SET PROGRAM START TIMES позволяет Вам запрограммировать время запуска для каждой из 4х программ (A, B, C, или D). На каждую программу можно запрограммировать до 8ми запусков. VOLTRING

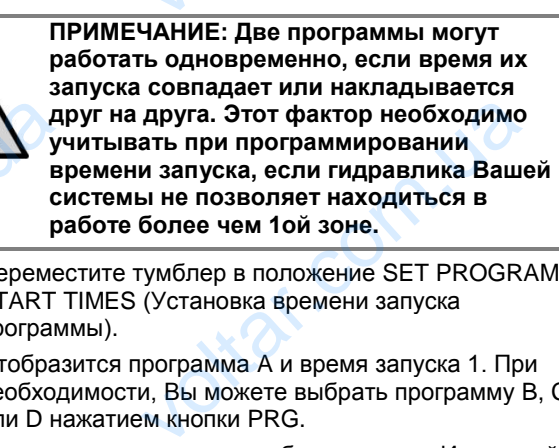

- 1. Переместите тумблер в положение SET PROGRAM START TIMES (Установка времени запуска программы).
- 2. Отобразится программа A и время запуска 1. При необходимости, Вы можете выбрать программу B, C, или D нажатием кнопки PRG. A<br>
Property<br>
Property<br>
Property<br>
Dependent<br>
Contract Theorem<br>
2. Oroбраз<br>
Mund Press<br>
Mund Press
- 3. Время запуска программы будет мигать. Используйте кнопки **+ / -** для изменения времени запуска. Время изменяется с пошаговым увеличением в 15 минут. Нажмите кнопку ► для выбора дополнительного времени запуска, если Вы хотите произвести более чем один цикл полива в день по этой программе. На программы A, B, C можно задать 8 запусков в день, на программу D - 16 запусков. Нажимайте кнопку PRG для перехода от одной программы к другой. Haxmure<br>Belever<br>Haxmure<br>Belever<br>Hand Dorp<br>And Handborg<br>And Handborg<br>And Handborg<br>And Handborg<br>And Hendorp vy > для выбора дополнительного<br>ка, если Вы хотите произвести бол<br>полива в день по этой программе.<br>В, С можно задать 8 запусков в де<br>D - 16 запусков. Нажимайте кнопку<br>от одной программы к другой.

4. Для того, чтобы удалить время запуска программы, переместите тумблер в положение SET PROGRAM START TIMES, используйте кнопку PRG для выбора программы и кнопку ►для выбора времени запуска, которое Вы хотели бы удалить. Нажимайте кнопки **+/** до тех пор, пока не отобразится 12:00 AM. Нажмите кнопку «**-**» еще раз и на дисплее отобразятся линии --:--, что означает отсутствие времени запуска. переместите тумолер в пол.<br>START TIMES, используйте<br>программы и кнопку > для в<br>которое Вы хотели бы удал<br>до тех пор, пока не отобраз<br>кнопку «-» еще раз и на дис<br>--:--, что означает отсутстви<br>PRG Start Time e SET PROGRAM<br>  $V$ PRG для выбора<br>
времени запуска,<br>зжимайте кнопки +/-<br>
2:00 AM. Нажмите<br>
тобразятся линии<br>
вени запуска.<br>
Set Program<br>
start Time

 $\gamma_{\rm O}$ 

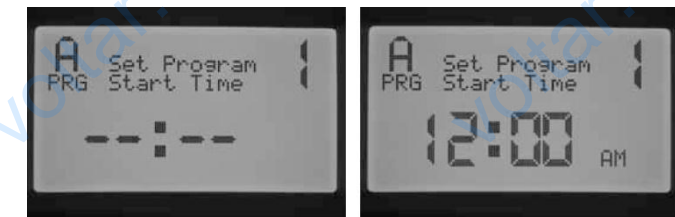

Если время запуска программы пропущено (например, запуск задан только для 1 и 3), время запуска будет принято, но при перемещении тумблера в это положение снова, время запуска будет перемещено в хронологическом порядке (время запуска 3 будет перемещено на позицию 2). Если время запуска программы<br>запуск задан только для 1 и 3),<br>принято, но при перемещении<br>положение снова, время запуск<br>хронологическом порядке (време перемещено на позицию 2).<br>Если более раннее время запу<br>находящуюся ниже

Если более раннее время запуска записано на позицию, находящуюся ниже в порядке (например, время запуска 1 задано на 4:00 AM, а время запуска 2 задано на 3:00 AM), при перемещении тумблера в положение SET PROGRAM START TIMES, запуски будут переорганизованы в хронологическом порядке. Время запуска под самым меньшим номером всегда будет отображать самое раннее время (например, время запуска 1 будет изменено на 3:00 AM, а время запуска 2 на 4:00 AM). ицено (например,<br>валуска будет<br>ера в это<br>эт перемещено в<br>уска 3 будет<br>исано на позицию,<br>дер, время запуска<br>2 задано на 3:00<br>лложение SET<br>дут<br>и порядке. Время

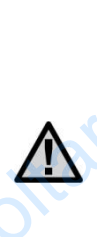

**ПРИМЕЧАНИЕ: Одно время запуска активирует все зоны, записанные на эту программу, последовательно. Несколько запусков применяется, когда требуется разделение на утренний, дневной, вечерний и ночной циклы полива. Вы не можете установить время запуска для каждой зоны. Если Вам нужно полить зоны по конкретной программе один раз в день, Вам необходимо запрограммировать только время запуска 1. Остальные запуски со 2го по 8ое будут без времени --:--.** Maximismente da S.<br>
Ha 4:00 AM).<br>
ПРИМЕЧАНИЕ: Одно<br>
активирует все зонь<br>
программу, последо<br>
запусков применяет<br>
разделение на утрении с и ночной циклы пол<br>
установить время записиа делуска 1 Ос , а время запуска 2<br>-<br>но. Несколько<br>гда требуется<br>дневной, вечерний<br>вы не можете<br>идля каждой зоны.<br>ры но конкретной<br>ь, Вам<br>не запуски со 2го

Контроллер I-CORE имеет возможность работать с пятью клапанами Hunter, и, кроме того, более чем одна программа может работать одновременно, но не больше двух. Если Вы задаете для двух программ одно и то же время запуска, или время их работы накладывается, обе программы будут работать одновременно. Это отличная функция, если у Вас короткие окна полива и воды достаточно для одновременной работы нескольких зон. Тем не менее, могут возникнуть трудности, если поток в вашей системе автоматического полива не может поддерживать одновременную работу нескольких зон. KOHTPOJILEP I-CORE ИМеет возм<br>пятью клапанами Hunter, и, кро<br>программа может работать одн<br>двух. Если Вы задаете для дву<br>время запуска, или время их ра<br>программы будут работать одн<br>функция, если у Вас короткие с<br>достаточно о, более чем одна<br>о, более чем одна<br>енно, но не больше<br>накладывается, обе<br>накладывается, обе<br>енно. Это отличная<br>лива и воды<br>ности, если поток в<br>ва не может<br>у нескольких зон.<br>ды для того, чтоб

Если у Вас недостаточно ресурсов воды для того, чтоб обеспечить одновременную работу нескольких зон, Вам будет необходимо просчитать время окончания каждой программы или просмотреть суммарное время полива для каждой программы в положении тумблера ADVANCED FEATURES (Продвинутые возможности). Нужно запрограммировать так, чтоб последующая программа начинала работать только после окончания работы предыдущей. для каждой программы в полох<br>ADVANCED FEATURES (Проде<br>Нужно запрограммировать так,<br>программа начинала работать<br>работы предыдущей. Expression Contract Contract Contract Contract Contract Contract Contract Contract Contract Contract Contract Contract Contract Contract Contract Contract Contract Contract Contract Contract Contract Contract Contract Cont

#### <span id="page-16-0"></span>**Установка времени работы зоны (Продолжительность полива для каждой зоны)**

 $v_0$ 

Режим SET STATION RUN TIMES позволяет Вам установить продолжительность времени работы для каждой зоны, прописанной на конкретную программу. Каждая зона, которой задано время работы в программе, будет запущена и сработает одна за другой в хронологическом порядке. **30HbI)**<br>
Режим SET<br>
установить<br>
каждой зон<br>
Каждая зон<br>
будет запуц<br>
хронологич<br>
1. Переме<br>
RUN TIN<br>
2. На дисп<br>
Использ ION RUN TIMES позволяет Вам<br>лжительность времени работы для<br>лисанной на конкретную программу<br>рой задано время работы в програ<br>сработает одна за другой в<br>порядке.<br>умблер в положение SET STATION<br>становка времени работы зоны

- 1. Переместите тумблер в положение SET STATION RUN TIMES (Установка времени работы зоны).
- 2. На дисплее отобразится номер зоны и программа. Используйте кнопку PRG для выбора программы.
- 3. Используйте кнопки **+ / -** для изменения времени работы зоны.
- 4. Используйте кнопку ► для перехода к следующей зоне, для которой Вы бы хотели задать время работы.
- 5. После окончания установки времени работы, переместите тумблер в положение RUN.

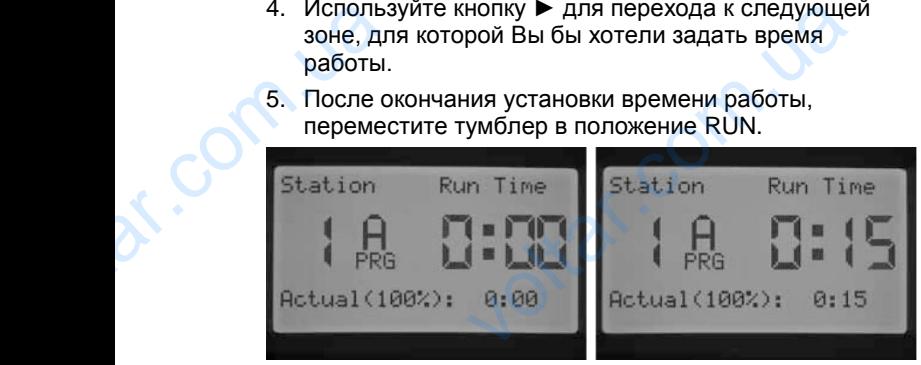

Нажатием кнопки PRG, Вы можете перемещаться между программами, оставаясь в положении на той же зоне. Тем не менее, рекомендуется завершить работу с одной программой перед переходом к следующей.

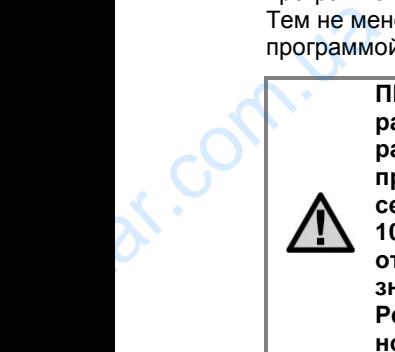

Com.ua

**ПРИМЕЧАНИЕ: При вводе времени работы, сезонно отрегулированное время работы, будет отображено в нижнем правом углу. По умолчанию значение сезонного регулирования составляет 100%. Если фактическое значение отличается от запрограммированного значения, значение Сезонного Регулирования изменяется со 100% на новое значение.** сомендуется завершить работу с од<br>переходом к следующей.<br>ЧАНИЕ: При вводе времени<br>, сезонно отрегулированное врем<br>, будет отображено в нижнем<br>углу. По умолчанию значение<br>рго регулирования составляет<br>сли фактическое значен

Фактическое время работы – это время, на протяжении которого будет работать полив на зоне, и это время зависит от значения Сезонного Регулирования. Детальная информация по сезонному регулированию доступна в разделе «Управление сезонным регулированием». ия Сезонного Регулирования.<br>
мация по сезонному регулирования.<br>
пе «Управление сезонным<br>
un Time<br>
0:08

**x.Com.ua** 

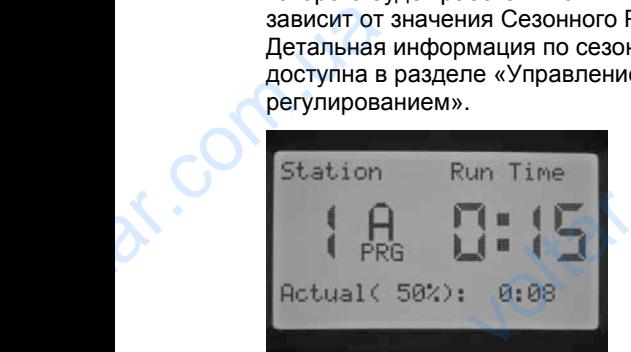

#### <span id="page-16-1"></span>**Установка дней полива**

 $v_0$ 

Режим SET DAYS TO WATER позволяет Вам выбрать дни независимо по каждой программе, в которые будет совершаться полив.

 $\gamma_{\rm O}$ 

- 1. Переместите тумблер в положение SET DAYS TO WATER (Установка дней полива).
- 2. На дисплее отобразятся дни полива по программе A. Используйте кнопку PRG для выбора желаемой программы (A, B, C, или D).
- 3. Используйте кнопки ◄ и ►, чтоб изменить 1)конкретные дни недели; 2)полив по нечетным числам; 3)полив по четным числам; 4) интервальный полив. На каждую программу можно задать только один тип выборки дней полива. дни независимо по каждой происовершаться полив.<br>
1. Переместите тумблер в пол<br>
WATER (Установка дней по.<br>
2. На дисплее отобразятся дни Используйте кнопку PRG дл<br>
программы (A, B, C, или D).<br>
3. Используйте кнопки < и  $\$ е, в которые будет<br>e SET DAYS TO<br>ва по программе A.<br>ppa желаемой<br>зменить<br>по нечетным<br>w; 4) интервальный<br>но задать только

#### <span id="page-16-2"></span>**Выбор конкретных дней недели для полива**

- 1. Переместите тумблер в положение SET DAYS TO WATER .
- 2. Используйте кнопку PRG для выбора желаемой программы (A, B, C, или D).
- 3. Используйте кнопки ◄ и ► для выбора режима еженедельных дней полива. Дни полива всегда будут отображены внизу экрана. При положении курсора на понедельнике, нажмите кнопку **+** для активации этого **ПОЛИВА**<br>1. Переместите тумблер в пол<br>WATER .<br>2. Используйте кнопку PRG дл<br>программы (A, B, C, или D).<br>3. Используйте кнопки <br/> $\blacktriangleleft$  и ><br>еженедельных дней полива<br>отображены внизу экрана. Г<br>понедельнике, нажмите кно<br>д e SET DAYS TO<br>ppa желаемой<br>ибора режима<br>полива всегда будут<br>пожении курсора на<br>для активации этого<br>ва в этот день. Знак<br>бозначает день без
	- дня или кнопку **-** для отмены полива в этот день. Знак обозначает день полива, а **\_** обозначает день без полива. После нажатия кнопок **+ / -** по конкретно выбранному дню, курсор автоматически

переместится к следующему дню. Нажмите кнопку ▲ или для быстрого перехода к конкретному дню без необходимости задавать или отменять полив в этот день.

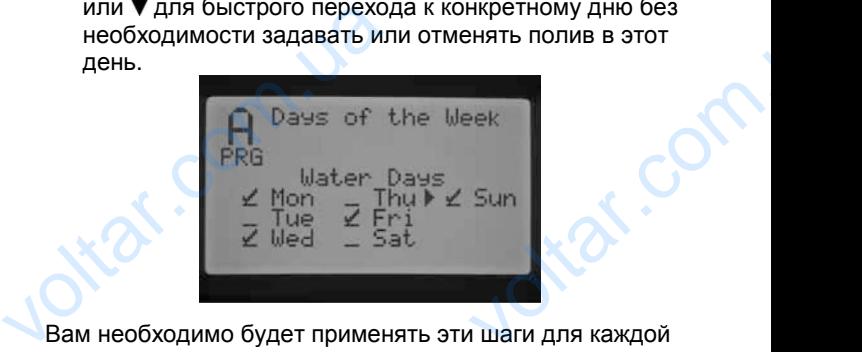

Вам необходимо будет применять эти шаги для каждой желаемой программы.

#### <span id="page-16-3"></span>**Выбор четных или нечетных дней полива**

Эта опция использует дни по порядковому номеру. Например, нечетные дни: 1е, 3е, 5е и т.д., и четные дни: 2е, 4е, 6е и т.д.).

- 1. Переместите тумблер в положение SET DAYS TO WATER.
- 2. Используйте кнопку PRG для выбора желаемой программы (A, B, C, или D).
- 3. Нажимайте кнопки ◄ и ► до тех пор, пока на экране не отобразится надпись Odd Days (нечетные дни) или Even Days (четные дни). Эта опция использует дни по по<br>
Например, нечетные дни: 1е, 3<br>
2е, 4е, 6е и т.д.).<br>
1. Переместите тумблер в пол<br>
WATER.<br>
2. Используйте кнопку PRG дл<br>
программы (A, B, C, или D).<br>
3. Нажимайте кнопки <и > д<br>
не отобрази имеру.<br>T.Д., и четные дни:<br>e SET DAYS TO<br>ppa желаемой<br>(р, пока на экране<br>(нечетные дни) или<br>Even Days

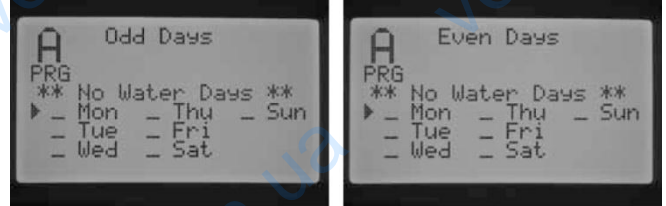

4. В режиме полива по четным или нечетным дням будет мигать надпись \*\*No Water Days\*\* (дни без полива). В этом режиме Вы можете выбрать дни, в которые полив происходить не будет. Эта функция часто используется для пропуска полива в  $V = V$ <br>  $V = V$ <br>  $V = V$ vel = Fri<br>
eчетным дням<br>
Days\*\* (дни без<br>
e выбрать дни, в<br>пет. Эта функция<br>полива в

конкретный день, например, для стрижки газона. Нажимайте кнопку ▲ или ▼ для перемещения по списку дней недели и нажмите кнопку **+** для выбора дней, в которые полив не желателен. На экране отобразится **X** возле дня, в который полив осуществляться не будет.

 $v_0$ 

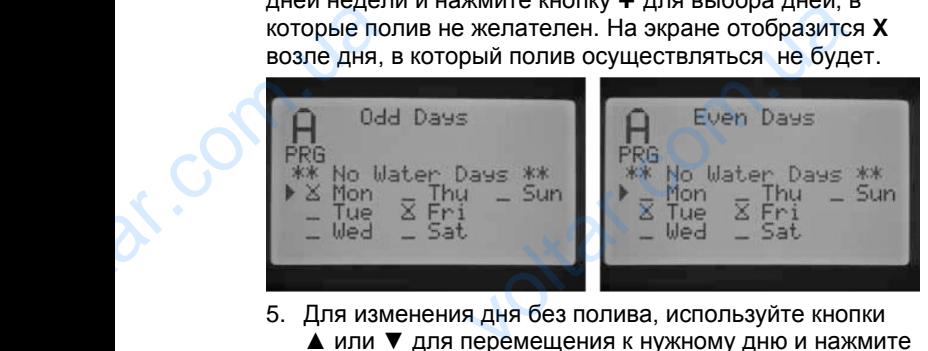

5. Для изменения дня без полива, используйте кнопки ▲ или ▼ для перемещения к нужному дню и нажмите кнопку **–.** Значок **X** исчезнет, и день станет доступен для полива.

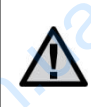

**ПРИМЕЧАНИЕ: 31-е число любого месяца, и 29-е февраля всегда будут в режиме "OFF"(отключен полив), если выбран полив по нечетным дням.**

#### <span id="page-17-0"></span>**Выбор интервального полива**

Эта функция удобна тем, что Вы можете создать более строгое расписание полива, не волнуясь о том, какой сегодня день недели или число. Интервал, задаваемый Вами – это актуальный интервал, в который будет происходить полив. Например, если вы задаете к поливу 3 дня через 3 дня. Оставшиеся дни означают количество дней до следующего полива. К примеру, если Вы выбираете интервал в три дня через один день, полив начнется завтра в обозначенное время. В полночь значение оставшихся до полива дней сменится с 1 до 0, и это означает, что контроллер выполнит полив в этот день. Property<br>
COMPUS<br>
BLISOP M<br>
STAR CHORE<br>
COMPUS<br>
COMPUS<br>
COMPUS<br>
COMPUS<br>
COMPUS<br>
COMPUS<br>
COMPUS<br>
COMPUS<br>
COMPUS<br>
COMPUS<br>
COMPUS<br>
COMPUS<br>
COMPUS<br>
COMPUS<br>
COMPUS<br>
COMPUS<br>
COMPUS<br>
COMPUS<br>
COMPUS<br>
COMPUS<br>
COMPUS<br>
COMPUS<br>
COMPUS ЧАНИЕ: 31-е число любого месяц<br>иевраля всегда будут в режиме<br>итключен полив), если выбран<br>но нечетным дням.<br>Зального полива<br>ие полива, не волнуясь о том, какой<br>ели или число. Интервал, задаваем<br>выный интервал, в который б

- 1. Переместите тумблер в положение SET DAYS TO WATER (Установка дней полива).
- 2. Используйте кнопку PRG для выбора желаемой программы (A, B, C, или D).
- 3. Нажимайте кнопки ◀ или ▶ до тех пор, пока не отобразится сообщение "Interval Days", которое будет мигать на экране. Используйте кнопки **+ / -** для выбора интервала дней, в которые планируется полив. HayHeTCR 38<br>
SHAYHETCR OF USE<br>
MATER<br>
2. MCNOTER<br>
2. MCNOTER<br>
3. Haxkuma<br>
The PHOTPA<br>
PHOTPA  $\alpha$  поозначенное время. В полночь<br>ихся до полива дней сменится с 1 д<br>о контроллер выполнит полив в это<br>гумблер в положение SET DAYS TC<br>нопку PRG для выбора желаемой<br>В, С, или D).<br>опки < или > до тех пор, пока не<br>робщени
	- 4. Нажмите кнопку  $\nabla$  один раз для программирования количества оставшихся дней (без полива). Если отображено, что остался один день, полив состоится на следующий день.
- 5. В режиме Interval Watering (интервальный полив), на экране будет отображено \*\*No Water Days\*\* (дни без полива). В режиме Interval Watering (интервальный полив) Вы можете выбрать дни, полив в которые не состоится. Эта функция часто используется для пропуска полива в конкретный день. Например, в день переезда. Нажимайте кнопку ▼ до тех пор, пока курсор не остановится на понедельнике (Monday). Когда курсор остановится на понедельнике, опция \*\*No Water Days\*\* будет мигать на экране. Нажмите кнопку ▲ или ▼ для навигации по дням недели, для выбора дня, в которые полив нежелателен, нажмите кнопку **+**. Повторите для всех желаемых дней. Возле выбранного дня появится индикация **X**, что означает, что этот день выбран, как день без полива. KONNHEC<br>
TOTOGRAM<br>
Ha CREAT<br>
S. B DEXKIN<br>
SKRAHE C<br>
TOTOMBA)<br>
TOTOMBA<br>
TOTOMT<br>
TOTOMT<br>
TOTOMT<br>
TOTOMT<br>
TOTOMT<br>
TOTOMT<br>
ACTA KY<br>
ACTA KY<br>
ACTA KY<br>
ACTA KY<br>
ACTA KY<br>
ACTA KY<br>
ACTA KY<br>
ACTA KY<br>
ACTA KY<br>
ACTA KY<br>
ACTA KY<br>
ACTA тавшихся дней (без полива). Если<br>то остался один день, полив состои<br>день.<br>val Watering (интервальный полив)<br>отображено \*\*No Water Days\*\* (дни<br>киме Interval Watering (интервальны<br>кете выбрать дни, полив в которые<br>в функци Explorery Manufacturery 4 voltar din acex желаемых дней. Вы появится индикация X, что означ.<br>Выбран, как день без полива.

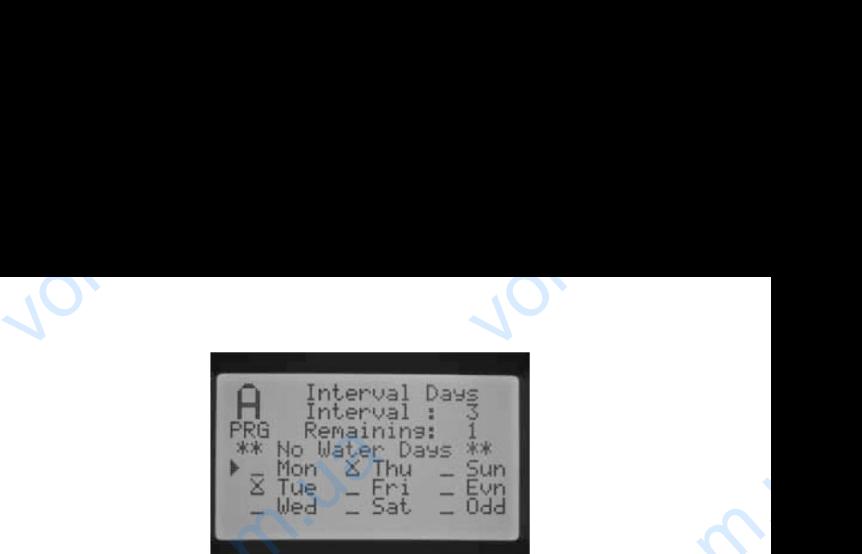

- 6. Для изменения дня без полива используйте кнопки ▲ или ▼ для перемещения к этому дню и нажмите кнопку **–**. Обозначение **X** исчезнет и день вновь будет доступен для интервального полива. First and the served of the served of the served of the served of the served of the served of the served of the served of the served of the served of the served of the served of the served of the served of the served of t <sup>1</sup>\*\*<br>Sun<br>Evon<br>Dddd<br>ПОЛЬЗУЙТЕ КНОПКИ Д<br>ТИ ДЕНЬ ВНОВЬ будет<br>Ва.<br>Mива, переместите
	- 7. После программирования дней полива, переместите тумблер назад в положение RUN.

#### <span id="page-17-1"></span>**Настройка сезонного регулирования**

Сезонное регулирование используется для корректировки времени работы без необходимости перепрограммирования времени работы каждой зоны. Эта возможность идеально подходит для внесения небольших изменений, которые необходимы при сезонных изменениях погодных условий. Например, жаркие периоды года, Ваш ландшафт может нуждаться в несколько большем количестве воды. Сезонное регулирование может увеличить время работы зоны, не смотря на реальное время работы, заданное при программировании. И наоборот, с приходом осени функция сезонного регулирования может уменьшить полив, снизив время работы зоны. корректировки времени работы<br>перепрограммирования времен<br>Эта возможность идеально под<br>небольших изменений, которык<br>сезонных изменениях погодных<br>жаркие периоды года, Ваш лан<br>несколько большем количестве<br>регулирование может еобходимости<br>оты каждой зоны.<br>для внесения<br>ходимы при<br>хий. Например,<br>г может нуждаться в<br>Сезонное<br>ия работы зоны, не<br>данное при<br>ходом осени<br>жет уменьшить<br>жет уменьшить

Существуют 3 отдельные режима сезонного регулирования, которые могут быть использованы независимо на каждую программу. Регулирование выполняется на программу, и настройку данной функции необходимо выполнять отдельно для каждой программы:

**Глобальное сезонное регулирование (PRG Global)** – это программа глобального сезонного регулирования, которая увеличивает или уменьшает время работы зоны на фиксированный процент. Все зоны, для которых задано время работы по программе будут подстроены согласно величине глобального сезонного регулирования. выполняется на программу, и необходимо выполнять отдель<br> **Глобальное сезонное регули**<br>
это программа глобального сез<br>
которая увеличивает или уменние на фиксированный процент. Вс<br>
задано время работы по програ<br>
согласно в ику данной функции<br>
каждой программы:<br> **ue (PRG Global)** –<br>
p регулирования,<br>
время работы зоны<br>
u, для которых<br>
удут подстроены<br>
ного

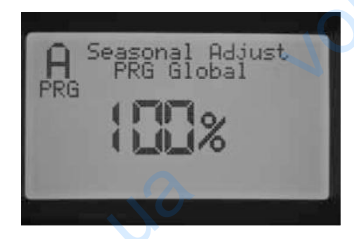

- 1. Переместите тумблер в положение SET SEASONAL ADJUSTMENT (Настройка сезонного регулирования). Используйте кнопку PRG для выбора желаемой программы. 1. Переместите тумблер в пол<br>ADJUSTMENT (Настройка с<br>Используйте кнопку PRG ди<br>программы.<br>2. Нажмите кнопки + или - для<br>Global (Глобальное сезонно<br>3. Находясь в режиме PRG Glue на экране начнет мигать зна e SET SEASONAL<br>pro регулирования).<br>iopa желаемой<br>ра режима PRG<br>лирование).<br>ажмите кнопку ▼,<br>в процентах.
	- 2. Нажмите кнопки **+** или **-** для выбора режима PRG Global (Глобальное сезонное регулирование).
	- 3. Находясь в режиме PRG Global, нажмите кнопку ▼, на экране начнет мигать значение в процентах.
	- 4. Нажмите кнопку **+** или **-** для увеличения или уменьшения значения глобального сезонного регулирования от 0 до 300%, которое будет влиять на все зоны в выбранной программе.

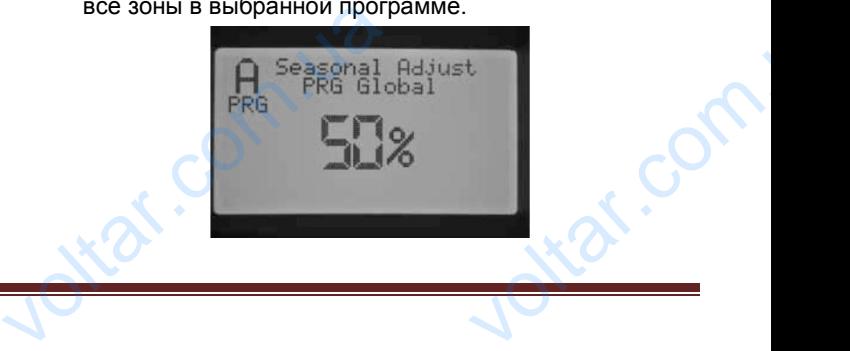

**Сезонное регулирование по месяцу (Monthly Seasonal Adjust)** – Все значения сезонного регулирования на целый год могут быть запрограммированы в контроллере за один раз. Каждый месяц контроллер будет переключаться на новое запрограммированное значение сезонного регулирования. ны в контроллере за один раз. Кажи<br>в контроллере за один раз. Кажи<br>обудет переключаться на новое<br>нное значение сезонного<br>did and the state of the state of the state of the state of the state of the state of the state of t

 $v_0$ 

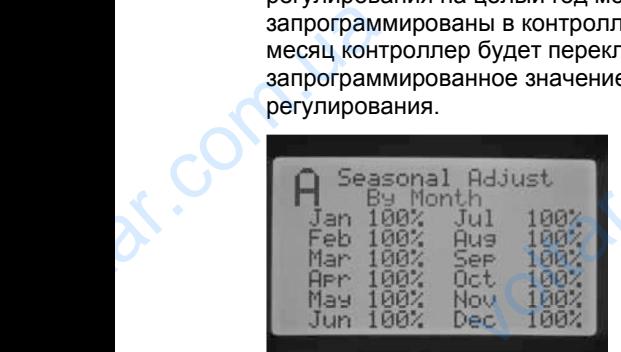

- 1. Переместите тумблер в положение SET SEASONAL ADJUSTMENT (Настройка сезонного регулирования). Используйте кнопку PRG для выбора желаемой программы.
- 2. Нажмите кнопку **+ / -** для выбора режима сезонного регулирования By Month (по месяцу).
- 3. Находясь в режиме By Month (по месяцу), нажмите кнопку ▼ - начнет мигать значение сезонного регулирования для января, и курсор ► указывать на январь.
- 4. Нажимайте кнопки **+ / -** для увеличения или уменьшения значения сезонного регулирования от 0 до 300% для выбранного месяца. Данная настройка будет применена для всех зон по выбранной программе. Voltaires de la Vien de la Vien de la Vien de la Vien de la Vien de la Vien de la Vien de la Vien de la Vien de la Vien de la Vien de la Vien de la Vien de la Vien de la Vien de la Vien de la Vien de la Vien de la Vien de  $\sim$ вания). Используйте кнопку PRG д.<br>елаемой программы.<br>кнопку +  $\prime$  - для выбора режима<br>о регулирования By Month (по месяцу),<br>в режиме By Month (по месяцу),<br>кнопку  $\blacktriangledown$  - начнет мигать значение<br>о регулирования для
	- 5. Нажатием кнопок А или ▼ Вы можете перемещаться в списке для выбора нужного месяца.

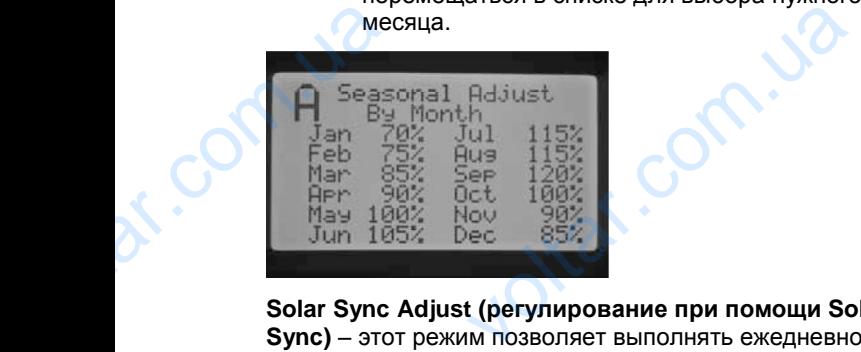

**Solar Sync Adjust (регулирование при помощи Solar Sync)** – этот режим позволяет выполнять ежедневное сезонное регулирование, если к контроллеру подключен датчик Hunter Solar Sync. Данная опция обеспечивает максимальную экономию расхода воды, при этом сохраняя растения в максимально здоровом состоянии. Solar Sync ежедневно корректирует % сезонного регулирования на основании текущих погодных условий.

Com.ua

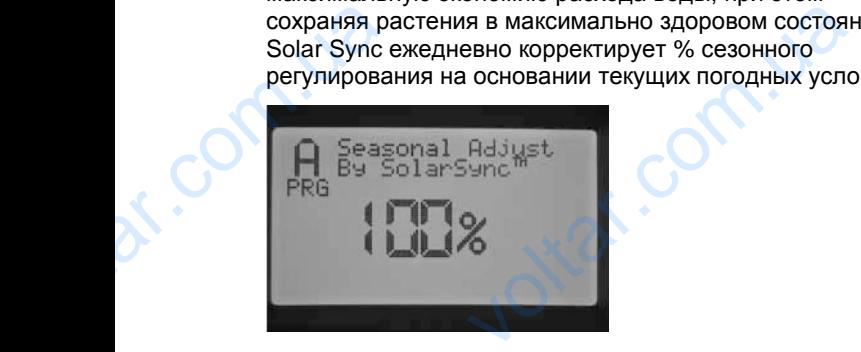

com.ua

1. Переместите тумблер в положение SET SEASONAL ADJUSTMENT. Используйте кнопку PRG для выбора желаемой программы.  $v_0$  $\gamma_{\rm O}$ 

2. Нажмите кнопку **+ / -** для выбора режима Solar Sync.

Solar Sync начнет работать, и процентное соотношение будет меняться в зависимости от его данных. Если Вы задаете режим регулирования Solar Sync, но датчик Solar Sync НЕ ПОДКЛЮЧЕН, контроллер автоматически установит сезонное регулирование в значении 100%. режима Solar Sync.<br>Tное соотношение<br>данных. Если Вы<br>Sync, но датчик Solar<br>втоматически<br>значении 100%.<br>мировании I-CORE<br>по, и Freeze. Они<br>тве в разделе<br>игурация датчика»,

Существуют и другие шаги в программировании I-CORE для прописки датчиков Solar Sync, Rain, и Freeze. Они детально описано в данном руководстве в разделе «Продвинутые возможности», «Конфигурация датчика», и «Настройка работы датчика». 2. Нажмите кнопку +  $I$  - для вы<br>Solar Sync начнет работать, и г<br>будет меняться в зависимости<br>задаете режим регулирования<br>Sync HE ПОДКЛЮЧЕН, контрол<br>установит сезонное регулирова<br>Существуют и другие шаги в пр<br>для прописк

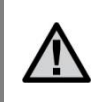

**ПРИМЕЧАНИЕ: При выборе типа контроллера на модуле Solar Sync, выберите тип PRO-C при подключении Solar Sync к контроллеру I-CORE.**

#### <span id="page-18-0"></span>**Настройка работы насоса (Set Pump Operation)**

По умолчанию для всех зон выход на насос/мастер клапан(Pump/Master Valve) задан, как ON (включено). Выход на насос/мастер клапан (Pump/Master Valve) может быть задан как ВКЛ так и ВЫКЛ по каждой зоне вне зависимости от того, на какую программу прописана данная зона. Эта особенность может быть использована на системах для усиления работы насоса на определенных зонах. Это так же может быть использовано для систем, в которых есть 2 точки подключения и несколько клапанов, для которых нужно включать насос/мастер клапан, а другие клапана работают на отдельном источнике воды, и в запуске насоса/мастер клапана для них нет необходимости. VI Bыберите тип PRO-C<br>
Solar Sync к контрол<br> **Hacrpoйкa работы насо**<br> **Operation)**<br>
По умолчанию для всех зон вы<br>
клапан(Pump/Master Valve) зад<br>
Выход на насос/мастер клапан<br>
может быть задан как ВКЛ так к<br>
вне зависимост подключении<br>
I-CORE.<br>
et Pump<br>
насос/мастер<br>
к ON (включено).<br>
Master Valve)<br>П по каждой зоне<br>Ограмму прописана

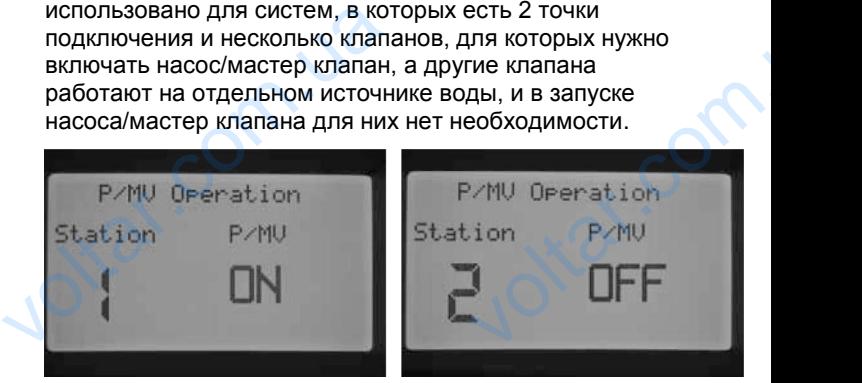

Для настройки работы насоса:

- 1. Переместите тумблер в положение SET PUMP OPERATION (настройка работы насоса).
- 2. Нажимайте кнопки ◄ и ► для выбора конкретной зоны.
- 3. Используйте кнопку **+ / -** для включения или выключения насоса/мастер клапана (Pump/Master Valve) для конкретной зоны. 1. Переместите тумблер в пол<br>
ОРЕRATION (настройка раб<br>
2. Нажимайте кнопки  $\blacktriangleleft$  и  $\blacktriangleright$  д<br>
3. Используйте кнопку  $+$   $\blacktriangleleft$  - дл<br>
выключения насоса/мастер<br>
Valve) для конкретной зоны.<br>
4. Когда этот этап будет завер e SET PUMP<br>acoca).<br>jopa конкретной<br>учения или<br>на (Pump/Master<br>pepeмecture<br>JN.

voltar.com

4. Когда этот этап будет завершен, переместите тумблер обратно в положение RUN.

Comp.u2

#### <span id="page-19-0"></span>**Цикл и задержка (Cycle and Soak)**

Функция цикла и задержки для впитывания (Cycle and Soak) позволяет Вам разбить время работы зоны на более практичные, короткие сеансы полива. Эта функция полезна при подаче воды на склонах и тугих грунтах, так как она автоматически подает воду медленнее, что помогает предотвратить затопление. Вам следует ввести время для цикла (Cycle), как часть времени работы зоны, а задержку (Soak) как минимальное количество минут, необходимых для паузы перед началом следующего цикла полива (Cycle). Количество циклов определяется путем разделения общего запрограммированного времени работы зоны на время цикла. Soak) позвольно полее практнопе на при<br>полее практнопе зна при<br>помогает при<br>ввести врем<br>работы зони<br>количество<br>началом сликлов опре<br>запрограмм<br>циклов опре<br>циклов. на разбить время работы зоны на<br>е, короткие сеансы полива. Эта фунче воды на склонах и тугих грунтах,<br>нески подает воду медленнее, что<br>ратить затопление. Вам следует<br>цикла (Cycle), как часть времени<br>держку (Soak) как мини

 $v_0$ 

**Пример**: для зоны 1 необходимо 20 минут полива, но после 5 минут наступает затопление. Однако, через 10 минут вся вода уже впитывается. Решение: запрограммировать время работы зоны - 20 минут, время цикла - 5 минут и время задержки - 10 минут. **COLLAND SURFAIND SURFAIND SURFAINING**<br>BDEMA ЦИКЛ<br>2<br>1. Перемен

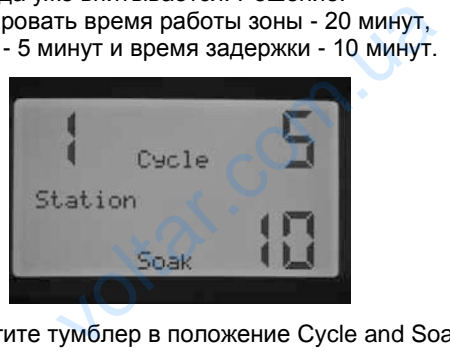

- 1. Переместите тумблер в положение Cycle and Soak (цикл и задержка).
- 2. Используйте кнопки в виде стрелок  $\P$ и  $\P$ для выбора зоны, для которой Вы бы хотели запрограммировать цикл и задержку.
- 3. По умолчанию опция цикл (Cycle) будет в режиме OFF. Используйте кнопки **+ / -** для выбора времени цикла. Возможное максимальное время цикла - 60 минут. voltar, дл.<br>114 или и з.<br>3. По умол<br>ОFF. Ис<br>Цикла. В<br>114 или в максими<br>3 адержки чтобы за<br>максима<br>5. По заве<sub>ттумблер</sub>  $v$ изы оы хотели запрограммиров<br>ку.<br>опция цикл (Cycle) будет в режиме<br>ийте кнопки +  $\boldsymbol{I}$  - для выбора време<br>кное максимальное время цикла - 6<br>ку  $\nabla$  для того, чтобы задать время<br>время задержки - 120 минут.<br>ю програ
	- 4. Нажмите кнопку ▼ для того, чтобы задать время задержки (Soak).Используйте кнопку **+ / -** для того, чтобы задать время задержки. Возможное максимальное время задержки - 120 минут.
	- 5. По завершению программирования переместите тумблер в положение RUN.

Не лишним будет понять сам процесс работы цикла и задержки. Например, зона 1 запрограммирована на 5 минут цикла и 10 минут задержки. Зона 1 может не включиться на свой второй цикл строго после 10-ти минутной задержки. Если есть зоны, запрограммированные на работу после зоны 1, программа в нумерологическом порядке продолжит запускать в работу каждую зону, для которой задано время работы в программе, перед тем, как вернется к зоне 1 для выполнения следующего цикла. Программа выполнит полив по каждой зоне на протяжении запрограммированного для нее времени, или первого цикла, и только после этого перейдет к выполнению циклов и задержек для зоны 1. Если по программе нет больше зон с запрограммированными циклом и задержкой, на зоне 1 будет выполняться второй цикл, после завершения полива по всем зонам, а далее один за другим будут выполняться циклы и задержки по зоне 1 до полного завершения времени работы зоны. MHYI LINKIR<br>
BKJIO4UTbCR<br>
MHYTHOЙ 32<br>
33 aanporpamma<br>
программа<br>
программа<br>
33 anyckaTb B<br>
время рабо<br>
30He 1 для I<br>
ВЫПОЛНИТ П<br>
33 апрограмм<br>
цикла, и тол<br> циклов и за<br>
больше зон минут задержки. зона т может не<br>ой второй цикл строго после 10-ти<br>ки. Если есть зоны,<br>нные на работу после зоны 1,<br>рологическом порядке продолжит<br>у каждую зону, для которой задано<br>рограмме, перед тем, как вернется<br>нения с

#### <span id="page-19-1"></span>**Настройка работы датчика**

Положение тумблера Set Sensor Operation используется для настройки связи датчика с зонами. Контроллер I-CORE способен отслеживать два независимых датчика типа Clik, включая датчик дождя/мороза Solar Sync. Вы можете использовать такие комбинации: два датчика AO HODIHOTO<br>
Hactpovit<br>
MONOREHING<br>
AND HOTORE CHORE<br>
THE CORE CHORE<br>
MONORET MONORET AND иения времени работы зоны.<br>**боты датчика**<br>ера Set Sensor Operation используе<br>взи датчика с зонами. Контроллер<br>отслеживать два независимых датчика<br>ать такие комбинации: два датчика

типа Clik, один датчик Clik и датчик потока, один датчик Clik и датчик дождя/мороза Solar Sync, или два датчика потока. I-CORE Metal (в металлическом корпусе) содержит дополнительные клеммы датчиков, что позволяет подключить и запрограммировать 3 датчика. Для того, чтобы датчиками могло выполняться отключение полива, для них должно быть выполнено дополнительное программирование в виде их прописки на зоны. Программирование двух доступных входов датчика описано в разделе «Продвинутые возможности», «Конфигурация датчиков» и должно быть выполнено до полной установки настроек работы датчиков. COARRIT ДОПОЛНИТЕЛЬНЫЕ КЛЕССИДАТ ДОПОЛНИТЕЛЬНЫЕ КЛЕССИДАТ ПОЗВОЛЯЕТ ПОДКЛЮЧИТЬ И ЗАПРОГ<br>ОТКЛЮЧЕНИЕ ПОЛИВА, ДЛЯ НИХ ДО<br>ДОПОЛНИТЕЛЬНОЕ ПРОГРАММИ МОГ.<br>ОТКЛЮЧЕНИЕ ПОЛИВА, ДЛЯ НИХ ДО<br>ДОПОЛНИТЕЛЬНОЕ РАЗДЕЛЕ «КОНФИГУРАЦИЯ ДАТЧИК MI ROPHYCO)<br>атчиков, что<br>провать 3 датчика.<br>быть выполнено<br>в виде их прописки<br>утые возможности»,<br>утые возможности»,<br>атчиков.<br>атчиков.<br>кдя/мороза Solar<br>латчик типа Clik.

 $\gamma_{\rm O}$ 

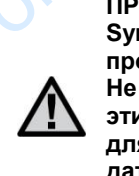

 $v_0$ 

**ПРИМЕЧАНИЕ: Датчик дождя/мороза Solar Sync нуждается в том же программировании, что и датчик типа Clik. Не существует особого различия между этими датчиками, так что все действия для Solar Sync выполняются, как и для датчика типа Clik, который будет в дальнейшем упоминаться в этом разделе.**

Если установлено 2 датчика типа Clik , в положении тумблера SET SENSOR OPERATION на дисплее отобразится диалоговое окно, которое позволит Вам запрограммировать связь каждого датчика с конкретной зоной. В меню Sensor Response может отображаться  $c$ имвол  $\checkmark$ , означая, что датчик отключит полив, или символ **\_**, означая, что зона проигнорирует данные датчика и будет работать по программе. для solar sync выпо<br>датчика типа Clik, ко<br>дальнейшем упомин<br>Если установлено 2 датчика ти<br>тумблера SET SENSOR OPERA<br>отобразится диалоговое окно, н<br>запрограммировать связь кажд<br>зоной. В меню Sensor Response<br>символ V, означ тся, как и для<br>й будет в<br>в этом разделе.<br>, в положении<br>на дисплее<br>е позволит Вам<br>тчика с конкретной<br>это тображаться<br>чит полив, или<br>ирует данные<br>ме.

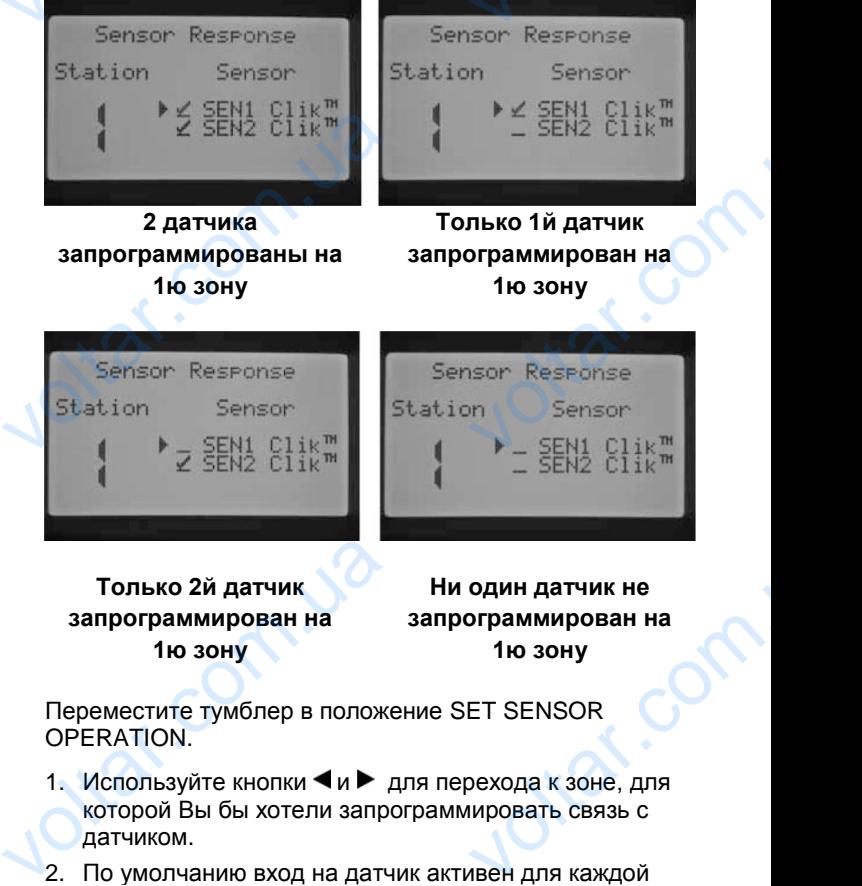

**1ю зону**

Переместите тумблер в положение SET SENSOR OPERATION.

**1ю зону**

- 1. Используйте кнопки  $\negthinspace \blacktriangleleft$ и  $\negthinspace \blacktriangleright$  для перехода к зоне, для которой Вы бы хотели запрограммировать связь с датчиком.
- 2. По умолчанию вход на датчик активен для каждой зоны и обозначен символом √. Курсор ► будет мигать на позиции SEN1. Используйте кнопки **+** для включения работы датчика или кнопку **-** для отключения работы датчика.
- 3. Как только датчик SEN1 будет запрограммирован, курсор ► переместится к SEN2. Используйте кнопки **+ / -** для включения или выключения SEN2 на зону. включения работы датчика<br>отключения работы датчика<br>3. Как только датчик SEN1 буд<br>курсор  $\blacktriangleright$  переместится к SI<br> $+$   $\blacktriangleright$  – для включения или вь<br>4. Переместите тумблер в пол<br>завершению программирова onky - для<br>porpaммирован,<br>спользуйте кнопки<br>ния SEN2 на зону.<br>e RUN по<br>аботы датчика.
	- 4. Переместите тумблер в положение RUN по завершению программирования работы датчика.

Если установлен один датчик Clik и один датчик потока, на экране в режиме настройки работы датчика (Set Sensor Operation) отобразит только 1 вариант выбора связи для одного датчика типа Clik. Датчик типа Clik отобразится, как SEN1 или SEN 2, в зависимости от того, на какие клеммы датчика он был подключен. Установите для датчика  $\checkmark$ , чтобы он мог прерывать полив или **\_** , если отключение полива не желательно при соответствующих командах датчика. Конфигурация датчика потока не будет отображена на экране в режиме настройки работы датчика (Set Sensor Operation). Программирование датчика потока будет выполнено в положении тумблера ADVANCED FEATURES (продвинутые возможности) и будет описано далее в соответствующем разделе. CESSIN ДЛЯ О<br>CESSIN ДЛЯ О<br>CESSIN ДЛЯ О<br>CESSIN ДЛЯ О<br>COOPDESITE:<br>TOTO, НА КАК<br>VCTAHOBUTE<br>ПОРОЙКИ Г<br>ПОРОЙКИ Г<br>ПОРОЙКИ Г<br>ПОРОЙКИ Г<br>ПОРОЙКИ Г<br>ПОРОЙКИ Г<br>ПОРОЙКИ Г<br>ПОРОЙКИ Г<br>ПОРОЙКИ Г<br>ПОРОЙКИ Г<br>СООТВЕТСТВ отермалила Clik. Датчик тила Clik<br>SEN1 или SEN 2, в зависимости от<br>MMb датчика он был подключен.<br>атчика  $\checkmark$ , чтобы он мог прерывать<br>и отключение полива не желательн<br>дих командах датчика. Конфигурацих командах датчика. К

 $v_0$ 

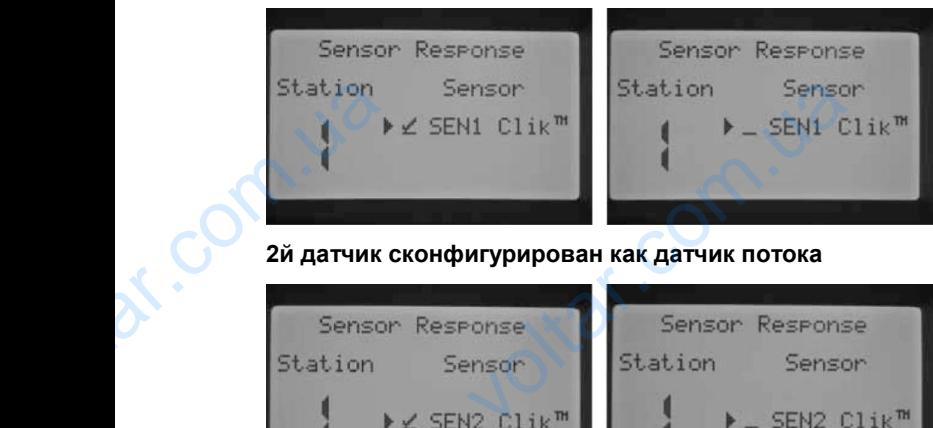

#### **2й датчик сконфигурирован как датчик потока**

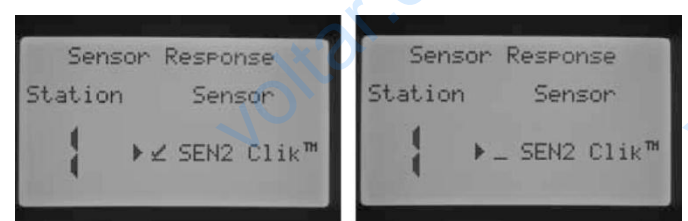

#### **1й датчик сконфигурирован как датчик потока**

Переместите тумблер в положение SET SENSOR OPERATION (настройка работы датчика).

- Используйте кнопки ◀ и ▶ для выбора зоны, для которой Вы хотите задать связь с датчиком.
- 2. По умолчанию вход на датчике активен для каждой зоны, индикация . Курсор будет мигать на экране на позиции SEN1 или SEN 2. При помощи кнопки **+** активируйте датчик или деактивируйте при помощи кнопки **- .** 1й датчик с<br>
Переместит<br>
OPERATIOI<br>
2. По умол<br>
30НЫ, ИН<br>
позиции<br>
активир<br>
кнопки **игурирован как датчик потока**<br>блер в положение SET SENSOR<br>гройка работы датчика).<br>нопки **(**и ▶ для выбора зоны, для<br>тите задать связь с датчиком.<br>вход на датчике активен для каждия √. Курсор будет мигать на экран<br>или SE
	- 3. Переместите тумблер в положение RUN по завершению программирования датчика на желаемые зоны.

Если у Вас 2 датчика потока, подключенных на каждую из клемм датчиков, Вы не сможете выбрать вариант связи с датчиком погоды. При перемещении тумблера в положение ECTIM Y Bac<br>
FIGURE 100 HARACH DESCRIPTION AND HARACH DESCRIPTION OF THE SAMPLE CHAPTER OF THE SERVICE OF THE TOWORD BY CHEAPT CHAPTER OF CHEAPTER

Com.ua

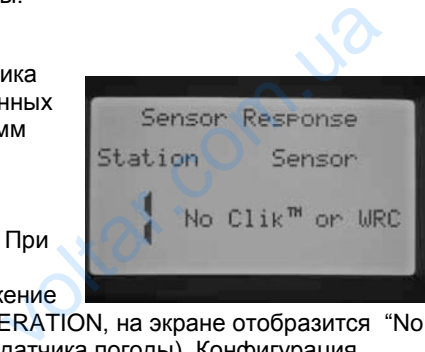

at.com.ua

SET SENSOR OPERATION, на экране отобразится "No Clik or WRC" (нет датчика погоды). Конфигурация

датчиков потока возможна при положении тумблера ADVANCED FEATURES (продвинутые возможности).

 $\gamma_{\rm O}$ 

 $v_0$ 

Как только Вы установили и запрограммировали датчик, и задали тип связи с желаемой зоной, контроллер распознает состояние датчика. Когда датчик неактивен, или в закрытом состоянии, индикатор состояния датчика на панели статуса системы будет гореть зеленым цветом, указывая на то, что полив происходит в нормальном режиме. Если датчик находится в активном режиме или открытом состоянии, индикатор состояния датчика будет гореть красным. Это означает, что некоторый полив не произойдет. Когда датчик становится активным, контроллер так же отобразит состояние датчика на дисплее в положении RUN. Как только Вы установили и запи задали тип связи с желаемой<br>распознает состояние датчика.<br>или в закрытом состоянии, инд<br>на панели статуса системы буд<br>цветом, указывая на то, что пол<br>нормальном режиме. Если дат<br>режиме или ммировали датчик,<br>, контроллер<br>датчик неактивен,<br>состояния датчика<br>еть зеленым<br>оисходит в<br>ходится в активном<br>икатор состояния<br>значает, что<br>а датчик<br>жении RUN.

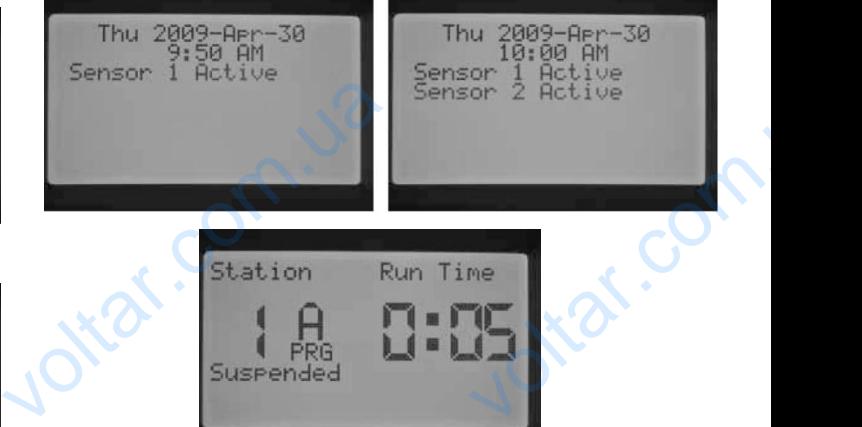

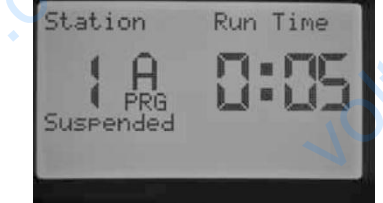

Как только датчик становится активным, контроллер переместит полив в режим «отложено». Контроллер подтвердит время запуска программы и на дисплее отобразится, где программа будет осуществлять полив.

Если для зоны задана связь с датчиком, на дисплее будет отображен отсчет времени работы зоны, а также информация, что зона находится в отложенном режиме (Suspended). Если состояние датчика изменится на неактивное, полив на зоне будет возобновлен. Если для зоны не задана связь с датчиком, полив на зоне будет происходить в нормальном режиме и отображаться на экране, а состояние датчика будет проигнорировано. переместит полив в режим «отлодтвердит время запуска проготобразится, где программа бу,<br>Если для зоны задана связь с  $\iota$ <br>будет отображен отсчет време<br>информация, что зона находит<br>(Suspended). Если состояние д<br>неактивное N и на дисплер<br>Уществлять полив.<br>Ом, на дисплее<br>Оты зоны, а также<br>ложенном режиме<br>изменится на<br>изменится на бриет<br>отображаться на<br>оигнорировано.<br>па латчика с лудьта

Когда Вы запускаете программу обхода датчика с пульта ДУ, зона продолжит полив на запрограммированное время, не смотря на команды датчика. Когда Вы запускаете ручную программу с пульта ДУ, контроллер распознает зоны, для которых была задана связь с датчиком, полив на таких зонах происходить не будет. и они будут переведены в отложенный режим «Suspend Mode».

Те же правила распространяются и на запуск зоны или программы путем перемещения тумблера в положение Manual (ручное управление). В ручном режиме зона выполнит обход датчика, однако, ручная программа будет следовать правилам отключения полива, если зонам в программе задана связь с датчиком. запускаете ручную программу<br>распознает зоны, для которь<br>датчиком, полив на таких зона<br>они будут переведены в отло<br>Mode».<br>Te же правила распространяют<br>программы путем перемещени:<br>Manual (ручное управление). В<br>выполнит обхо ьта ду, контроллер<br>па задана связь с<br>сходить не будет. и<br>ий режим «Suspend<br>а запуск зоны или<br>пера в положение<br>межиме зона<br>ная программа<br>я полива, если<br>тчиком.

ar.com

at.com.ua

#### <span id="page-21-0"></span>**Продвинутые возможности (Advanced features)**

Режим Advanced Features обеспечивает дополнительные функции и более усовершенствованные возможности программирования. Используйте кнопки ▲ или ▼ для навигации в меню продвинутых возможностей. Для выбора нужного Вам пункта установите на нем курсор ► и нажмите кнопку **+** для совершения выбора**.**  Используйте кнопку для возврата к предыдущему меню. Детальное описание каждого пункта продвинутых возможностей рассмотрено ниже. Peжим Adva<br>функции и<br>программиг<br>навигации<br>выбора нуж<br>и нажмит<br>Используйт<br>меню. Дета<br>возможност Features обеспечивает дополнител<br>
е усовершенствованные возможники<br>
я. Используйте кнопки А или V<br>
ню продвинутых возможностей.<br>
Зам пункта установите на нем курситку<br>
опку + для возврата к предыдуционисание каждого пункт

 $v_0$ 

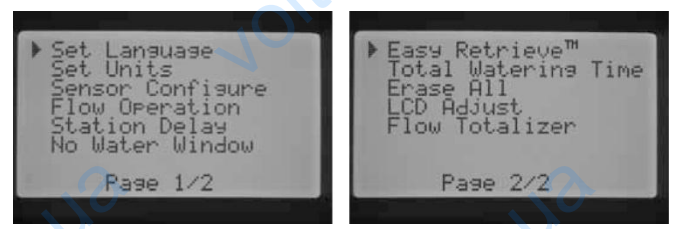

#### **Настройка языка**

Эта функция позволяет выбрать язык меню: английский, испанский, французский, немецкий, португальский или итальянский. Pase 2/2<br>
Разе 2/2<br>
Моляет выбрать язык меню: английс<br><br>узский, немецкий, португальский иг<br>
меню Set Lansuase

- 1. Используйте кнопки или для навигации по меню выбора языка. Pas<br> **Hacrpoйka**<br>
Эта функци<br>
испанский,<br>
итальянски<br>
1. Использ<br>
Аили V<br>
навигац
- 2. Нажмите кнопку **+**  когда курсор ► находится напротив того языка, который Вы бы хотели выбрать. когда ку<br>
находит<br>
того язы<br>
Вы бы х<br>
Выбрать<br>
Выбрать<br>
Установка<br>
Эта функци<br>
(английские<br>
1. Использ<br>
Аили ▼<br>
английские

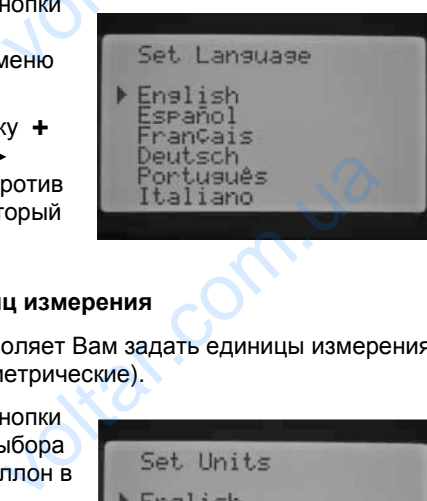

**Установка единиц измерения**

Эта функция позволяет Вам задать единицы измерения (английские или метрические).

1. Используйте кнопки ▲ или ▼для выбора английских (галлон в минуту) или метрических (литр в минуту).

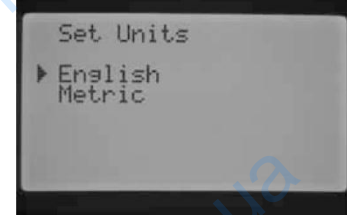

2. Нажмите кнопку **+,**  когда курсор ► находится напротив

той единицы измерения, которую Вы бы хотели выбрать.

#### **Конфигурация датчика**

Подключить датчик к контроллеру можно через меню «Продвинутые возможности». Если Вы не планируете подключение датчика к контроллеру, этот шаг можно опустить. Функции конфигурации датчика позволяет Вам запрограммировать клеммы SEN1 или SEN2 на восприятие датчика Hunter типа Clik или датчик потока Hunter HFS, либо датчика потока других производителей. Важно запрограммировать корректный размер датчика потока. Датчики HFS всегда монтируются в фитинг Hunter FCT , и выбор правильного размера фитинга автоматически выполняет калибровку датчика. 2. Нажмит<br>
когда ку<br>
находит<br>
той един<br>
выбрать<br>
выбрать<br>
Конфигура<br>
Подключить<br>
«Продвинут<br>
подключени<br>
опустить. Ф ку +,<br>против<br>змерения, которую Вы бы хотели<br>атчика<br>нк к контроллеру можно через менк<br>зможности». Если Вы не планирует<br>чика к контроллеру, этот шаг можно<br>и конфигурации датчика позволяет BaxHo sanp<br>
BaxHo sanp<br>
noroka. Дат<br>
Hunter FCT<br>
автоматиче<br>
При выборе<br>
через диали<br>
Configuratio NUMIPOBATE КОРРЕКТНЫЙ РАЗМЕР ДАТЧИ<br>ИИРОВАТЬ КОРРЕКТНЫЙ РАЗМЕР ДАТЧИ<br>IFS всегда монтируются в фитинг<br>ПОО правильного размера фитинга<br>ПОЛНЯЕТ КАЛИФОВКУ ДАТЧИКА.<br>АНТА ДАТЧИКА ДЛЯ SEN1 ИЛИ SEN 2<br>ОКНО КОНФИГУРАЦИИ ДАТЧИКА (Sen

При выборе варианта датчика для SEN1 или SEN 2 через диалоговое окно конфигурации датчика (Sensor Configuration), Вы сможете выбрать по каждой зоне один или оба датчика для отключения полива,как было описано ранее.

Заводскими установками запрограммированы датчики типа Clik для SEN1 и SEN2. Если к контроллеру не подключен датчик, настройки конфигурации датчика (Sensor Configuration) могут быть проигнорированы. Из-за того, что клеммы соединены перемычкой, схема останется закрытой, и датчик не спровоцирует ложной тревоги или отключение полива. Заводскими установками запро<br>
типа Clik для SEN1 и SEN2. Есл<br>
подключен датчик, настройки к<br>
(Sensor Configuration) могут бы<br>
того, что клеммы соединены пе<br>
останется закрытой, и датчик н<br>
тревоги или отключение полива<br> ированы датчики<br>нтроллеру не<br>урации датчика<br>игнорированы. Из-за<br>чкой, схема<br>воцирует ложной<br>Фосор > тна SEN1,<br>тте кнопки + / -

 $\gamma_{\rm O}$ 

#### **Опции датчиков**

 $v_0$ 

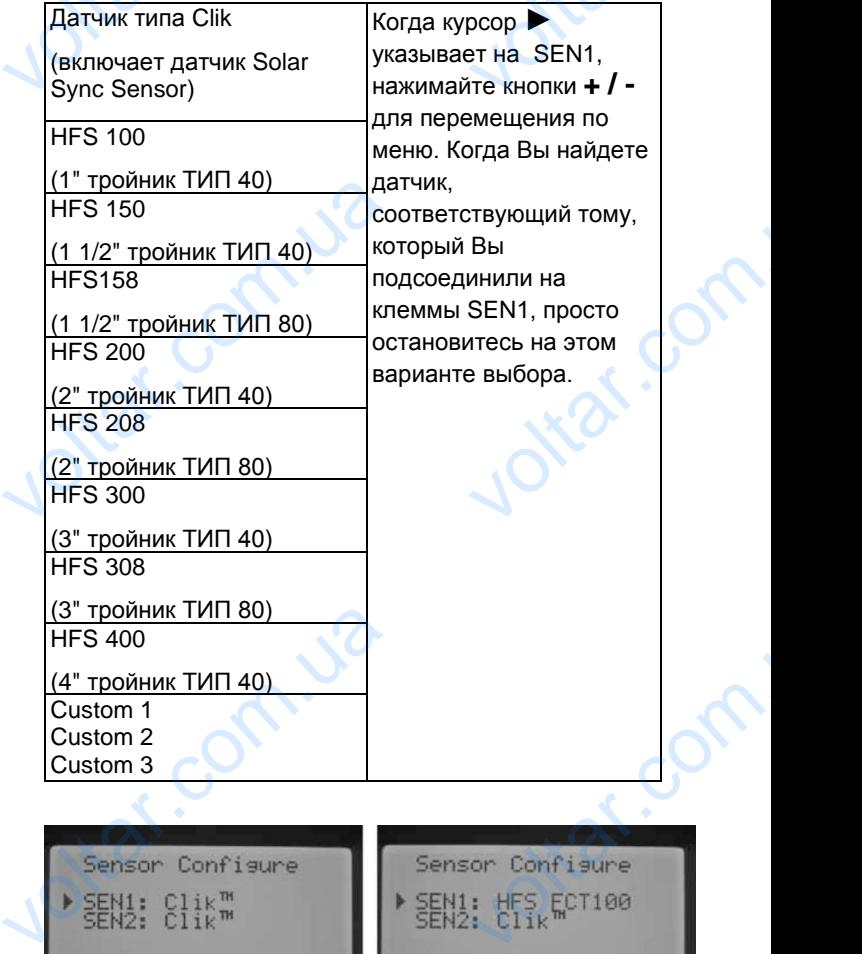

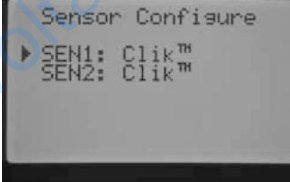

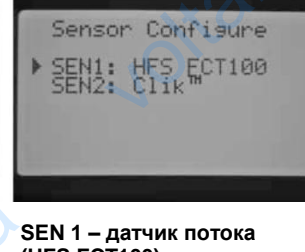

**SEN 1 и 2 выбран датчик погоды**

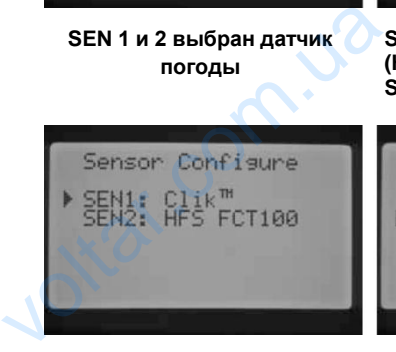

**SEN 1 – метеодатчик SEN2 – датчик потока (HFS FCT100)** Voltar.com.ua

**(HFS FCT100) SEN2 – метеодатчик** 

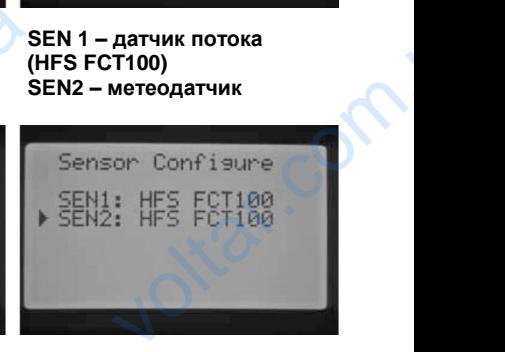

**SEN 1 и 2 датчик потока (HFS FCT100)**

voltar.com

#### <span id="page-22-0"></span>**Конфигурация датчиков потока других производителей**

Опция Custom 1, Custom 2, или Custom 3 может быть выбрана для программирования датчиков потока других производителей. Нажмите кнопку ► при выборе варианта Custom (пользовательский). Контроллер позволит запрограммировать K-Factor и коэффициент возмещения (Offset) заданный по умолчанию заводскими установками датчика потока. Onuar Cust<br>
Bubpaha An<br>
provisional and<br>
Bapadara C<br>
Bapadara C<br>
Basaweluehan<br>
ycrahobkam Custom 2, или Custom 3 может быть<br>раммирования датчиков потока дру<br>Нажмите кнопку ► при выборе<br>(пользовательский). Контроллер<br>аммировать K-Factor и коэффициен<br>et) заданный по умолчанию заводси<br>ика потока.<br>Sensor Confisure

 $v_0$ 

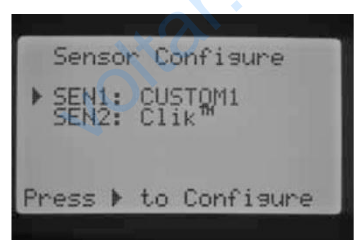

Используйте кнопки ▲ или ▼ и кнопки ◀ и ▶ для навигации по пунктам выбора

Custom, K-Factor, и возмещения (Offset). Как только вы перемещаетесь к цифре, она начинает мигать. Цифра может быть изменена нажатием кнопки **+ / -** для увеличения или уменьшения значение. Как только Вы закончили ввод K-Factor и возмещения (Оffset), заданного производителем датчика потока, используйте кнопку для возврата в главное диалоговое окно конфигурации датчика (Sensor Configuration). Vcnonbayйт<br>
навигации г<br>
Custom, K-F<br>
перемещае<br>
может быть<br>
увеличения<br>
заданного г<br>
кнопку V дл<br>
конфигурац ки  $\blacktriangle$  или  $\nabla$  и кнопки  $\nabla$  и  $\blacktriangleright$  для<br>стам выбора<br>и возмещения (Offset). Как только в<br>цифре, она начинает мигать. Цифр<br>нена нажатием кнопки  $+$   $I$  - для<br>меньшения значение. Как только Ві<br>с-Factor и возмещения

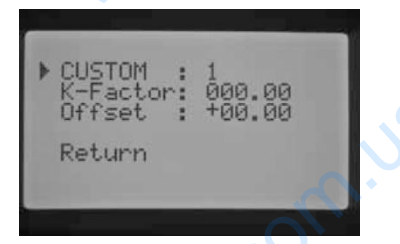

Если датчик HFS был выбран и запрограммирован в диалоговом окне Sensor Configuration, в режиме RUN на экране будет отображаться размер потока поливаемой зоны. Если значение потока не было изучено на зоне, или для нее не был задан мониторинг потока, что будет описано в разделах «Управление потоком»(Flow Operation) и «Управление в ручном режиме» (Manual Operation), на экране будет отображен суммарный поток в значении 0.0 GPM (галлонов в минуту), поскольку был выбран HFS. ECRIA DETAIR AND ELOTA DETAIL AND SURFACE SURFACE ON A SURFACE ON A SURFACE ON A SURFACE OPERATION D Neturn<br>
Deffset : +88.88<br>
Return<br>
был выбран и запрограммирован в<br>
Sensor Configuration, в режиме RUN<br>
бражаться размер потока поливаем<br>
ине потока не было изучено на зоне<br>
ил задан мониторинг потока, что бу,<br>ах «Управлен dr. Com.ua

Jitat.com

Corn.ua

Corn.ua

#### <span id="page-22-1"></span>**Управление потоком**

 $v_0$ 

Возможность управления потоком позволяет Вам программировать функции отслеживания потока для каждой зоны. Контроллер можно запрограммировать так, чтоб он отслеживал или не отслеживал поток по каждой зоне. EXPRESS AND REVOLUTION OF THE REVOLUTION OF THE REVOLUTION OF THE REVOLUTION OF THE REVOLUTION OF THE REVOLUTION OF THE REVOLUTION OF THE REVOLUTION OF THE REVOLUTION OF THE REVOLUTION OF THE REVOLUTION OF THE REVOLUTION O

 $\gamma_{\rm O}$ 

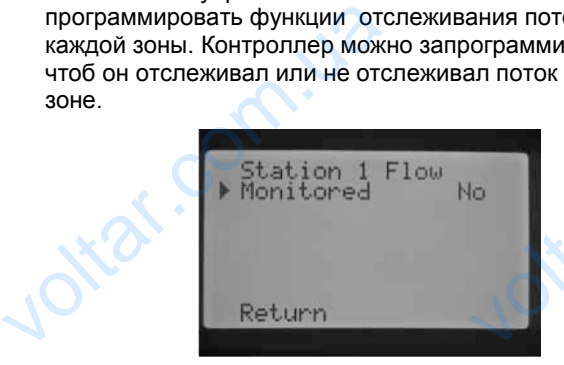

- 1. Используйте кнопки ◄ и ► для перехода к зоне, которую Вы бы хотели запрограммировать.
- 2. Курсор будет стоять в положении Monitored. Используйте кнопки **+ / -** для активации или деактивации мониторинга потока по этой зоне.

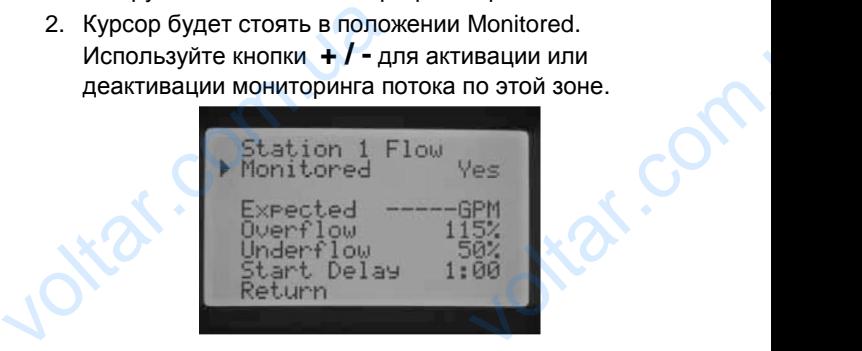

Если мониторинг потока активен (Yes), Вы сможете вносить изменения в конкретные характеристики для каждой зоны. Как только зона активирована, на экране отобразится новое диалоговое окно со следующими вариантами выбора:

**Ожидаемый поток (Expected Flow)** – величина потока, ожидаемая по этой зоне в галлонах в минуту (GPM) или литрах в минуту (LPM)

**Избыток потока (Overflow)** – может быть задан со 110% до 300% от ожидаемого потока. Во время работы системы, если поток по зоне превышает лимит избытка потока, контроллер отключит систему и запустит самодиагностику. Например, если ожидается поток в 20 галлонов в минуту, а избыток потока составляет 115%, фактический поток возрастает на 15% (3 галлона) от величины ожидаемого потока. Следовательно, поток на зоне должен возрасти до 23 GPM, чтоб контроллер перешел к оповещению об отклонениях. сотобразится новое диалоговое<br>отобразится новое диалоговое<br>вариантами выбора:<br>**Ожидаемый поток (Expect**<br>потока, ожидаемая по этой<br>(GPM) или литрах в минуту<br>**Избыток потока (Overflow)**<br>110% до 300% от ожидаеми<br>работы систе voltar.com<br>
voltar.com<br>
voltar.com<br>
voltar.com<br>
voltar.com<br>
voltar.com<br>
voltar.com<br>
voltar.com<br>
voltar.com<br>
voltar.com<br>
voltar.com<br>
voltar.com<br>
voltar.com<br>
voltar.com<br>
voltar.com<br>
voltar.com<br>
voltar.com<br>
voltar.com<br>
volta

**Недостаток потока** – может быть задано значение с 10% до 100% от ожидаемого потока. Во время работы системы, если фактический поток падает ниже лимита недостатка потока, контроллер отключит систему. Например, если ожидаемый поток составляет 20 GPM, а недостаток потока составляет 50%, фактический поток не должен опускаться ниже 50% (10 галлон) от ожидаемого потока. Поэтому, на зоне должен быть поток как минимум 10 GPM , чтоб контроллер оповестил о недостатке потока. должен возрасти до 23 GPM<br>перешел к оповещению об о<br>**Недостаток потока** – може<br>10% до 100% от ожидаемого<br>системы, если фактический<br>лимита недостатка потока, н<br>систему. Например, если ом<br>составляет 20 GPM, а недоо<br>50%, фак контроллер<br>ениях.<br>задано значение с<br>ка. Во время работы<br>падает ниже<br>ллер отключит<br>потока составляет<br>н опускаться ниже<br>тока. Поэтому, на<br>иум 10 GPM , чтоб<br>ке потока.

**Начало задержки** – Может быть задано от 5 секунд до 10 минут. Начало задержки предотвращает преждевременное отключение системы под воздействием непостоянного потока на магистрали. Это позволяет системе стабилизироваться до отключения при недостатке или избытке потока. The Magnetic Development Control Boagle<br>
Magnetic Boagle<br>
STO ПОЗВОЛЯЕТ СИСТЕМЕ СТАВ<br>
ОТКЛЮЧЕНИЯ ПРИ НЕДОСТАТКЕ ETEMEI NOA<br>KR HA MATMCTPANM.<br>POBATLES AO<br>BOLITKE NOTOKA.<br>COMPOSED После того, как зона была активирована, нажмите кнопку ▼ для выбора любой характеристики, указанной выше.

 $v_0$ 

Перемещайтесь по характеристикам потока курсором ►, нажмите кнопки **+ / -** для увеличения или уменьшения значения.

Если мониторинг потока включен для определенной станции, установленные заводские значения будут выведенный на экран. Значение ожидаемого потока будет пустым, т.к. реального процесса изучения не было. Процесс изучения потока будет описан в характерис<br>
характерис<br>
кнопки + /<br>
увеличения<br>
уменьшени:<br>
Если монит<br>
потока вкли<br>
огределенния<br>
установлен<br>
установлен<br>
заводские з<br>
будут выез

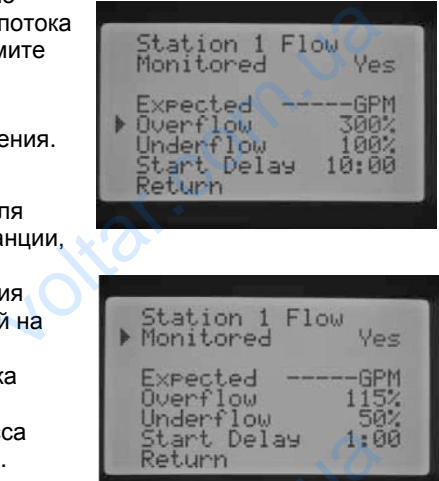

разделе «Ручное управление», «Изучение ожидаемого потока». Избыток потока будет составлять 115%, недостаток - 50%, а задержка старта составит 1 минуту.

Управление потоком необходимо запрограммировать, для того, чтобы уведомить контроллер, какие зоны отслеживать. Для завершения настройки отслеживания потока необходимо выполнить следующие важные шаги: датчик потока должен быть прописан в окне конфигурации датчиков, а для зон, которые планируется отслеживать – изучены данные о потоке. реального г<br>изучения не<br>Процесс из<br>потока буд<br>разделе «Р<br>потока». Из<br>недостаток<br>Управление<br>для того, чт<br>отслеживат<br>потока необ<br>датчик пото Ca<br>
B<br>
CaH B<br>
Управление», «Изучение ожидаемо<br>
потока будет составлять 115%,<br>
а задержка старта составит 1 мину<br>
ком необходимо запрограммировати<br>
завершения настройки отслеживан<br>
завершения настройки отслеживан<br>
о выполн

Если для зоны активировано отслеживание потока, очень важно проследить за тем, чтобы индикатор статуса потока в системе стал активным для этой зоны. Если другие компоненты для завершения процесса отслеживания потока не запрограммированы, но поток на зоне присутствует, статус системы по потоку будет подсвечен зеленым, означая, что поток в пределах нормы. ECRIT AND SO<br>
OVEHS BAXHI<br>
CTATYCA NOT<br>
CTATYCA NOT<br>
CTATYCA NOT<br>
CTATYCA NOT<br>
MAGGENER MAN<br>
MAGGINTA MAI<br>
MAGGINTA MAI<br>
KOHTPOJINEP<br>
RECALL KOHTPOJINEP<br>
RECALL COHTPOJINEP<br>
RECALL COHTPOJINEP<br>
RECALL COHTPOJINEP имировано отелемивание нотока,<br>ледить за тем, чтобы индикатор<br>истеме стал активным для этой зогоненты для завершения процесса<br>ока не запрограммированы, но поттует, статус системы по потоку буде<br>им, означая, что поток в пр

Детальное описание того, что происходит в случае избытка или недостатка потока описано в разделе «Диагностика и устранение неисправностей контроллера». Очень важно прочитать и понять описание перед тем, как осуществлять отслеживание потока.

#### <span id="page-23-0"></span>**Задержка по зоне.**

Это свойство позволяет пользователю ввести задержку между временем выключения одной зоны и включением другой. Это очень полезно, если клапана в системе закрываются очень медленно, или когда медленно восстанавливаются насосные системы. По каждой программе могут быть заданы разные задержки между работой зон (от 1 секунды до 9 часов). Это свойсть<br>
между врем<br>
другой. Это<br>
закрываютс<br>
восстанавл<br>
восстанавл<br>
программе<br>
работой зон выключения одной зоны и включения одной зоны и включения полезно, если клапана в системе<br>полезно, если клапана в системе<br>нь медленно, или когда медленно<br>ся насосные системы. По каждой<br>быть заданы разные задержки меж,<br>секу

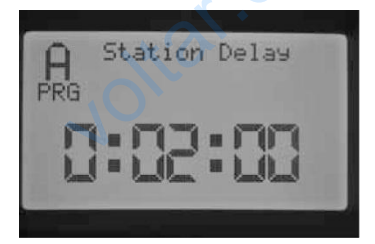

**Пример: Задержка между зонами Программы А – 2 мин.**

В диалоговом окне задержки по зоне (Station Delay) нажмите кнопку **+ / -** для увеличения или уменьшения задержки между зонами по программе. Используйте кнопку PRG для перехода между программами A, B, C, или D. The Comment Comment Comment Comment Comment Comment Comment Comment Comment Comment Comment Comment Comment Comment Comment Comment Comment Comment Comment Comment Comment Comment Comment Comment Comment Comment Comment Co между зонами Программы A - 2 мин.<br>e задержки по зоне (Station Delay)<br>/ - для увеличения или уменьшени<br>зонами по программе. Используйте<br>перехода между программами A, B,

#### <span id="page-23-1"></span>**Окно без полива (No Water Window)**

Эта функция предоставляет пользователю возможность отключить автоматический полив на определенные промежутки времени дня по конкретной программе.

1. При курсоре►, установленном на позиции Start, используйте кнопки **+ / -** для того, чтобы задать время начала окна без полива (No Water Window). отключить автоматический пол<br>промежутки времени дня по кон<br>1. При курсоре<br>Установленном на<br>позиции Start,<br>используйте кнопки<br>+/-для того,<br>чтобы задать время<br>начала окна без<br>полива (No Water<br>Window).

 $v_0$ 

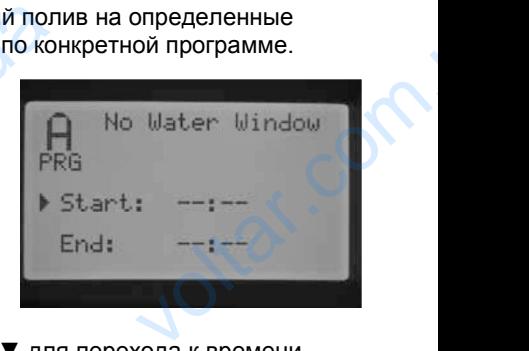

 $\gamma_{\rm O}$ 

- 2. Используйте кнопку ▼ для перехода к времени завершения (End).
- 3. При курсоре в положении ► End, используйте кнопки **+ / -** для выбора времени завершения окна без полива.

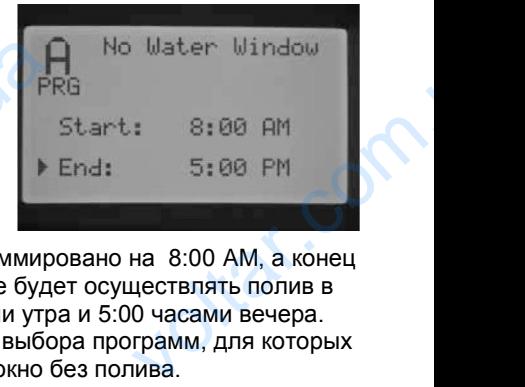

#### **Например:** если начало

окна без полива запрограммировано на 8:00 AM, а конец на 5:00 PM, контроллер не будет осуществлять полив в период между 8:00 часами утра и 5:00 часами вечера. Нажмите кнопку PRG для выбора программ, для которых Вы планируете задавать окно без полива. положении  $\triangleright$  End,<br>
используйте кнопки<br>  $+$   $\cdot$  - для выбора<br>
времени<br>
завершения окна<br>
без полива.<br> **Например:** если начало<br>
окна без полива запрограммир<br>
на 5:00 РМ, контроллер не буде<br>
период между 8:00 часами утр

Если происходит наложение автоматической или ручной программы, которое переходит в период окна без полива, контроллер отложит полив программы, находящейся в работе.

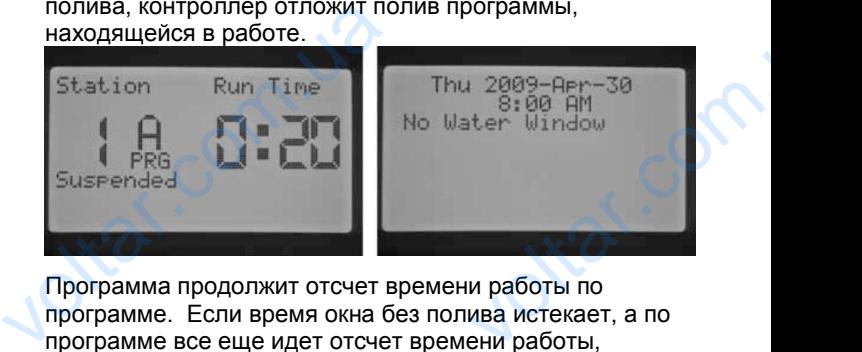

Программа продолжит отсчет времени работы по программе. Если время окна без полива истекает, а по программе все еще идет отсчет времени работы, контроллер возобновит полив. Как только программа завершит полив, экран вернется в режим текущего времени и даты, а так же будет выведено сообщение об ошибке из-за окна без полива, и программа, отработавшая с ошибками.

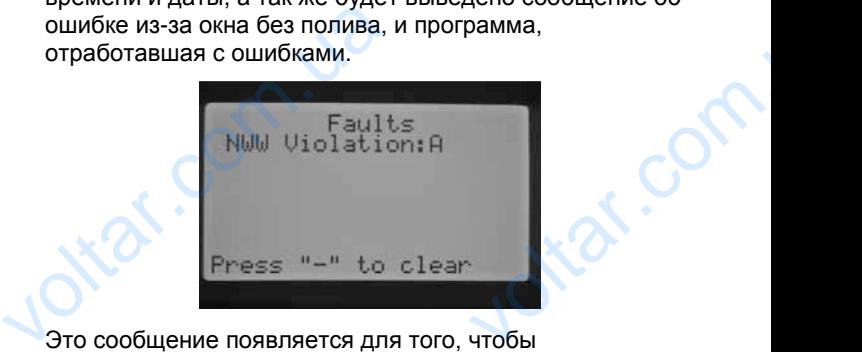

Это сообщение появляется для того, чтобы предупредить Вас, что полив был пропущен или отложен и может потребоваться дополнительный полив. Зона, активированная вручную с пульта ДУ или с контроллера, выполнит обход окна без полива, и на ней будет происходить полив. BEINDRING ON THE BEIND ON THE CONTRACTOR ON THE CONTRACTOR ON THE CONTRACTOR ON THE CONTRACTOR ON THE CONTRACTOR Voltar.com

## **Easy Retrieve™ (Архив легкого восстановления)**  $v_0$

Функция Easy Retrieve позволит Вам сохранить выбранную программу полива для последующего восстановления. Эта функция позволяет выполнить быстрый сброс на контроллере к оригинальным заводским настройкам при необходимости. Функция Еа<br>Bыбранную<br>Bосстановл<br>быстрый сб<br>3аводским н<br>Для сохран<br>1. Использ<br>напроти<br>2. Нажмите<br>pas, затк нем позволит Вам сохранить<br>вмму полива для последующего<br>Эта функция позволяет выполнить<br>контроллере к оригинальным<br>йкам при необходимости.<br>Вашей программы в памяти:<br>нопки ▲ или ▼ для размещения кур<br>ции ▶ Save (сохранить)

#### <span id="page-24-0"></span>**Для сохранения Вашей программы в памяти:**

- 1. Используйте кнопки А или Т для размещения курсора напротив позиции ► Save (сохранить).
- 2. Нажмите кнопку **+** один раз, затем нажмите и удерживайте кнопку **+** для подтверждения того, что Вы хотите сохранить текущую программу в архиве легкого

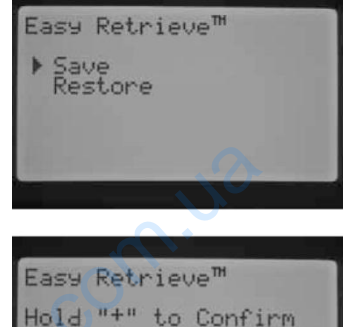

восстановления. На дисплее отобразиться сообщение с просьбой подождать, и когда настройки будут внесены в Архив восстановления, на экран будет выведено сообщение о выполнении. coxpaни<br>програм<br>пегкого<br>восстани<br>дисплее<br>сообще<br>подожда<br>настрой<br>выселы<br>восстани<br>экран бу<br>сообщен<br>выполне

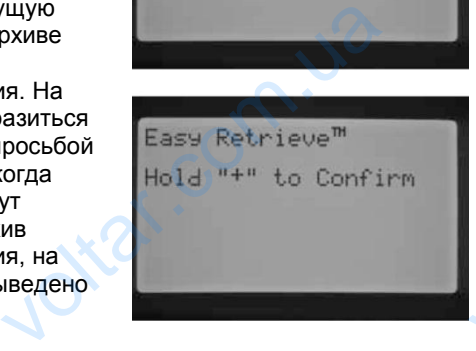

#### **Для того, чтобы перезаписать сохраненную ранее программу:**

- 1. Используйте кнопки А или Т для размещения курсора ► возле позиции Restore (восстановить).
- 2. Нажмите кнопку **+** один раз, затем нажмите и удерживайте кнопку **+** для подтверждения намерения восстановить данные. На дисплее отобразиться сообщение с просьбой подождать, и когда перезапись архива для восстановления будет выполнена, на экран будет выведено сообщение о выполнении. 1. Использ<br>
• возле<br>
2. Нажмит<br>
один ра:<br>
изжмите<br>
удержив<br>
• наля<br>
подтвер<br>
намерен<br>
восстани<br>
данные.<br>
отобраз

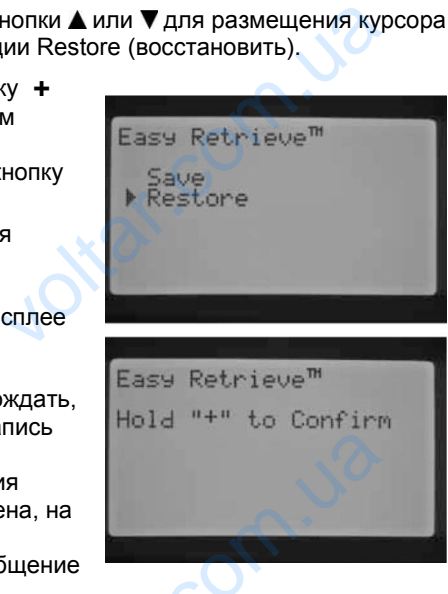

Если Вы стираете память контроллера используя функцию Erase All (стереть все) в Advanced Features (продвинутые возможности), которая будет описана далее в нескольких разделах, контроллер вернется к заводским установкам, и Вы не сможете восстановить архив Easy Retrieved. Архив программы, который был сохранен ранее, будет перезаписан и утерян. и когда<br>
архива и<br>
восстани<br>
будет вы<br>
экран бу<br>
выведен<br>
о выпол<br>
Если Вы сти<br>
функцию Ет<br>
(продвинуть<br>
далее в нес<br>
заводским<br>
архив Еазу ия<br>Видение<br>Сицение<br>Гламять контроллера используя<br>Систереть все) в Advanced Features<br>Можности), которая будет описана<br>их разделах, контроллер вернется к<br>вкам, и Вы не сможете восстанови<br>ved. Архив программы, который бы

#### <span id="page-24-1"></span>**Суммарное время полива**

Суммарное время полива отображает суммарное время работы всех зон по конкретной программе. Суммарное время отображает только представление для Cymmaphoe<br>
Cymmaphoe<br>
отображает<br>
время рабо<br>
конкретной<br>
Суммарное<br>
отображает<br>
представле

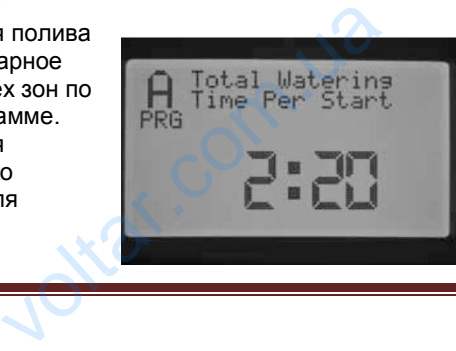

каждого времени запуска по программе и не являет собой суммарное значение всех запусков.

Контроллер уведомляет, на каких зонах задано время работы по каждой программе, суммирует их в общее время работы или продолжительность полива для конкретной программы. Суммарное время полива не учитывает время Задержек и Циклов, которые произойдут во время полива. Контроллер уведомляет, на как<br>работы по каждой программе, с<br>время работы или продолжите!<br>конкретной программы. Сумма<br>учитывает время Задержек и Ц<br>произойдут во время полива.<br>Нажмите кнопку PRG для прост<br>времени полива дру ax задано время<br>byet их в общее<br>b полива для<br>ремя полива не<br>которые<br>суммарного<br>суммарного<br>a установкам. Как

Нажмите кнопку PRG для просмотра суммарного времени полива другой программы.

#### <span id="page-24-2"></span>**Стереть все (Erase All)**

 $v_0$ 

Функция Erase All удалит всю информацию с памяти контроллера и вернет его к заводским установкам. Как только Вы выполните Erase All, всё программирование будет удалено, включая Easy Retrieve (архив легкого

восстановления). Erase All как правило выполняется, когда Вы хотите перепрограммировать контроллер с нуля.

Для выполнения функции Erase All, в соответствующем диалоговом окне нажмите и удерживайте кнопку **+** . BOCCHARGERHAM, LEASE ARE<br>
KAK ПРАВИЛО ВЫПОЛНЯЕТСЯ,<br>
КОГДА ВЫ ХОТИТЕ<br>
ПРЕПРОГРАММИРОВАТЬ<br>
КОНТРОЛЛЕР С НУЛЯ.<br>
Для выполнения функции<br>
Erase All, в<br>
СООТВЕТСТВУЮЩЕМ<br>
ДИАЛОГОВОМ ОКНЕ НАЖМИТЕ<br>
И УДЕРЖИВАЙТЕ КНОПКУ +.<br>
На экра

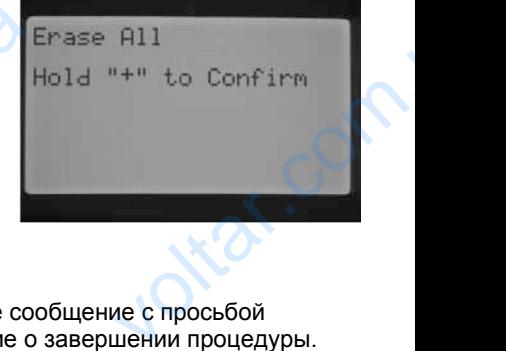

 $\gamma_{\rm O}$ 

На экране появится краткое сообщение с просьбой ожидать, затем уведомление о завершении процедуры.

#### <span id="page-24-3"></span>**Настройка контраста дисплея LCD**

Функция настройки LCD позволяет Вам увеличить или уменьшить контрастность дисплея. Функция удобна тем, что позволяет

подстроить дисплей при различных условиях освещения. Вы можете подстроить контраст экрана так, чтобы Вам было комфортно читать информацию с него. Функция настройки LCD позвол<br>уменьшить контрастность дисп<br>что позволяет<br>подстроить дисплей при<br>различных условиях<br>освещения. Вы можете<br>подстроить контраст<br>экрана так, чтобы Вам<br>было комфортно читать<br>информацию с него.<br>Наж

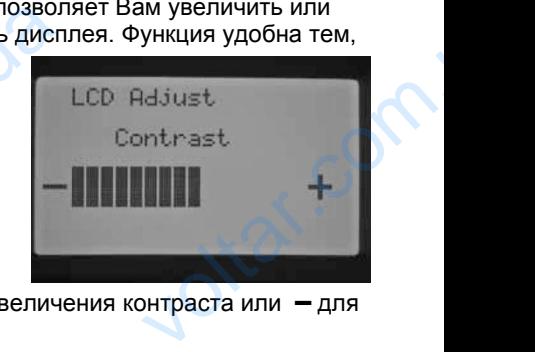

Нажмите кнопку **+** для увеличения контраста или **–** для уменьшения контраста.

#### <span id="page-24-4"></span>**Счетчик потока**

Функция счетчика потока позволяет получать общее количество израсходованной воды в литрах или галлонах. Это общее количество воды, учитывая автоматические программы, ручные запуски, пуски с пульта ДУ, и любую другую воду, приводящую в действие счетчик потока, включая утечку воды в системе. В диалоговом окне счетчика потока Вам будет дано две стартовые точки, от которых будет производиться отсчет потока. Эти точки уведомления обозначены, как point A (точка А) и point B (точка В). Вы можете выполнить сброс любой точки уведомления в любое время. Эта опция удобна, если Вы хотите продолжать отслеживание расхода за год или за месяц. В начале года Вы можете выполнить сброс точки A, и контроллер начнет запись новых данных. В конце каждого месяца фиксируйте данные расхода в галлонах по точке B, и просто выполните сброс по этой точке для старта записи данных об израсходованных галлонах на новый месяц. vynkum caetama hotoka hosso<br>количество израсходованной в<br>галлонах. Это общее количеств<br>автоматические программы, ру<br>пульта ДУ, и любую другую вод<br>действие счетчик потока, включисиствование счики, от ки<br>производиться отсче Duyaals Comee<br>hurpax или<br>ы, учитывая<br>anycku, пуски с<br>водящую в<br>чку воды в<br>потока Вам будет<br>voltar (будет<br>voltar (будет<br>int B (точка B). Вы<br>и уведомления в<br>и Вы хотите<br>а год или за месяц. по точке B, и просто выполните<br>старта записи данных об израс<br>новый месяц. EXPRESS TO STORE AND REAL PROPERTY.

Курсор ► будет расположен на точке A, когда Вы перейдете в диалоговое окно счетчика потока. Отобразится дата запуска отслеживания точки, а также израсходованная вода в галлонах.  $v_0$ EXERCISE SETTING<br>
MARIOTOBOR<br>
CHETHIKA NO<br>
COTOBORITE<br>
SANG OTCODES<br>
TO HAM, A TAK<br>
MARIOTORIA ST<br>
CORPORATE ST<br>
HAMMITE M<br>
MARIOTORY<br>
MARIOTORY<br>
MARIOTORY<br>
MARIOTORY<br>
MARIOTORY<br>
MARIOTORY<br>
MARIOTORY<br>
MARIOTORY<br>
MARIOTORY<br>

Если Вы хотите сбросить эти данные, нажмите и удерживайте кнопку **+**. Дата изменится на текущую, и количество галлонов будет обнулено.

Используйте кнопку ▼ для перехода к точке B. Курсор ► будет отображаться напротив позиции B. Для сброса точки B, нажмите и удерживайте кнопку **+**. Vcnonsayйт<br>
для перехо,<br>
Курсор ▶ б<br>
отображать<br>
отображать<br>
позиции В.<br>
точки В, на<br>
удерживайт<br>
П

**EXECUTE:** 2009-Jan-01<br>
PH: 2009-Feb-01<br> **B:** 2009-Feb-01<br> **B:** 2009-Feb-01<br>
147 Gallon<br>
Hold "+" to Reset<br> **BOAR B**<br> **EXECUTE:** 2009-Feb-01<br> **B:** 2009-Feb-01<br> **B:** 2009-Feb-01<br> **B:** 2009-Feb-01<br> **B:** 2009-Feb-01 Hold to Reset We B.<br>
POTMB<br>
POTMB<br>
Flow Totalizer<br>
PCTMB<br>
Flow Totalizer<br>
S44 Gallon<br>
PCTMB<br>
Flow Totalizer<br>
S44 Gallon<br>
PCTMB<br>
COMPARE: 2009-Mar-01<br>
COMPARE: 2009-Mar-01<br>
COMPARE: CHECTMB<br>
HOLd "+" to Reset<br>
HOLd "+" to Reset<br>
HOLD TO

Totalizer

**ПРИМЕЧАНИЕ: счетчик потока не будет сброшен, если выполняется функция Erase All. Это обеспечивает сохранность данных о потоке после выполнения** 

**сброса на контроллере.**

#### <span id="page-25-0"></span>**Ручное управление**

Это положение тумблера позволяет незамедлительно привести в работу любую отдельную зону или автоматическую программу. Оно также используется для изучения ожидаемого Pyчное у<br>
Это положе<br>
тумблера п<br>
незамедлит<br>
привести в<br>
побую отде<br>
или автома<br>
программу.<br>
используетта<br>
изучения ох<br>
потока. кото

Com.ua

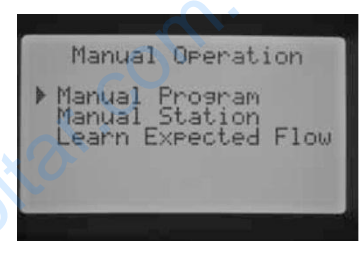

at.com.ua

потока, который является ключевым элементом отслеживания потока. Вы можете запустить более чем одну программу в ручном режиме или зону в одно время, поскольку I-CORE имеет возможность запустить в работу до 5ти зон или событий одновременно. Для запуска нескольких событий, Вам необходимо переместить тумблер в положение с MANUAL OPERATION на RUN и затем вернуть в положение MANUAL OPERATION для начала ввода нового события. Используйте кнопки или для навигации по разделу ручных свойств. Когда курсор ► находится в желаемом положении, просто нажмите кнопку **+** для выбора опции. NOCKOJISKY<br>
AO 5TM 3OH I<br>
HECKOJISKY<br>
TYMOTEP B T<br>
3TEM BEPH!<br>
HANAMATE KH<br>
KYPCOP L<br>
HAXKMATE KH VANCET BOSMOAHOCTB SANCTINE В РА<br>бытий одновременно. Для запуска<br>ий, Вам необходимо переместить<br>ние с MANUAL OPERATION на RUI<br>оложение MANUAL OPERATION дл<br>ого события. Используйте кнопки ⊿<br>ции по разделу ручных свойств.

#### <span id="page-25-1"></span>**Ручная программа**

 $v_0$ 

Эта опция позволит запустить программу непосредственно с любой зоны. Важно знать, что если конкретная зона выбрана точкой запуска, полив включится со стартовой точки и будет Эта опция позволит<br>
запустить программу<br>
непосредственно с<br>
любой зоны. Важно<br>
знать, что если<br>
конкретная зона<br>
выбрана точкой запуска,<br>
полив включится со<br>
стартовой точки и будет<br>
работать до конца. Ручная проги и не з

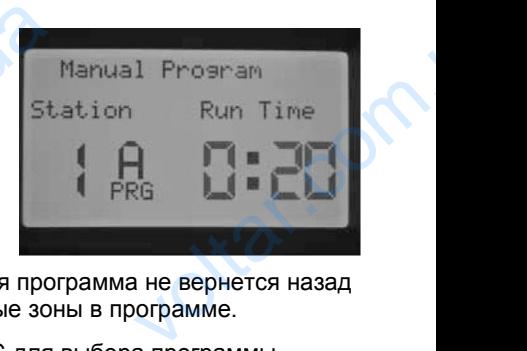

 $\gamma_{\rm O}$ 

работать до конца. Ручная программа не вернется назад и не запустит пропущенные зоны в программе.

- 1. Нажмите кнопку PRG для выбора программы, которую Вы хотели бы запустить.
- 2. Переместите тумблер в положение RUN для запуска программы с самого начала. Каждая зона запустится на ее запрограммированное время (включая цикл и задержку для впитывания), а зоны без времени работы в программе будут пропущены. Вы можете увеличить время работы для первой зоны в ручном режиме, однако, каждая следующая зона запуститься и будет находиться в работе на ее запрограммированное время по программе. sanycka программы с само<br>sanycrurcя на ее запрогра<br>(включая цикл и задержку<br>без времени работы в про<br>Вы можете увеличить вре<br>зоны в ручном режиме, од<br>зона запуститься и будет и<br>запрограммированное вре<br>3. Чтобы далее запус ала. Каждая зона<br>итывания), а зоны<br>итывания), а зоны<br>е будут пропущены.<br>коты для первой<br>каждая следующая<br>пъся в работе на ее<br>программе.<br>с большим
	- 3. Чтобы далее запустить станцию с большим номером в программе, используйте ◄ или ►для выбора станции, которую Вы хотите
		- запустить в ручном режиме.
	- 4. Переместите тумблер в положение RUN, и ручная программа запустится с желаемой зоны. Полив будет продолжаться до последней зоны в программе, затем остановится.
- 5. После того, как будет запущена ручная программа, Вы также можете использовать кнопку ► для быстрого перемещения к конкретной зоне. Важно знать, что как только Вы перемещаетесь к следующей зоне при использовании кнопки ►, Вы не сможете вернуться к предыдущей зоне. vyder продолжаться до по<br>программе, затем останов<br>5. После того, как будет запу<br>Бы также можете использи<br>быстрого перемещения к к<br>знать, что как только Вы п<br>следующей зоне при испо<br>не сможете вернуться к пр<br>**Ручная зона**<br> ручная программа,<br>«нопку ▶ для<br>тной зоне. Важно<br>щаетесь к<br>инии кнопки ▶, Вы<br>ицей зоне.

#### <span id="page-25-2"></span>**Ручная зона**

Опция Ручной зоны позволяет незамедлительно запустить отдельную зону.

- 1. Используйте кнопки ◄ или ► для выбора конкретной зоны.
- 2. Используйте кнопку **+** для увеличения времени работы зоны. Вы можете задать время работы от 1 минуты до 12 часов. VAN P ДЛЯ ВЫООРА<br>
КОНКРЕТНОЙ ЗОНЫ.<br>
2. Используйте кнопку<br> **+** для увеличения<br>
времени работы<br>
зоны. Вы можете<br>
задать время работы<br>
от 1 минуты до 12<br>
часов.<br>
3. Переместите тумблер в по<br>
начнется полив.<br>
До 5ти клапанов

**x.com.u**s

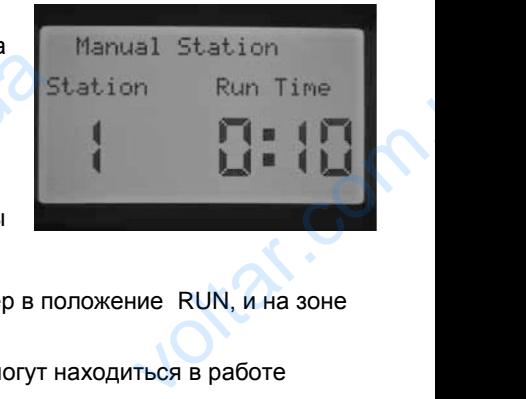

ar.com

- 3. Переместите тумблер в положение RUN, и на зоне начнется полив.
- До 5ти клапанов Hunter могут находиться в работе одновременно.

#### <span id="page-26-0"></span>**Изучение потока**

Эта функция необходима для изучения потока по зоне и является завершающим этапом в программировании контроллер для отслеживания потока. Вы можете изучить ожидаемый поток по конкретным зонам или изучить эти данные со всех зон сразу. Очень важно, завершить следующие шаги в программировании, перед тем, как приступить к изучению данных о потоке: (1) Вы должны выбрать датчик потока в диалоговом окне Sensor Configuration (Конфигурация датчика) в секции Advanced Features (Продвинутые возможности); (2) нужно запрограммировать отслеживание потока по зоне в диалоговом окне Flow Operation (Управление потоком); и (3) для зоны должно быть задано время работы в положении тумблера Set Station Run Times (Установка времени работы зоны). Вся процедура отслеживания потока будет детально описана в разделе «Отслеживание потока» (Flow Monitoring) данного руководства. является за<br>
контроллер<br>
изучить ожи<br>
изучить эти<br>
завершить<br>
тем, как при<br>
должны вы<br>
Соnfiguratio<br>
Features (П<sub>)</sub><br>
запрограмм<br>
диалоговом<br>
(3) для зони<br>
положении нощим этапом в программировании<br>тслеживания потока. Вы можете<br>ый поток по конкретным зонам или<br>не со всех зон сразу. Очень важно,<br>ощие шаги в программировании, пе<br>ть к изучению данных о потоке: (1)<br>датчик потока в диалого

 $v_0$ 

Если не выполнен хотя бы один из вышеупомянутых пунктов, контроллер не сможет изучить ожидаемый поток. Если пользователь не выбрал датчик потока в диалоговом окне WOTCHEXMBA<br>
PyKOBOACTBA<br>
ECHI HE BIM<br>
6bi OAMH M3<br>
BIbLILLEYINOM HA<br>
BIBLILEYINOM HA<br>
MUTHATOB, KOM<br>
CMOXET M3Y<br>
OXMAQEMBIN<br>
MONISOBATE<br>
BIBLOPAN ART<br>
KOHQMITYDEL

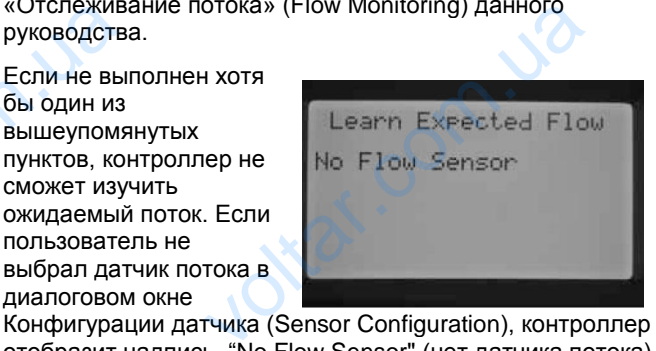

отобразит надпись "No Flow Sensor" (нет датчика потока) в режиме диалогового окна изучение ожидаемого потока.

Если пользователь не выбрал функцию отслеживания потока на зоне, на контроллере отобразится сообщение "No Flow Station," (нет зон с отслеживанием потока), а так же "No Runtime" (нет времени ECIM HOMESTS<br>
Выбрал фун<br>
отспеживан<br>
зоне, на кон<br>
отобразитс:<br>
"No Flow St:<br>
"No Flow St:<br>
зон с отспе:<br>
потока), а т<br>
Runtime" (ни<br>
работы), да<br>
Если пользя<br>
запрограмм<br>
время рабо

Если пользователь не запрограммировал время работы зоны в диалоговом окне SET STATION RUN TIMES (Установка времени работы зоны), на дисплее отобразится надпись "No Runtime" (нет времени работы). (установка)<br>работы зони<br>дисплее от надпись "N<br>надпись "N<br>надпись" N<br>Если каждь<br>ключевых а<br>был<br>запрограмм дисплее от все пропущ<br>пункты.

Если каждый из этих ключевых аспектов не был

запрограммирован, на дисплее отобразятся все пропущенные пункты.

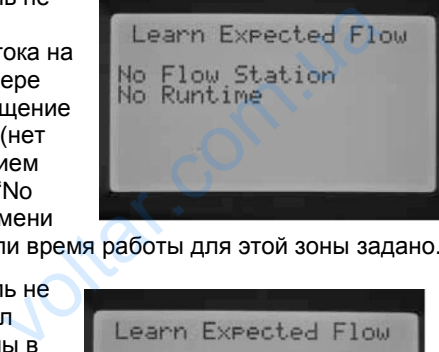

работы), даже если время работы для этой зоны задано.

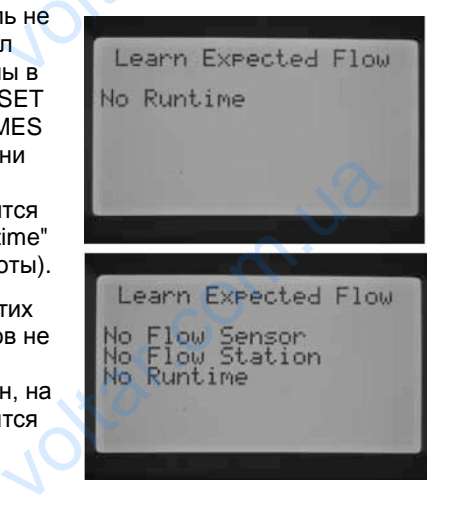

Если Вы хотите изучить ожидаемый поток для всех зон, просто переместите

тумблер в положение Run. Контроллер вернется в режим диагностики актуального потока для каждой зоны, которая была предварительно запрограммирована для отслеживания потока. просто переместите<br>
тумблер в положение Run.<br>
Контроллер вернется в<br>
режим диагностики<br>
актуального потока для<br>
каждой зоны, которая была<br>
предварительно<br>
запрограммирована для<br>
отслеживания потока.<br>
Изучение потока для к

 $v_0$ 

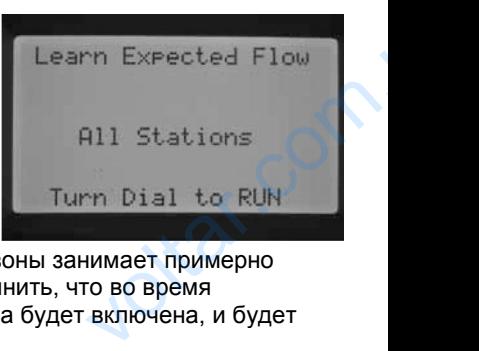

 $\gamma_{\rm O}$ 

Изучение потока для каждой зоны занимает примерно одну минуту. Необходимо помнить, что во время процесса изучения потока зона будет включена, и будет осуществляться полив.

Если Вы хотите изучить поток по конкретной зоне,

используйте кнопки ◄ или ► для выбора нужной зоны.

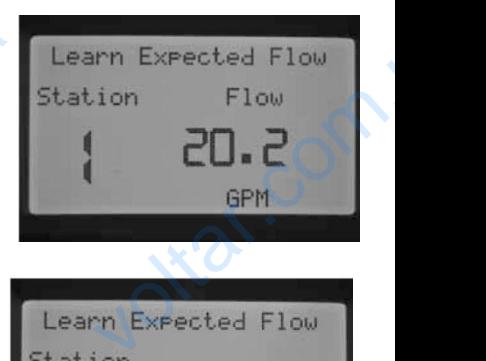

Как только отобразится корректный номер зоны, переместите тумблер в положение Run. Контроллер снова вернется в режим диагностирования потока для конкретной зоны. Контроллер запустит зону, процесс изучения может занять до 1 минуты. Как только контроллер • для выбора нужной зоны.<br>
Как только отобразится<br>
корректный номер зоны,<br>
переместите тумблер в<br>
положение Run.<br>
Контроллер снова вернется

**GPM** 

изучил ожидаемый поток, он отключит зону и вернется к отображению текущей даты/времени.

После завершения процесса изучения, Вы можете просмотреть ожидаемый поток по каждой зоне. Переместите тумблер в положение Advanced Features зоны. контроллер запустит<br>30Hy, процесс изучения<br>Может занять до 1 минуты.<br>Как только контроллер<br>изучил ожидаемый поток, он от<br>отображению текущей<br>даты/времени.<br>После завершения<br>процесса изучения, Вы<br>можете просмотреть<br>ож

at.com.ua

(Продвинутые возможности) и используйте кнопку для выбора управления потоком. Отобразится ожидаемый поток. Ожидаемый поток может быть изменен в ручном

режиме в этом диалоговом окне, или Вы можете выполнить повторное считывание данных, как описано выше. Эту процедуру необходимо выполнить, если были установлены дополнительные дождеватели, удалены существующие, или были заменены форсунки. выоора управления потоком. О<br>поток. Ожидаемый поток может<br>режиме в этом диалоговом окни<br>выполнить повторное считыван<br>выше. Эту процедуру необходи<br>установлены дополнительные<br>существующие, или были заме BATCH OXAMIA EMIRIA<br>
MISMEHEH B PYHHOM<br>
BI MOXETE<br>
HHINX, KAK ONICAHO<br>
MOTHUTL, ECJIN OLINI<br>
BATENIN, YAANEHHI POPCYHKU.

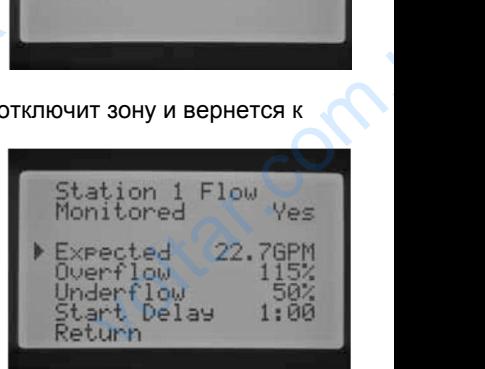

voltar.com

Как только эти настройки будут введены, контроллер позволит приступить к процедуре изучения потока. Kak TONAKO : стройки будут введены, контроллер<br>ить к процедуре изучения потока.<br>
Делоги с собстания потока.

#### <span id="page-27-0"></span>**Выключение системы (System Off)**

Для полной остановки всего полива, включая любые зоны, которые уже находятся в работе, переместите тумблер в положение System OFF. Через несколько секунд на дисплее отобразится надпись OFF (ВЫКЛ) всего полив<br>
любые зонь<br>
уже находя<br>
переместит<br>
положение<br>
Через неск<br>
на дисплее<br>
надпись ОF<br>
большими (<br>
новый поли<br>
Так же возм<br>
который кон

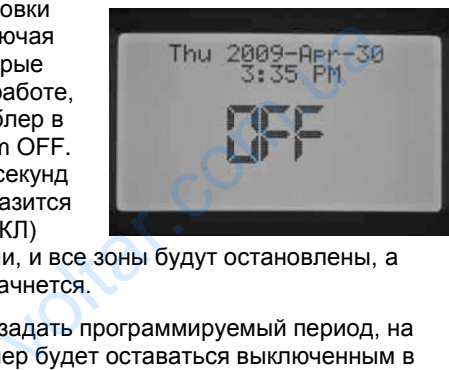

 $v_0$ 

большими буквами, и все зоны будут остановлены, а новый полив не начнется.

Так же возможно задать программируемый период, на который контроллер будет оставаться выключенным в положении тумблера System Off. Эта функция называется Programmable Rain Off (Программируемое отключение при дожде) и будет рассмотрена в соответствующей главе.

Команда работы контроллера с ручного пульта управления (SRR, ICR, ROAM) способна активировать контроллер, когда тумблер находится в положении System Off . Функция удобна для удаленного управления одной зоной, или удаленного управления программой. На дисплее продолжит отображаться OFF (ВЫКЛ), однако, команда будет принята и контроллер начнет полив зоны или программы. Kom. Off. Функция удобна для одной зоной, или удаленного уна дисплее продолжит отобрах однако, команда будет принята ottar.co

 $\gamma_{\rm O}$ 

 $v_0$ 

#### <span id="page-27-1"></span>ПРОДВИНУТЫЕ И СКРЫТЫЕ ВОЗМОЖНОСТИ ПРОГРАММИРОВАНИЯ.

#### <span id="page-27-2"></span>**Программируемое отключение при дожде (Rain Off)**

Программируемое отключение при дожде позволяет пользователю задать период времени, когда контроллер будет выключен, а по истечении этого времени система автоматически вернется к поливу. Этот режим служит для прекращения полива, если ожидается, что неблагоприятные погодные условия продержаться несколько дней. COOTBETCTBY<br>
COOTBETCTBY<br>
COOTBETCTBY<br>
COOTBETCTBING<br>
COOTBETCHE CONTENTING<br>
COOTBETCHE CONTENTING THE **И СКРЫТЫЕ ВОЗ**<br> **СИГНИТЫЕ ВОЗ**<br> **СИГНИТЫЕ ВОЗ**<br>
В ОТКЛЮЧЕНИЕ ПРИ ДОЖДЕ ПОЗВОЛЯЕТ<br>
В ОТКЛЮЧЕНИЕ ПРИ ДОЖДЕ ПОЗВОЛЯЕТ ДА КОНТРОЛ<br>
В ПО ИСТЕЧЕНИИ ЭТОГО ВРЕМЕНИ СПУЖИ

> Для того, чтобы запрограммировать продолжительность режима Rain Off:

- 1. Переместите тумблер в положение OFF.
- 2. Пока контроллер находится в положении System OFF, нажмите кнопку **+ / -**. Контроллер незамедлительно перейдет в режим отображения Heckonbko z<br>
Для того, чт<br>
режима Rai<br>
1. Перем<br>
2. Пока к<br>
находи<br>
полож полож<br>
ОFF, н<br>
кнопку<br>
Контро<br>
незами

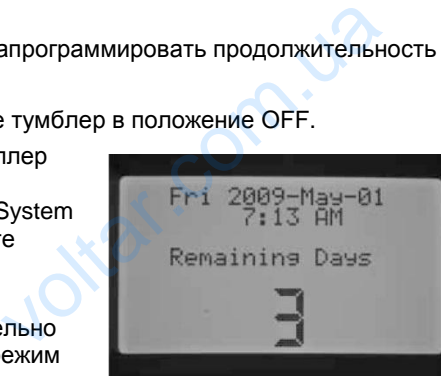

оставшихся дней (Remaining Days). Продолжайте использовать кнопки **+ / -** пока Вы не выберете желаемое количество дней без полива. Вы можете выбрать программируемое отключение при дожде на период от 1 до 180 дней.

3. Переместите тумблер назад в положение RUN, и на дисплее отобразится количество дней для отключения. Счетчик изменяет значение FOR METALLY METALLY CHECK CONNECTED AND TOWER TO THE PRODUCED AND REPORTED AND REPORTED AND REPORTED AND REPORTED CHEMINAL CHEMIN

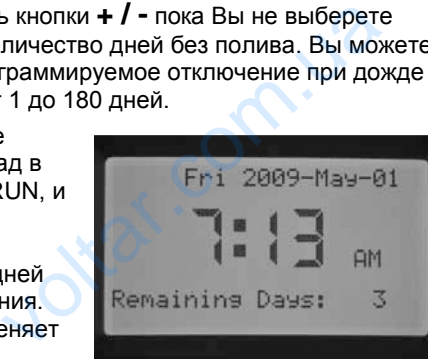

ежедневно в полночь, отображая оставшееся количество дней до возобновления автоматического полива.

Удаленные команды в режиме Programmable Rain Off будут выполняться так же, как и в режиме SYSTEM OFF. Удаленное управление отдельной зоной и программой вручную приведет контроллер в действие. ды в режиме Programmable Rain Of<br>SR Так же, как и в режиме SYSTEM С<br>пение отдельной зоной и программи<br>г контроллер в действие.<br>Dеместите тумблер назад в положен<br>ограммируемое отключение будет<br>дет необходимо перепрограммир

Как только Вы переместите тумблер назад в положение SYSTEM OFF, программируемое отключение будет удалено, и Вам будет необходимо перепрограммировать оставшиеся дни. Очень важно оставить тумблер в nonusa<br>
Удаленные<br>
будут выпол<br>
Удаленное<br>
вручную при<br>
вручную при<br>
Как только I<br>
SYSTEM OI<br>
удалено, и оставшиеся

положении Run для управления настройками функции Отключения при дожде (Programmable Rain Off). **EXERCIT SPOTPAMMENT AND CALCULAR SERVICE SPOTF**<br>
DENGRIPED AND A SPOT COMPOSED CONTROLLED AND A SPOT CONTROLLED ASSESSMENT AND NOTE CALCULAR SPOTE CALCULAR SPOTE CALCULAR SPOTE CALCULAR SPOTE CALCULAR SPOTE CALCULAR SPOTE **EXAMPLE CONTROLLER SAHIVER COMMANDER COMMANDER COMMANDER COMMANDER COMMANDER COMMANDER COMMANDER COMMANDER COMM<br>COMMANDER COMMANDER COMMANDER COMMANDER COMMANDER COMMENCE COMMANDED COMMANDED COMMANDED COMMANDED COMMANDED** 

#### <span id="page-27-3"></span>**Ручной запуск в одно касание**

Эта функция позволяет пользователю запустить ручную программу, что схоже с активацией ручной программы в положении тумблера MANUAL OPERATION (Ручное управление), но без необходимости перемещения тумблера. Активизируются все зоны по программе на запрограммированное время работы, заданное для них ранее. положении тумблера MANUAL<br>положении тумблера MANUAL<br>тумблера. Активизируются все<br>запрограммированное время ранее.<br>При тумблере в положении RU<br>кнопку →.<br>На контроллере по умолчанию<br>Вы можете выбрать программу<br>кнопки PRG. ATION (Ручное<br>еремещения<br>по программе на<br>заданное для них<br>мите и удерживайте<br>азится программа А.<br>мли D с помощью<br>украче Используйте

При тумблере в положении RUN, нажмите и удерживайте кнопку ►.

На контроллере по умолчанию отобразится программа A. Вы можете выбрать программу B, C, или D с помощью кнопки PRG.

Время работы зоны будет мигать на экране. Используйте кнопки ◄ или ► для выбора зоны в программе, с которой Вы хотели бы начать полив в ручном режиме.

Используйте кнопки **+ / -** для изменения времени работы для конкретной зоны. Все последующие зоны будут запущены на их автоматически запрограммированное время работы. Используйте кнопки +  $\prime$  - для и<br>для конкретной зоны. Все посл<br>запущены на их автоматически<br>время работы.<br>Затем, без нажатия каких-либо<br>автоматически начнет полив. П<br>ручная программа, Вы также м<br>кнопку ► для быстрого п ния времени работы<br>ие зоны будут<br>граммированное<br>к, контроллер<br>ого, как запустится<br>использовать<br>икретной зоне.<br>Run Time

Затем, без нажатия каких-либо кнопок, контроллер автоматически начнет полив. После того, как запустится ручная программа, Вы также можете использовать кнопку ► для быстрого перехода к конкретной зоне.

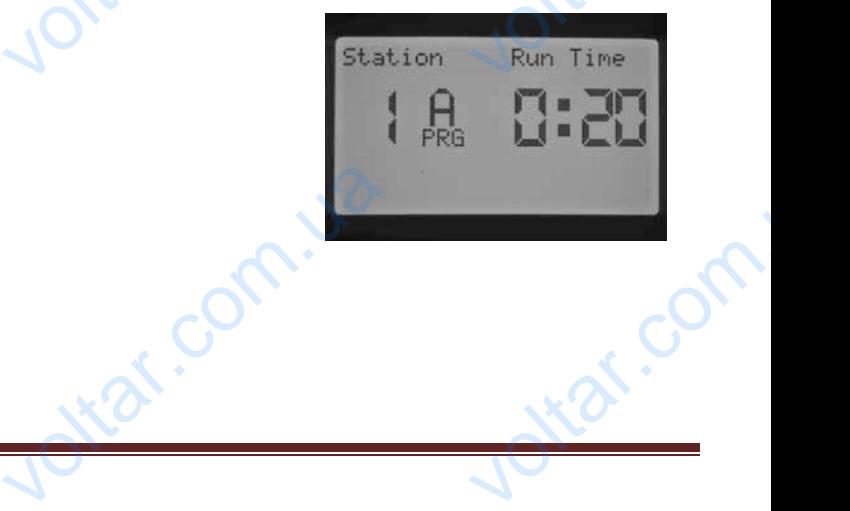

#### <span id="page-28-0"></span>**Тестовая программа**

В контроллере I-CORE есть быстрая тестовая программа, которая запускает все зоны по порядку, на определенное время работы. Тест – простой способ для проверки каждой зоны в системе для определения корректности работы, или выполнения диагностики. Функция так же позволяет получить быстрый доступ для перемещения по зонам при помощи кнопок ◄ или ►. Procession B контролли<br>
В контролли<br>
программа,<br>
определение<br>
проверки ка<br>
корректност<br>
Функция тал<br>
перемещен<br>
1. При ту<br>
удержи<br>
2. В диаг<br>
отобра СОRE есть быстрая тестовая<br>ая запускает все зоны по порядку,<br>емя работы. Тест – простой способ<br>зоны в системе для определения<br>оты, или выполнения диагностики.<br>эзволяет получить быстрый доступ<br>зонам при помощи кнопок ◀ ил

 $v_0$ 

- 1. При тумблере в положении RUN, нажмите и удерживайте кнопку PRG примерно 3 секунды.
- 2. В диалоговом окне тестовой программы отобразится зона 1 и мигающее время 0:00.
- 3. Используйте кнопку **+**, чтоб задать значение тестового времени от 1 до 15 минут. Каждая зона запустится на это выбранное время работы. SHAHEL<br>BEMORE BORNEY SAINTY SAINTY SAINTY SAINTY BILIOPAL<br>A. HAXMAN<br>SAITY SAINTY SAINTY SAINTY SAINTY SAINTY SAINTY SAINTY SAINTY SAINTY SAINTY SAINTY SAINTY SAINTY SAINTY SAINTY

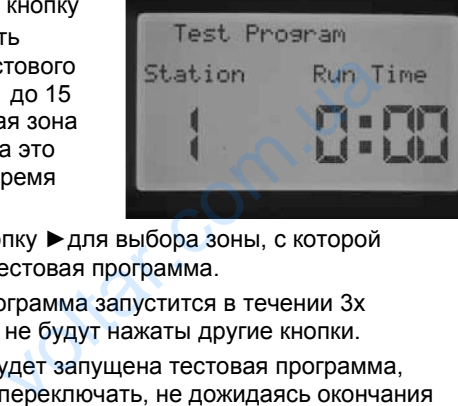

- Нажмите кнопку ► для выбора зоны, с которой запустится тестовая программа.
- 5. Тестовая программа запустится в течении 3х секунд, если не будут нажаты другие кнопки.
- 6. Как только будет запущена тестовая программа, зоны можно переключать, не дожидаясь окончания работы. Нажмите кнопку ► для мгновенного перехода на следующую зону. Нажмите кнопку ◄ для возврата к предыдущей зоне и ее запуска.

#### <span id="page-28-1"></span>**Завершение процедуры отслеживания потока**

Это завершающий этап процедуры настройки мониторинга потока для контроллера I-CORE. Существует несколько шагов в программировании, которые необходимо завершить для того, чтобы на зонах происходило отслеживание потока. Sabepule<br>
MOTOKA<br>
TO SABEPUL<br>
MOHUTOPUHT<br>
Cyllectrayer<br>
KOTOPUE HERE<br>
MOTOPUE HERE<br>
TO MOTORAL<br>
1. Teped To<br>
The Toporal<br>
SADPA SABER N R Прододудь и осло и се сануска.<br>**Процедуры отслеживания**<br>и этап процедуры настройки<br>ка для контроллера I-CORE.<br>лько шагов в программировании,<br>имо завершить для того, чтобы на з<br>еживание потока.<br>к приступить к какому-ли

- 1. Перед тем, как приступить к какому-либо программированию потока, необходимо запрограммировать время работы для нужных Вам зон в меню SET STATION RUN TIMES. Без этого процесс изучения потока не будет происходить, так как контроллер не распознает зоны до тех пор, пока для них не задано время работы.
- 2. Переместите тумблер в положение Advanced Features. Используйте кнопку ▼ для перемещения курсора ► к разделу меню Sensor Configure (конфигурации датчика), нажмите кнопку **+**.
- 3. Используйте кнопки **+ / -** до тех пор, пока не отобразится корректный размер HFS FCT. Список размеров и описание можно просмотреть в главе «Продвинутые возможности». Введите размер HFS FCT для SEN1 или SEN2 в зависимости от того, к каким клеммам датчика подсоединен датчик потока. Если Вы планируете смонтировать 2 датчика потока, SEN1 и SEN2 будут запрограммированы на датчик потока. для них<br>
2. Перемес<br>
Features<br>
курсора<br>
(конфиг)<br>
3. Использ<br>
отобраз<br>
размерс<br>
«Продви<br>
FCT для<br>
каким кг<br>
Ести Вь дано время работы.<br>
умблер в положение Advanced<br>
льзуйте кнопку  $\Psi$  для перемещени<br>
заделу меню Sensor Configure<br>
1 датчика), нажмите кнопку +.<br>
нопки +  $\boldsymbol{I}$  - до тех пор, пока не<br>
ррректный размер HFS FCT. Списо<br>
и

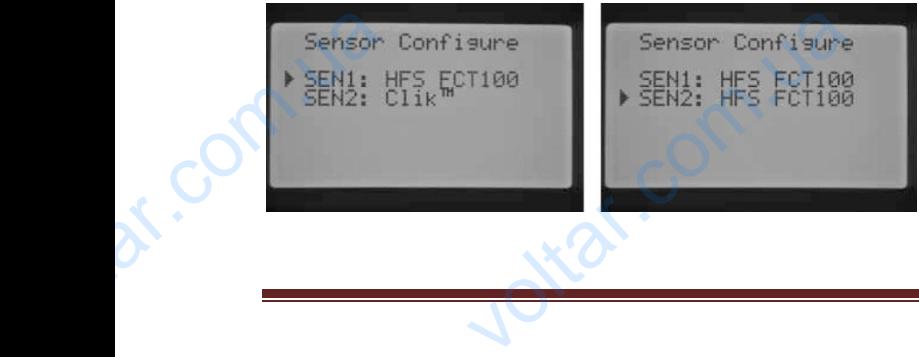

4. Для датчиков потока других производителей могут быть заданы типы датчиков: Custom 1, Custom 2, или Custom 3. Выбрав тип датчика, нажмите кнопку ► для программирования значений K-Factor и Offset, которые являются специфическими для каждого конкретного датчика и заданы производителем датчика потока. THE SALE CONTROLL CONTROLL CONTROLL CONTROLL CONTROLL CONTROLL CONTROLL CONTROLL CONTROLL CONTROLL CONTROLL CONTROLL CONTROLL CONTROLL CONTROLL CONTROLL CONTROLL CONTROLL CONTROLL CONTROLL CONTROLL CONTROLL CONTROLL CONTR

 $\gamma_{\rm O}$ 

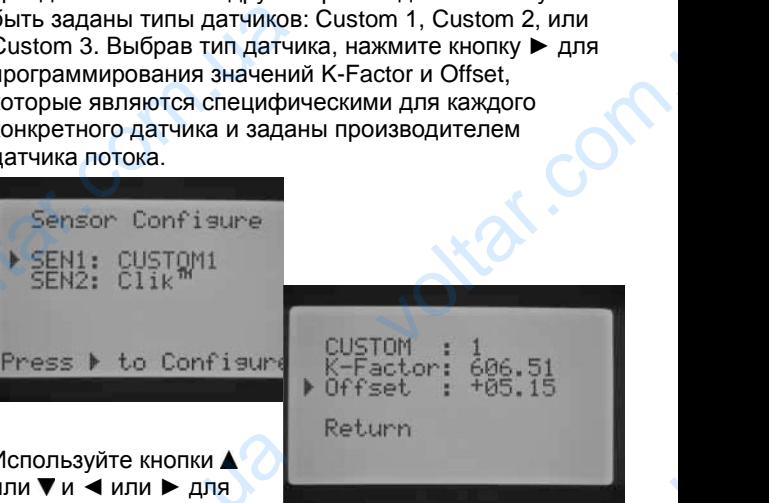

Используйте кнопки или  $\Psi$  и  $\P$  или  $\Psi$  для перемещения по

 $v_0$ 

пунктам Custom,K-Factor, и Offset. Для изменения значений этих пунктов используйте кнопки **+ / -**. Как только вы завершили ввод значений K-Factor и Offset, нажмите кнопку ▼ для возврата в меню Sensor Configuration (конфигурации датчика). Используйте кнопки<br>
или ▼ и ◀ или ▶ для<br>
перемещения по<br>
пунктам Custom, K-Factor, и<br>
значений этих пунктов испо<br>
только вы завершили ввод;<br>
нажмите кнопку ▼ для возвр<br>
Configuration (конфигурации<br>
5. Используйте кнопку THE MANUS CONTRACT THE READMAN CHARGED AND READMAN CHARGED AND READMAND CHARGED THE BOSMOXHOCTU CHARGED AND READMAN CHARGED AND READMAN AND READMAN CHARGED AND READMAN CHARGED AND READMAND CONTRACT CHARGED AND READMAND CO

- 5. Используйте кнопку ◄ для возврата в диалоговое окно Advanced Features (продвинутые возможности) или переместите тумблер из положения Advanced Features, а затем верните его в положение Advanced Features. Используйте кнопку ▼ для перемещения курсора ► к пункту Flow Operation (управление потоком), нажмите кнопку **+**.
- 6. На дисплее будет отображено Station 1 Flow Monitored (отслеживание потока на зоне 1) и мигать сообщение NO. Это будет означать, что поток на этой зоне отслеживаться не будет. Нажмите кнопку **+**, и сообщение изменится на YES. Это позволит выполнять отслеживание потока на зоне. Если мониторинг потока активен (Yes), появится новое диалоговое окно с важными характеристиками потока. Чтоб задать YES или NO для зон, используйте кнопки ◄ или ► для навигации по списку потоком), нажмите кнопку +<br>6. На дисплее будет отображе<br>Monitored (отслеживание по<br>сообщение NO. Это будет о<br>зоне отслеживаться не буде<br>сообщение изменится на YE<br>выполнять отслеживание по<br>мониторинг потока активен<br>диалого ation 1 Flow<br>a зоне 1) и мигать<br>rb, что поток на этой<br>кмите кнопку +, и<br>о позволит<br>на зоне. Если<br>появится новое<br>ктеристиками<br>для зон,<br>навигации по списку

зон.

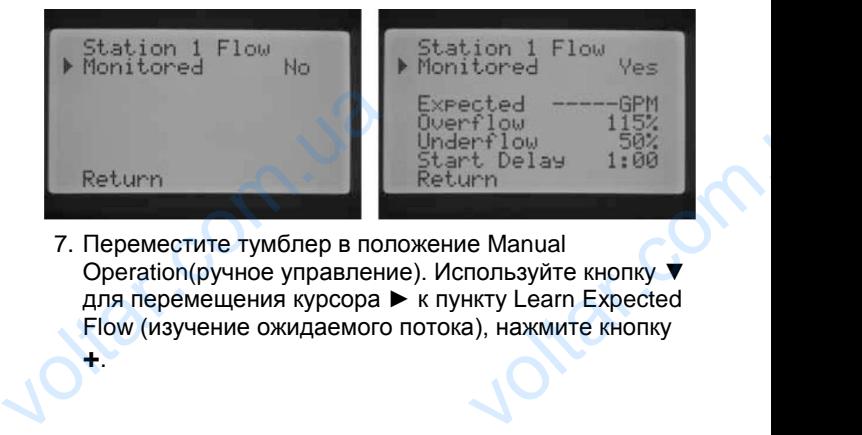

7. Переместите тумблер в положение Manual Operation(ручное управление). Используйте кнопку ▼ для перемещения курсора ► к пункту Learn Expected Flow (изучение ожидаемого потока), нажмите кнопку **+**.

voltar.com

Com.u2

8. Если Вы хотите получить данные о потоке по всем зонам, просто переместите тумблер в положение RUN. Контроллер изучит данные по всем зонам, которые были запрограммированы для отслеживания потока, и для которых задано время работы по программе. Процесс изучения автоматически активирует каждую зону примерно на 1 минуту. Как только данные по всем зонам будут изучены, контроллер вернется в режим автоматического программирования и мониторинг потока станет активным.  $v_0$ voltar. We appropriate the Second Scheme Control of Manuscript And Annual State of The Northeast Control Control Control Control Control Control Control Control Control Control Control Control Control Control Control Control Cont

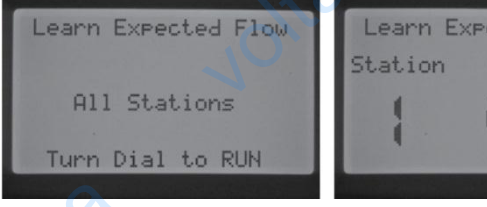

Диалоговое окно Learn Expected Flow (изучение ожидаемого потока) так же укажет на наличие каких-либо проблем с программированием. Если время работы зоны не запрограммировано в режиме SET STATION RUN TIMES, контроллер **Диалоговое**<br>
Expected Fl.<br>
ожидаемого<br>
же укажет н<br>
каких-либо<br>
программир<br>
Если время<br>
не запрогра<br>
режиме SE<br>
RUN TIMES

dr. Com. ua

Com.ua

dr. Com. ua

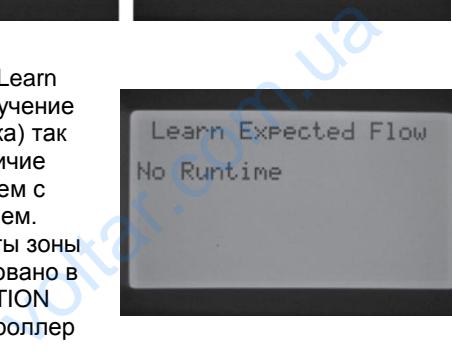

GPM

Ottat.com.ua

otiat.com.ua

Higt.com.ua

выведет об этом сообщение - No Runtime.

Если ни для одной из зон не было задано отслеживание потока, в режиме диалогового окна Learn Expected Flow будет отображено Если ни для одной из<br>
зон не было задано<br>
отслеживание потока, в<br>
режиме диалогового<br>
окна Learn Expected Flow<br>
будет отображено<br>
сообщение "No Flow Station", а<br>
Если не задан размер HFS FCT<br>
Соnfiguration<br>
(конфигурации

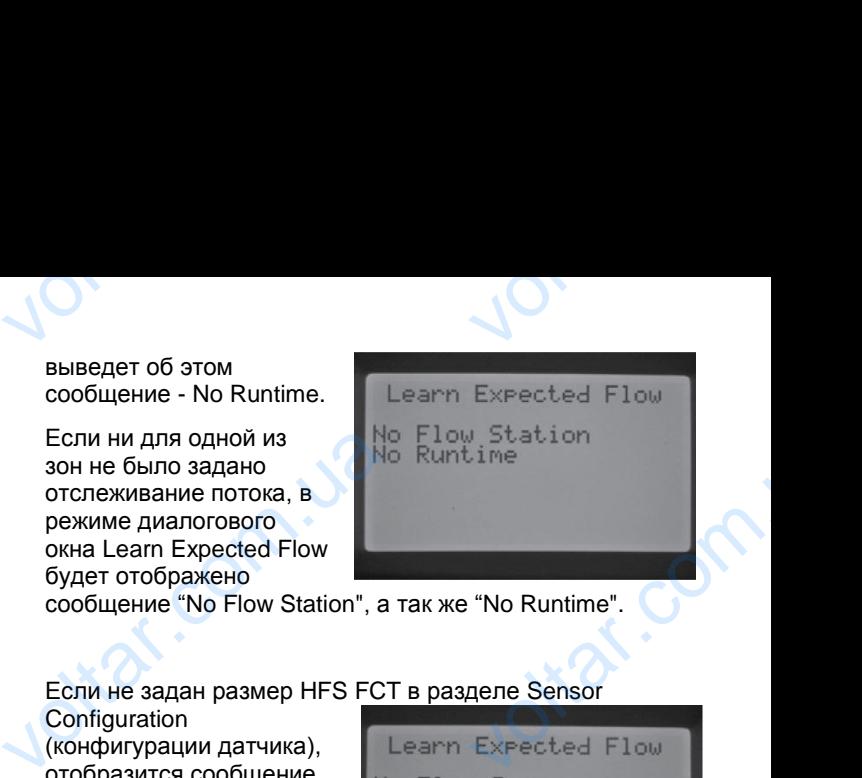

сообщение "No Flow Station", а так же "No Runtime".

Если не задан размер HFS FCT в разделе Sensor **Configuration** 

(конфигурации датчика), отобразится сообщение "No Flow Sensor".

Если Вы установили мониторинг потока, необходимо четко понимать правила,

ottat.com.ua

otiat.com.ua

Higt.com.ua

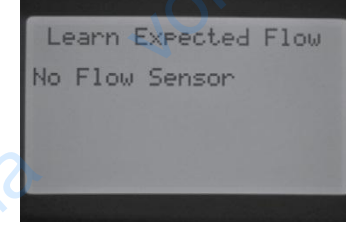

otrar.com

otraf.com

Wat.com

касательно избытка или недостатка потока. Существует процедура диагностирования контроллера, которая обнаруживает избыток или недостаток потока, если таковые есть. Детальное описание этого процесса изложено в главе «Диагностика контроллера и устранение неисправностей». Для понимания процесса отслеживания потока очень важно прочитать эту главу. мониторинг потока,<br>необходимо четко<br>понимать правила,<br>касательно избытка или недост<br>процедура диагностирования к<br>обнаруживает избыток или нед<br>таковые есть. Детальное описа<br>изложено в главе «Диагностик<br>устранение неисправн отока. Существует<br>плера, которая<br>и потока, если<br>ооллера и<br>нимания процесса<br>очитать эту главу.

#### <span id="page-30-0"></span>ДИАГНОСТИКА КОНТРОЛЛЕРА И УСТРАНЕНИЕ НЕИСПРАВНОСТЕЙ

#### <span id="page-30-1"></span>**Панель статуса системы**

Панель статуса системы (System Status Dashboard) представляет собой панель со светодиодными индикаторами состояния датчика, работы клапанов и мониторинга потока. Ca CUCTEMBI<br>
VICTEMBI<br>
VOCAL CONTRACTOR STATES IN THE VICTOR CONTRACTOR CONTRACTOR AND TORING A<br>
VICTOR CONTRACTOR CONTRACTOR CONTRACTOR CONTRACTOR CONTRACTOR CONTRACTOR CONTRACTOR CONTRACTOR CONTRACTOR CONTRACTOR CONTRAC

 $v_0$ 

#### <span id="page-30-2"></span>**Статус датчика**

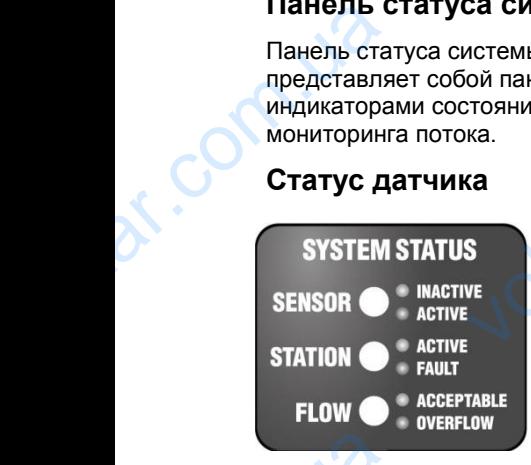

Индикаторы состояния датчика системы указывают на то, активен (открыт) или не активен (закрыт) датчик. Если контроллер распознает активность на клеммах SEN1 или SEN2, это будет обозначено красным цветом. Так же будет выведено

сообщение с описанием активного датчика на экран контроллера.

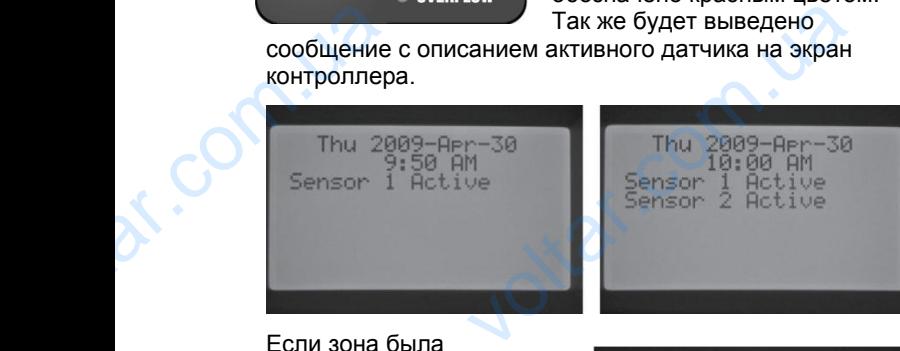

Если зона была запрограммирована на распознавание датчика в положении тумблера SET SENSOR OPERATION, контроллер будет приостанавливать полив этих зон.

Если контроллер распознает, что клеммы датчика соединены перемычкой, светодиод статуса датчика будет зеленым. Это означает, что датчик не активен. Все запрограммированные расписания полива будут происходить в нормальном режиме. TRISOR ON SENSOR ON ROHTPOINT<br>
SENSOR ON<br>
TRISOR ON ROHTPOINT<br>
TRISOR 30H.<br>
ECTIM KOHTPO<br>
COELIMHEN IS SAND TRISOR ON THE SAND COELIMER IS SAND TRISOR ON THE AREA IS SAND TRISOR ON THE SAND POINT OF THE REAL PAPER FION,<br>
Suspended<br>
DRIG Suspended<br>
DRIG Suspended<br>
DRIG Suspended<br>
DRIG Suspended<br>
DRIG SUSPENDED ATTIVITY<br>
TO OSHATHOM CONTRIBITY CONTRIBUTED AND<br>
DRIGHT SUSPENDED AND TO MAND CONTRIBUTED AND NOT CONTRIBUTED AS A CONTROLL

Station

Run:

Time

Если нет датчиков, подключенных к контроллеру, и клеммы датчика соединены перемычкой, светодиодный индикатор всегда будет зеленым.

Если переключатель обхода датчика дождя переведен в позицию Bypass, контроллер не будет подсвечивать светодиодный индикатор статуса системы. Любой подключенный к контроллеру датчик типа Clik будет проигнорирован, и полив будет происходить в нормальном режиме.

#### <span id="page-30-3"></span>**Статус зоны**

Системный индикатор статуса зоны выполняет мониторинг и уведомляет, работает ли зона в нормальном режиме, или на определенной зоне возникли условия перегрузки напряжения. Возникновение перегрузки говорит о том, что подключено слишком много соленоидов, или проблема в проводке/ в самих соленоидах. NOSIDE DESTORATION онтроллер не будет подсвечивать<br>дикатор статуса системы. Любой<br>онтроллеру датчик типа Clik будет<br>и полив будет происходить в<br>име.<br>атор статуса зоны выполняет<br>помляет, работает ли зона в<br>перегрузки напряжения.<br>регрузки пов

Если зона активируется и работает удовлетворительно, индикатор статуса зоны будет зеленым. Если контроллер определяет перегрузку на конкретной зоне, индикатор статуса зоны будет подсвечен красным. Если Вы индикатор зоны стал красным, на дисплее Вы сможете увидеть сообщение об ошибке. Expression Competent Control Competent Control Competent Control Competent Control Competed Control Competed Control Competed Control Competed Control Competed Control Competed Control Competed Control Competed Control Com VOLT SCHOOL COMMANDS SOLUTION CONTROL CONTROL CONTROL CONTROL CONTROL CONTROL CONTROL CONTROL CONTROL CONTROL CONTROL CONTROL CONTROL CONTROL CONTROL CONTROL CONTROL CONTROL CONTROL CONTROL CONTROL CONTROL CONTROL CONTROL

Число, отображенное возле слова Fault – номер зоны с условиями перегрузки напряжения. Просто нажмите кнопку **«–»** для удаления сообщения об ошибке, и сбросить индикатор статуса зоны.

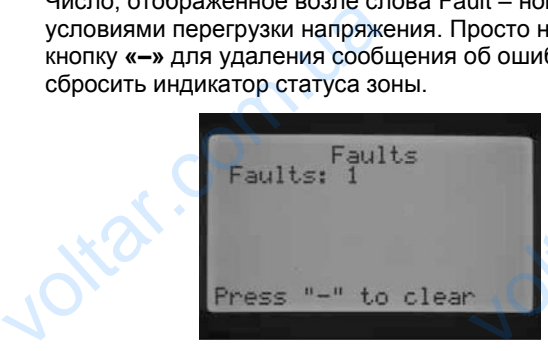

#### <span id="page-30-4"></span>**Статус потока**

 $v_0$ 

Системный индикатор статуса потока указывает на то, работает ли зона нормально, либо же возникла ситуация избытка/недостатка потока. В диалоговом окне Flow Operation (управление потоком) должно быть задано отслеживание потока на зоне - YES. Только в таком случае индикатор будет корректно отображать состояние

зоны. Как только данный параметр установлен, светодиодный индикатор датчика станет зеленым при нормальных условиях потока, или мигать красным при условиях избытка или недостатка потока. работает ли зона нормально, лизбытка/недостатка потока. В д<br>Избытка/недостатка потока. В д<br>Орегаtion (управление потоком<br>отслеживание потока на зоне -<br>Случае индикатор будет коррек<br>зоны. Как только данный<br>параметр установ

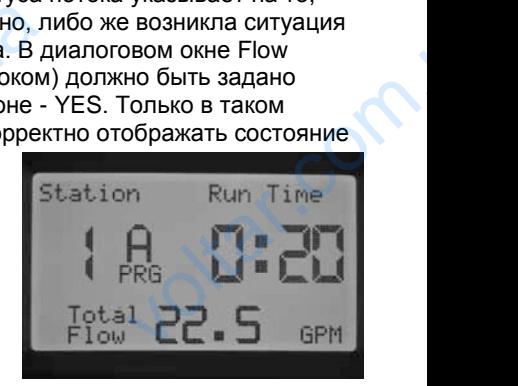

 $\gamma_{\rm O}$ 

iar.cc

Если I-CORE определяет недостаток или избыток потока по истечению задержки старта, индикатор состояния датчика станет постоянно красным, и контроллер перейдет к выполнению самодиагностики. ECTIN POOKE DIPEABLE<br>
HEAOCTATOK ИЛИ ИЗбЫТОК<br>
ПОТОКА ПО ИСТЕЧЕНИЮ<br>
ЗАДЕРЖКИ СТАРТА,<br>
ИНДИКАТОР СОСТОЯНИЯ<br>
КРАСНЫМ, И КОНТРОЛЛЕР<br>
ПОРЕЙДЕТ К ВЫПОЛНЕНИЮ<br>
САМОДИАТНОСТИКИ.<br>
КОНТРОЛЛЕР ПРЕРВЕТ, ПОЛИВ НА<br>
РЕЖИМ ПАУЗЫ ПРИМЕРНО

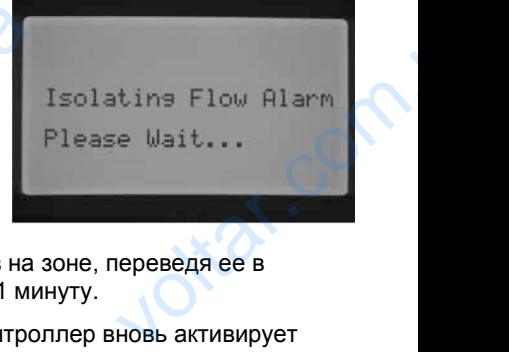

Контроллер прервет, полив на зоне, переведя ее в режим паузы примерно на 1 минуту.

По истечению 1 минуты контроллер вновь активирует зону (на дисплее все еще будет отображено сообщение Isolating Flow Alarm (сигнал изоляции потока)). По истечению времени задержки запуска, если поток на зоне равен изученному, контроллер продолжит работу зоны на запрограммированное время работы и индикатор датчика изменится на зеленый. В случае, если поток на зоне не корректен, присутствует недостаток или избыток потока после повторного запуска зоны, контроллер отключит зону и она не будет перезапущена. Индикатор статуса потока загорится красным, и контроллер выдаст сообщение об избытке потока, а так же укажет номер зоны. зоне равен изученному, контро<br>30ны на запрограммированное<br>индикатор датчика изменится<br>поток на зоне не корректен, при<br>1036 ном потока после повторно<br>контроллер отключит зону и он<br>Индикатор статуса потока загор<br>контроллер родолжит работу<br>работы и<br>ный. В случае, если<br>зует недостаток или<br>уска зоны,<br>удет перезапущена.<br>бытке потока, а так<br>sытке потока, а так<br>flow: 1

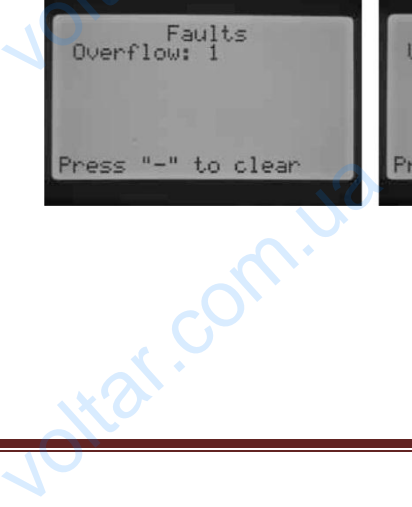

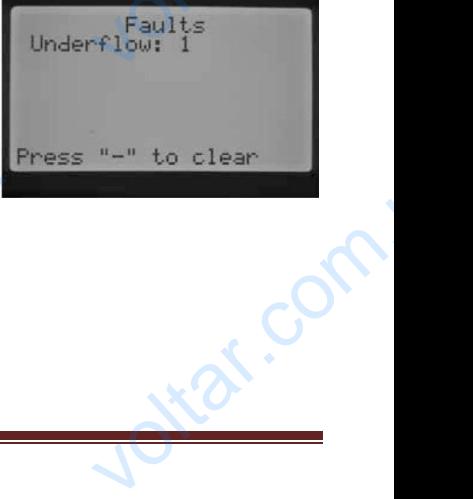

Если датчик потока выбран, зоны заданы для отслеживания, и их поток изучен, индикатор статуса зоны всегда будет, если поток находится в пределах нормы. Мигающий красным индикатор говорит о том, что поток недопустимый.

 $v_0$ 

Зоны, для которых не задано отслеживание потока, будут по-другому отображаться индикатором статуса потока. Зона, для которой не задано отслеживание, не активирует индикатор статуса потока, и он не загорится зеленым при ее запуске. Social dyached Murranouum<br>
Murranouum Hegonycrum<br>
30Hbl, для к<br>
будут по-др<br>
потока. Зон<br>
активирует<br>
зеленым пр<br>
Однако, по<br>
минут с мо<br>
зоны, контр<br>
подтвердит VINCOR Haxed MOTOR Higher Dipedental Republic MATHOLOGY AND NOT DRIVING NOT DRIVING NOT DRIVING NOT DRIVING NOT<br>STOP CALCOR COMPANY CHANGED AND CONTROLLED A THE STATE OF SAMPLE CHANGE OF SAMPLE CHANGE OF SAMPLE CHANGE OF

Однако, по истечении 5ти минут с момента запуска зоны, контроллер подтвердит наличие потока, и индикатор статуса потока станет постоянным красным, что свидетельствует о незапланированном потоке.

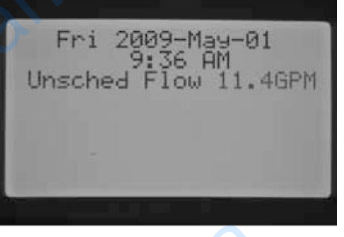

Зона, для которой не задано отслеживание, не будет отключена. Ее поток будет определен как незапланированный. ESPACE COMPREEDING<br>
Hesannahup<br>
30Ha, для ки<br>
отключена.<br>
Hesannahup<br>
Hesannahup<br>
32<br>
Hasannahup<br>
32<br>
Hasannahup<br>
32<br>
Hasannahup<br>
32<br>
Mun

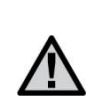

**ПРИМЕЧАНИЕ: Контроллер I-CORE может запускать 2 программы одновременно, что позволяет запустить одну зону с отслеживанием потока, вторую – без отслеживания. В этом редком случае контроллер не сможет определить, поток на какую зону должен отслеживать датчик, это приведет к тому, что контроллер зафиксирует избыток потока.** ом потоке.<br>i не задано отслеживание, не будет<br>гок будет определен как<br>ый.<br>ЧАНИЕ: Контроллер I-CORE мож<br>ть 2 программы одновременно,<br>воляет запустить одну зону с<br>ивания. В этом редком случае<br>плер не сможет определить, пото

#### <span id="page-31-0"></span>БЫСТРАЯ ПРОВЕРКА HUNTER……………………………………………………………….

Hunter Quick Check (быстрая проверка) – это действенный способ диагностики проблем на участке. Вместо того, чтоб физически находится на участке и проверять всю проводку, пользователь может запустить диагностику Hunter Quick Check. Эта диагностика очень удобна для обнаружения коротких замыканий, обычно вызываемых дефектными соленоидами, или когда оголенный общий провод соприкасается с оголенным контрольным проводом зон. **SbICTP**<br>
Hunter Quic<br>
ACTP<br>
ALITERTIES<br>
ANGORER AND SUBSURALLY PROPERTY<br>
PROPERTY CONTROLLY PROPERTY!<br>
PROPERTY CONTROLLY **TPOBEPKA HUNTER.....**<br>https://enterpastman/andbigs.org/hydroxing-bigs.of<br>06 диагностики проблем на участке<br>физически находится на участке и<br>оводку, пользователь может запуст<br>эт Quick Check. Эта диагностика оче<br>ектными со

> Для запуска Hunter Quick Check: при тумблере в положении RUN, нажмите и удерживайте кнопку **+**, **-**, ◄ или ►примерно 2секунды, затем отпустите.

По истечении нескольких секунд на дисплее отобразится цифра 1. Нажмите кнопку **+**. MONTREHIM<br>
VITH PIPMM<br>
To ACTEVEHIM<br>
HECKONBKAY<br>
ACTEVE CONTRESS TO THE CONTRESS TO THE CONTRESS TO THE CONTRESS TO THE CONTRESS TO THE CONTRESS TO THE CONTRESS TO THE CONTRESS TO THE CONTRESS TO THE CONTRESS TO THE CONTRE

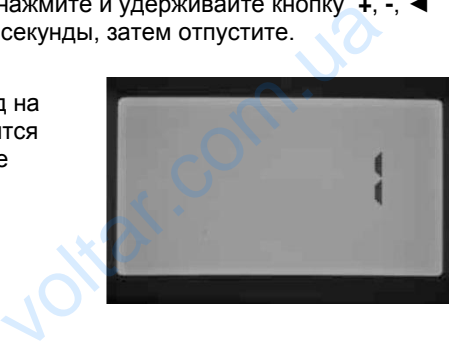

На экране отобразится 20, и в течении одной секунды будет запущено Hunter Quick Сheck.

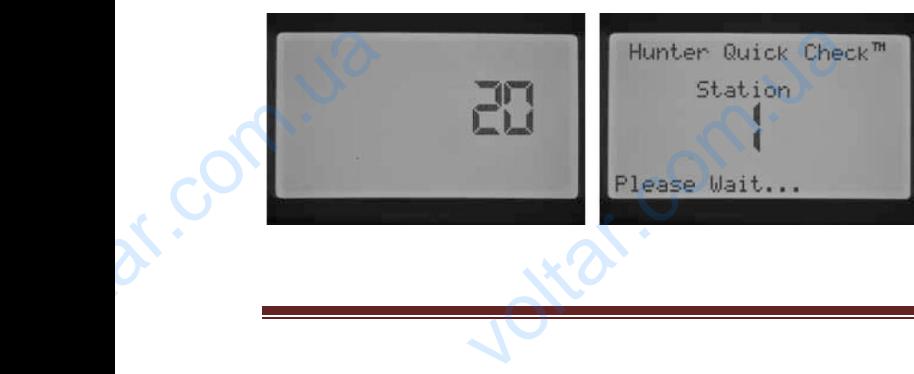

Контроллер I-CORE может запускать зоны одновременно. По истечению задержки запуска на зоне с отслеживанием потока, если контроллер определяет избыток потока, он запустит истечению задержки<br>истечению задержки<br>запуска на зоне с<br>отслеживанием потока,<br>если контроллер<br>определяет избыток<br>потока, он запустит<br>"Isolating Flow Alarm. Please Wa<br>потока. Пожалуйста, подождите<br>Please Wa<br>потока. Пожалуй

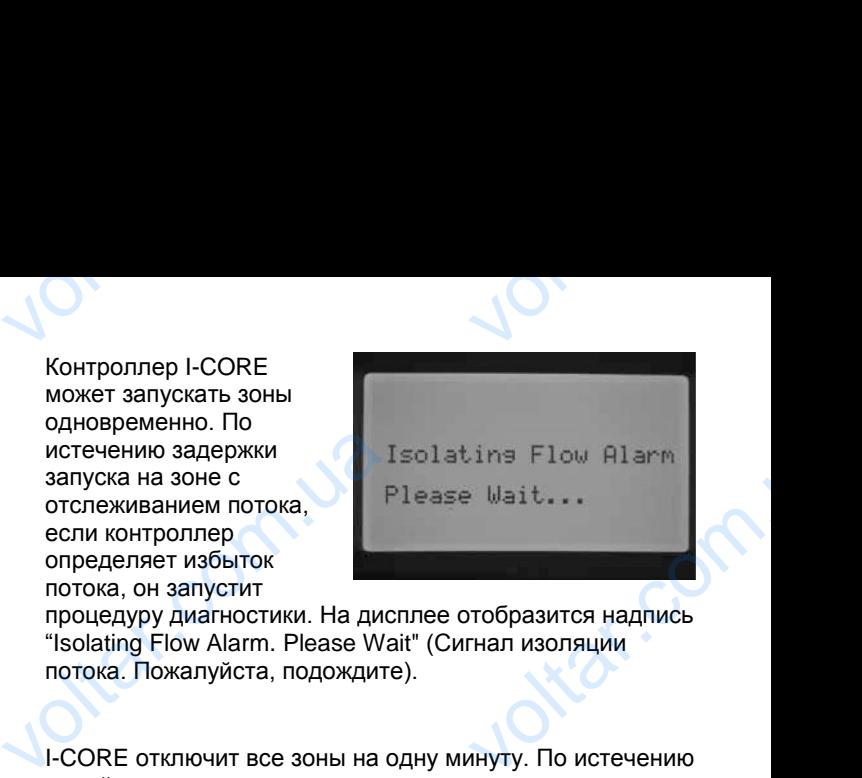

процедуру диагностики. На дисплее отобразится надпись "Isolating Flow Alarm. Please Wait" (Сигнал изоляции потока. Пожалуйста, подождите).

I-CORE отключит все зоны на одну минуту. По истечению одной минуты контроллер запустит ту зону, поток на которой отслеживается в течении запрограммированного времени задержки запуска. Контроллер распознает поток и определит, находится ли он в пределах нормы. Если поток для отслеживаемой зоны находится в пределах нормы, по истечении задержки запуска контроллер запустит зону, поток на которой не отслеживается. Как только запустится вторая зона, поток по которой не отслеживается, контроллер определит избыток потока и опять запустит самодиагностику. Этот процесс будет повторяться, пока время работы зоны не истечет или не совпадает друг с другом из-за разного времени работы. и определит, находится ли он в<br>поток для отслеживаемой зоны<br>нормы, по истечении задержки<br>запустит зону, поток на которой<br>только запустится вторая зона,<br>отслеживается, контроллер опр<br>опять запустит самодиагностик<br>повторять елах нормы. Если<br>ится в пределах<br>са контроллер<br>слеживается. Как<br>по которой не<br>ит избыток потока и<br>т процесс будет<br>и не истечет или не<br>эр определяет, что<br>ер определяет, что<br>слеживание,<br>бытка или

Если во время диагностики контроллер определяет, что поток на зоне, для которой задано отслеживание, выходит за рамки нормы (наличие избытка или недостатка), контроллер отключит зону и не позволит ей перезапуститься. Зона, на которой поток не отслеживается, продолжит работу.

Контроллер начнет поиск всех зон для обнаружения превышения нормы на проводке по клеммам зон. Если

обнаружено короткое замыкание на зоне, контроллер отобразит сообщение об ошибке. **CONTROVIDED SERVIDEOS CONTROVIDED**<br>
VERTIGATION CONTROVIDED SANDWARD CONTROVIDED SANDWATER CONTROLLED AND CONTROVIDED OF THE CONTROVIDED OF THE CONTROVIDED OF THE CONTROVIDED OF THE CONTROVIDED OF THE CONTROVIDED OF THE

#### **Положение тумблера Blank**

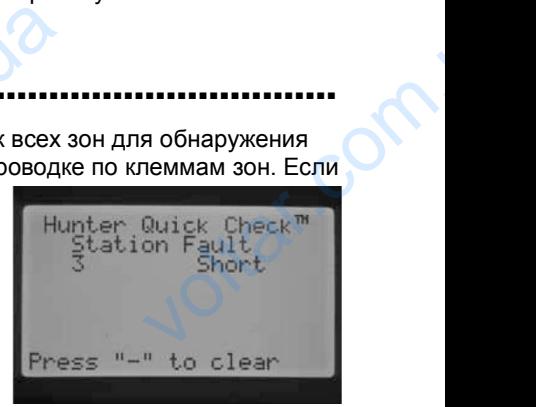

Это положение предусмотрено для дальнейшего использования. voltar.com.ua

com.u

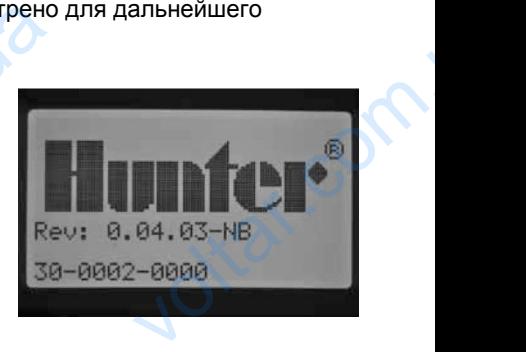

voltar.com

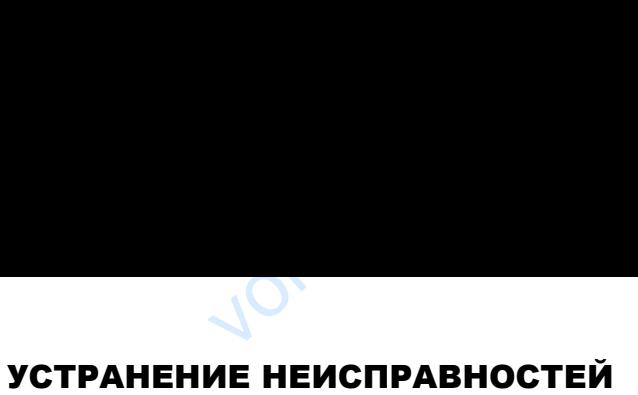

<span id="page-32-0"></span>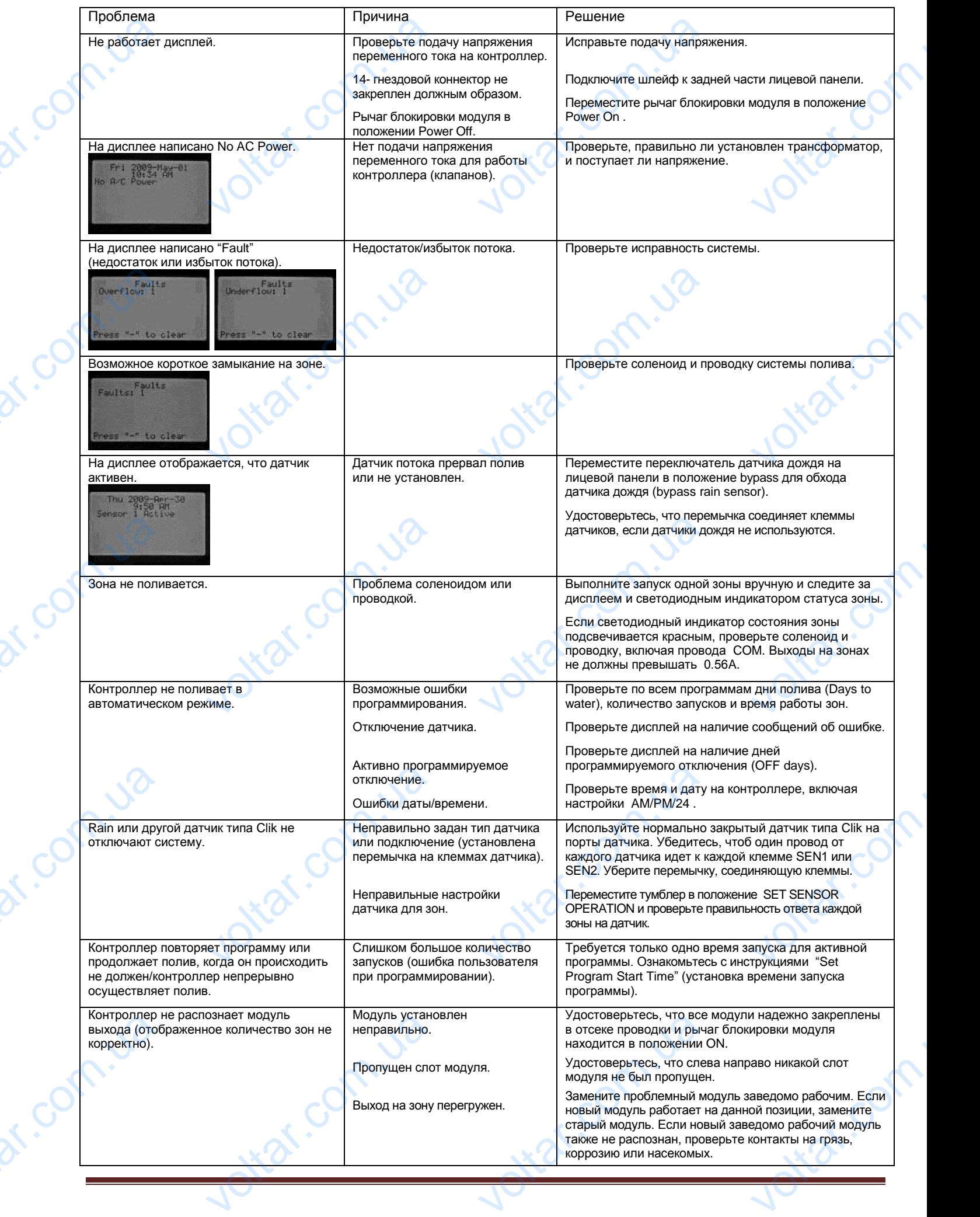

 $v_0$ 

 $\gamma_{\rm O}$ 

#### <span id="page-33-0"></span>СПЕЦИФИКАЦИЯ

#### <span id="page-33-1"></span>**Рабочие характеристики**

- Время работы зоны: от 1 минуты до 12 часов (с пошаговым увеличением в 1 минуту) на программах A, B, C, D.
- Количество запусков: 8 в день на программу (A, B, C), 16 в день на программу (D), до 40 ежедневных запусков.
- Расписание полива: 7-дневный календарь, интервальный полив с интервалом до 31дня или полив по четным/нечетным дням, выставляются в календаре на 365 дней. Pabouve<br>
• Bpems<br>
• Konave<br>
• Pacnave<br>
• Pacnave<br>
• Bxx<br>
• Bxx<br>
• Bbx **ктеристики**<br>• зоны: от 1 минуты до 12 часов (с поц<br>апусков: 8 в день на программу (А, В,<br>полива: 7-дневный календарь, инте<br>тным дням, выставляются в календ<br>**е характеристики**<br>зансформаторе: 120В переменного ток<br>трансформ м увеличением в 1 минуту) на програм<br>в день на программу (D), до 40 ежедн<br>ный полив с интервалом до 31дня и<br>а 365 дней.<br>ерц (230В переменного тока, 50/60 Гер<br>мпер

#### <span id="page-33-2"></span>**Электрические характеристики**

 Вход на трансформаторе: 120В переменного тока, 60 Герц (230В переменного тока, 50/60 Герц - международные модели) N, B, C, D.<br>запусков.<br>пив по<br>дународные модели)

 $v_0$ 

 $\gamma_{\rm O}$ 

- Выход на трансформаторе: 25В переменного тока, 1.5 Ампер
- Выход на зоне: 24В переменного тока, 0.56 Ампер на зону.

 $v_0$ 

- Максимальный выход: 24В переменного тока, 1.4 Ампер (включая цикл Мастер Клапана)
- Батарея: 9-вольтовая щелочная батарея (не в комплекте) используется только для сохранения информации в случаях перепада напряжения, для поддержания энергонезависимой памяти.

#### <span id="page-33-3"></span>**Размеры**

com.u2

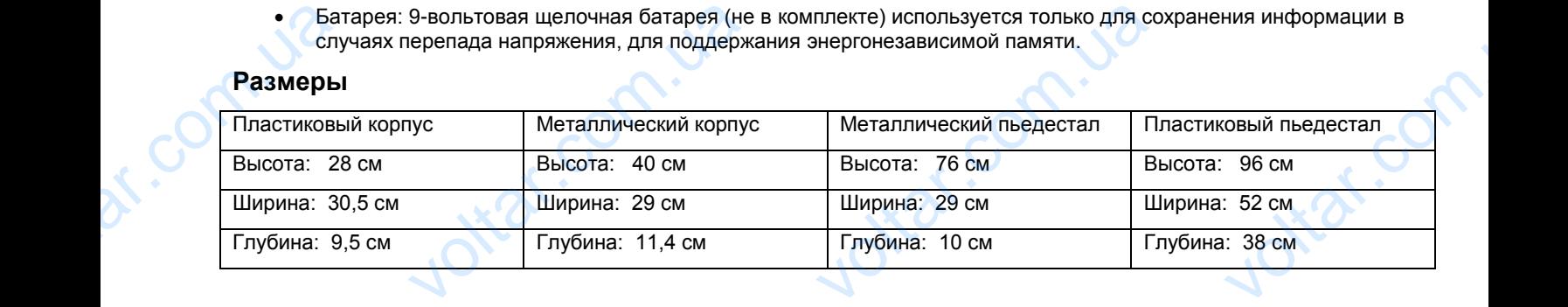

#### <span id="page-33-4"></span>**Настройки по умолчанию**

Для всех зон время работы задано 00:00. Контроллер поддерживает функцию энергонезависимой памяти, которая во время перепадов напряжения, без необходимости в использовании батареи, сохраняет все введённые программы и данные.

#### <span id="page-33-5"></span>Примечание FCC (Федеральная Комиссия Связи США)

Com.u

Этот контроллер генерирует радиочастотные волны и может послужить помехой приему радио и телесигнала. Данный прибор прошел все необходимые испытания и соответствует классу Б (Class B) компьютерных устройств в соответствии со спецификацией подраздела «J», раздела №15 Правил FCC, которые созданы для предоставления разумной защиты против подобного вмешательства в условиях приусадебного монтажа. Однако, нет гарантии, что при особых обстоятельствах подобного вмешательства не произойдет. Если это оборудование создает помехи в приеме/передаче радио и телесигнала, которые могут быть выявлены при включении/выключении прибора, пользователю рекомендуется попробовать исправить неполадки одним или несколькими следующими действиями: BEPEMA TIEPE<br>
ACCORDINGLE<br>
STOT KOHTPO<br>
OTOT KOHTPO<br>
COOTBETCTBL<br>
PASYMHOM 32<br>
OCOOLIX OOC<br>
POREME напряжения, без необходимости в<br> **IE FCC (Федеральная I**<br>
тенерирует радиочастотные волны<br>
се необходимые испытания и соотв<br>
пецификацией подраздела «J», ра<br>
против подобного вмешательства<br>
радио и телесигнала, которые мо эовании батареи, сохраняет все вы<br><br>**иссия Связи США)**<br>эт послужить помехой приему ради<br>ет классу Б (Class B) компьютерны:<br>№15 Правил FCC, которые создан<br>виях приусадебного монтажа. Одна<br>изойдет. Если это оборудование со<br> ые программы и<br>песигнала. Данный<br>ийств в<br>предоставления<br>г гарантии, что при<br>помехи в<br>рибора,

- Перенаправить приемную антенну.
- Убрать контроллер от приемника.
- Подключить контроллер к другому выходу так, чтоб контроллер и приемник находились на разных ветках схемы.

При необходимости, пользователю следует проконсультироваться у дилера или опытного радио/телетехника для дополнительных рекомендаций. Пользователь может найти полезную информацию в буклете "Как определить и решить проблемы радио- и телевизионных помех", подготовленном Федеральной Комиссией Связи США. Этот буклет можно получить в офисе U.S. Government Printing Office, Washington, D.C., Stock No. 004-000-00345-4, (цена – 2.00\$, с оплаченными почтовыми расходами). voltar.com.ua итроллер от приемника.<br>Tи контроллер к другому выходу та<br>Tи, пользователю следует проконсу<br>оекомендаций. Пользователь може<br>и телевизионных помех", подготовы<br>U.S. Government Printing Office, Wa<br>товыми расходами). и приемник находили оваться у дилера или опытного радились и полезную информацию в буклете и Федеральной Комиссией Связи Сол. D.C., Stock No. 004-000-00345-4 ных ветках<br>иетехника для<br>пределить и решить<br>гот буклет можно<br>- 2.00\$, с

com.u

voltar.com